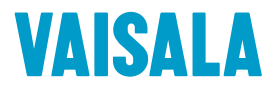

# 用户指南

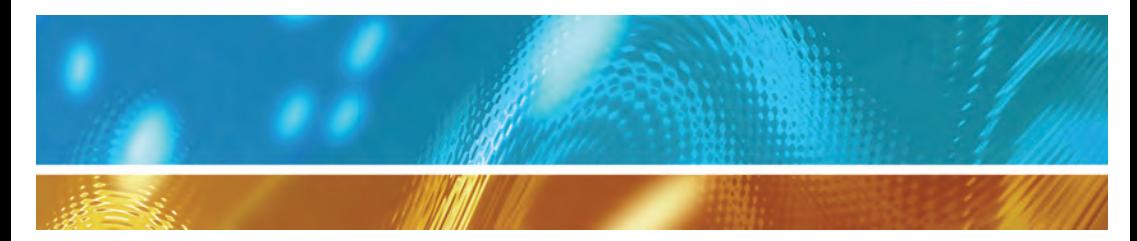

## Vaisala Veriteq viewLinc Software viewLinc 4.3

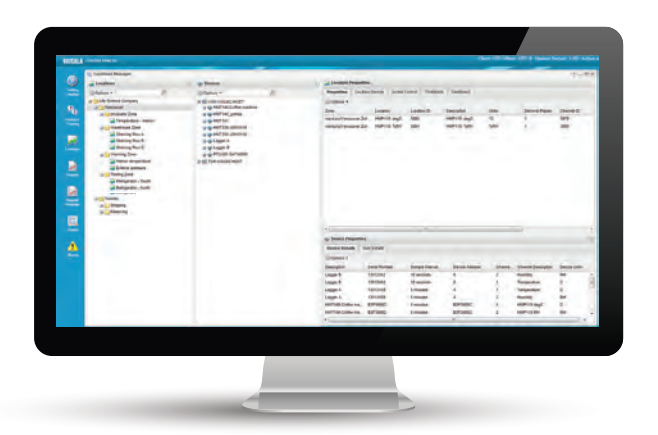

M211679ZH-B

陕西威瑞仪器仪表有限公司 生产代理销售:实验检测设备 气象科学仪器设备 Tel:029-88186182 Web:www.xavery.cn Email:sxvery@163.com

### 出版方

#### Vaisala Oyj

Vanha Nurmijärventie 21, FI-01670 Vantaa, Finland P.O. Box 26, FI-00421 Helsinki, Finland 电话( 国际) :+358 9 8949 1 传真:+358 9 8949 2227 请访问我们的网站 www.vaisala.com.

#### © Vaisala 2014

未经版权持有人事先书面许可,不得以任何形式或者通过电子的或机 械的( 包括影印) 等任何途径复制、发布或公开展示本手册的任何部分, 或者将其内容加以修改、译制、售卖或披露给第三方。翻译手册及多语 种文档的翻译部分均以原英文版本为基础。如有歧义,概以英文版本为 准,而非译文。

本手册的内容如有变更,恕不另行通知。

本手册不构成 Vaisala 对客户或最终用户的任何具有法律约束力的义 务。所有具有法律约束力的义务和协议均唯一包含在适用的 Vaisala 供 货合同或一般销售条款和一般服务条款中。

#### 软件许可

本产品包含 Vaisala 开发的软件。软件使用受包含在相应供货合同中许 可条款与条件约束。或者,如果没有单独的许可条款与条件,则受 Vaisala 集团一般许可条款的约束。

本产品可能包含开源软件 (OSS) 组件。如果本产品包含 OSS 组件, 则 此 OSS 受相应 OSS 许可条款与条件的约束。在使用和分发本产品中的 OSS 时也同样受此许可条款与条件的约束。适用的 OSS 许可包含在本 产品中,或以任何其他适用的介质提供给您,具体取决于每个单独的产 品和所交付的产品项目。

# 目录

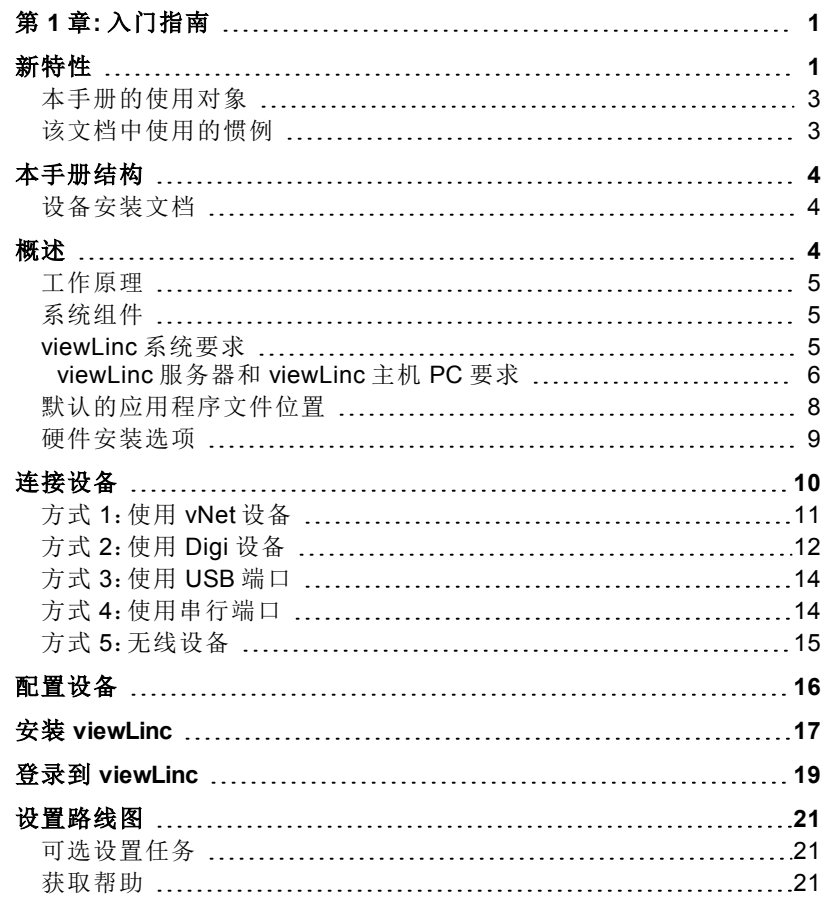

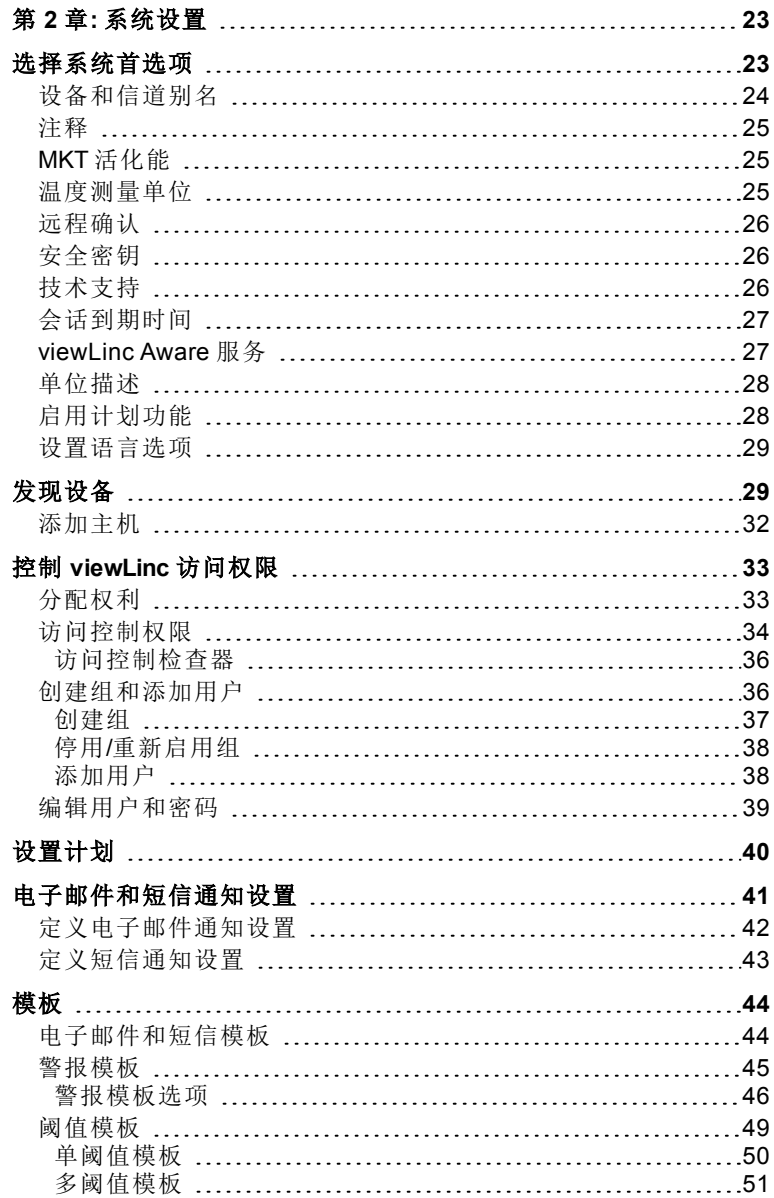

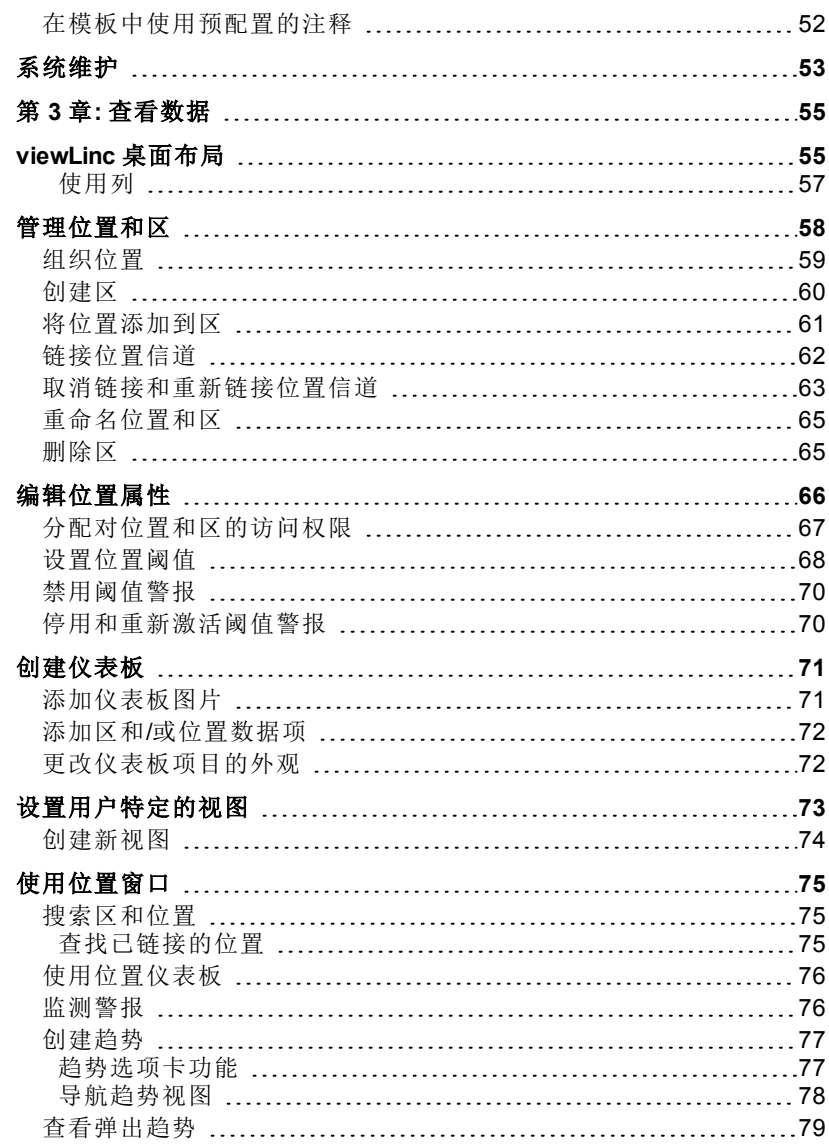

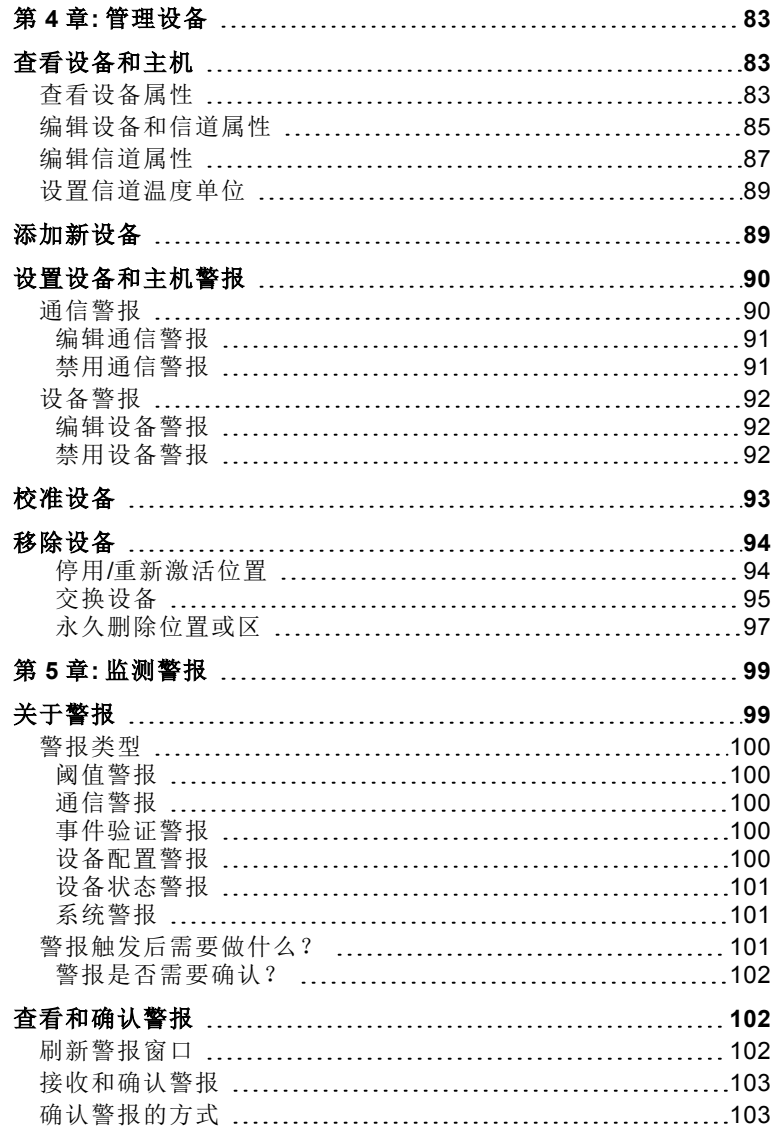

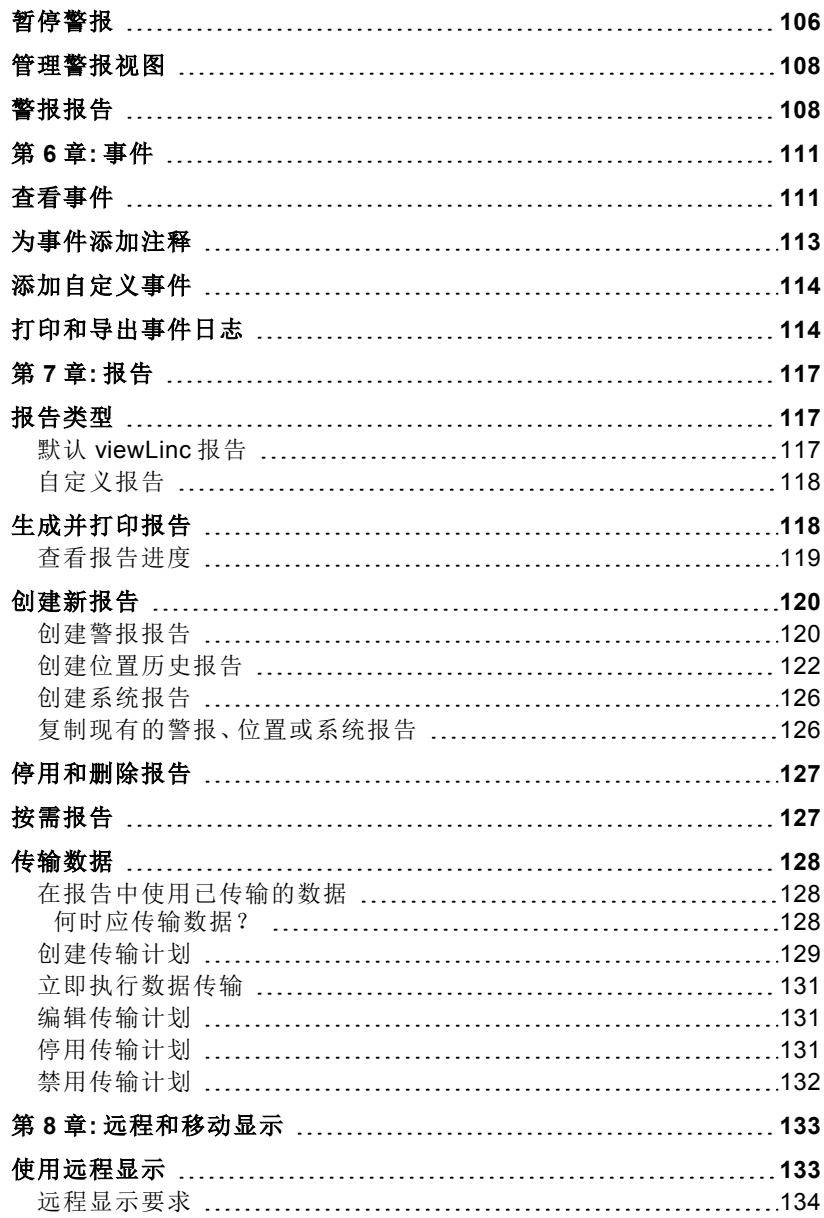

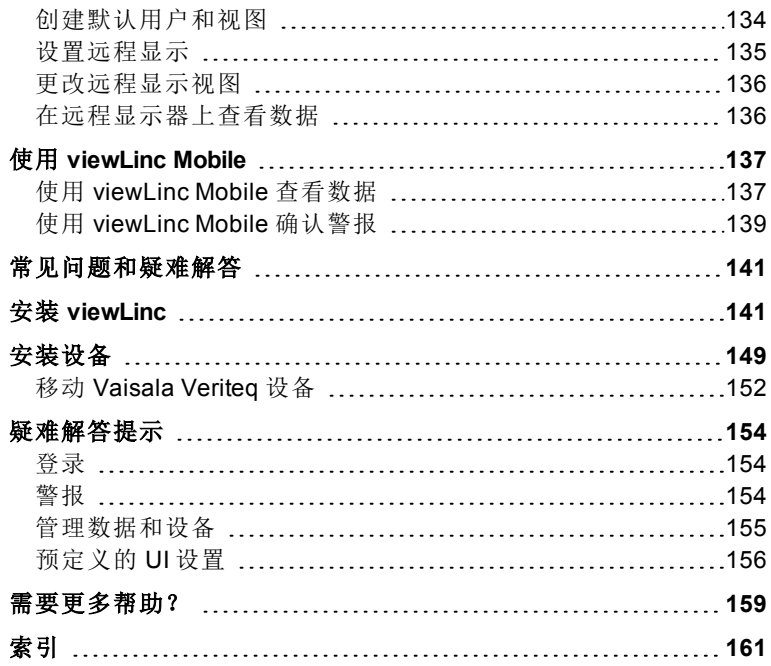

<span id="page-8-0"></span>第1章

# 入门指南

欢迎使用 viewLinc 4.3,它是 Vaisala Veriteq 连续监测系统 (CMS) 中的 一个关键组件。使用 viewLinc,您可以在本地 PC 上,或者通过网络使 用支持的 Microsoft® Internet Explorer® 版本, 或者从 iPhone® 或 Google Android® 等移动设备上来轻松监测设备读数。

本章为您介绍 Vaisala Veriteq 连续监测系统的关键概念和安装要求:

- [新特性](#page-8-1)
- [概述](#page-11-2)
- [连接设备](#page-17-0)
- [配置设备](#page-23-0)
- 安装 [viewLinc](#page-24-0)
- 登录到 [viewLinc](#page-26-0)
- [设置路线图](#page-28-0)
- [获取帮助](#page-28-2)

## <span id="page-8-1"></span>新特性

Vaisala Veriteq viewLinc 4.3 版本中增加了许多新的特性和功能以改进 和简化网络监测功能。

### 即时警报通知

• 立即短信通知:通过[短信文本消息](#page-48-0)确保您的团队成员在警报条件 变化时立即收到通知( 需要短信调制解调器) 。收件人还可以立即 采取行动并远程确认警报。

- 适应多变的工作日程:创建[警报通知计划,](#page-47-0)指定在特定的时间 段向谁通知警报条件变化 例如白班或夜班、交替轮班工作或 4天工作周。
- 设定系统提醒:在[校准维](#page-108-1)护日期即将到来时自动收到通知,每 当服务器系统时间发生改变时收到系统[配置警报](#page-106-1)。
- 创建升级通知:如果因某些原因,没有对主要警报通知进行回 应,可通过多级[阈值模板](#page-56-0)确保向额外的团队成员发送后续警 报通知或更严重的警报条件通知。

### 更简单的安装和配置

- 节省安装 **vNet PoE** 设备的时间:viewLinc 现在通过 [viewLinc](#page-34-1) [Aware](#page-34-1) 服务能够自动识别新安装的 vNet 设备。
- 自定义测量单位[:将设备定义的测量单位描](#page-35-0)述更改为更用户 友好的名称。例如,相对湿度信道可以在屏幕上显示为 %RH,或者温度信道可以显示为 Celsius。
- 创建电子邮件和短信模板:指定是否要发送短信或电子邮件 警报通知,并[指定通知的内容。](#page-51-1)
- 快速确定位置访问权限:借助[访问控制检查器](#page-41-0)功能,现在您可 以轻松确定哪些用户或组对位置和区拥有查看或更高的访问 权限。
- 轻松重启 **viewLinc**:任何管理员组用户均可在需要时重启 viewLinc 服务。会向所有管理员组成员发送系统通知。

### 综合报告

- 生成完整的系统报告:轻松查看[整个系统的详细信息,](#page-124-3)例如所 有用户、组和访问权利的列表,系统范围或特定位置的数据报 告。
- 即时分发按需报告[:一步生成并电邮发送所](#page-134-1)有报告。
- 减少冗长的报告清单:将报告的[所有权分配给](#page-124-3)特定用户或组, 从而分发报告管理任务。
- 增加更多报告详情:目前, viewLinc 4.3 报告功能含有[自定义](#page-121-1) [选项](#page-121-1):指定最小和最大偏离,为报告添加注释和/或签名,以及 生成独立的系统和阈值警报报告。

### 灵活的警报和阈值模板

- 包括通知列表:警报模板目前包括发送到组 以及用户的[自动通](#page-52-0) [知。](#page-52-0)
- 应用模板至多个位置:即使是需要通知不同的组,也可通过为具有 相同阈值限制的位置[设置模板来](#page-56-0)节省时间 模板可按位置进行自 定义。

#### 更直观的用户界面

- 随时查看数据趋势:任何 viewLinc 用户都可以快速创建数据趋 势,并且易于组合在[趋势](#page-84-0)选项卡中创建的图形 所有用户都可在默 认的位置窗口中访问 。
- 对仪表板显示更多的控制:调整桌面仪表板上显示的位置数据的 [字体大小和颜色](#page-78-0),并指定您希望数据在[远程显示终端](#page-140-2)上的显示方 式。
- 灵活的访问控制:根据分配给用户或组的[权利,](#page-40-0)桌面选项菜单仅显 示用户或组有权查看的窗口。此外,您还可以指定希望某个用户或 组访问的位置,并控制[访问权限级别](#page-41-0)。
- 获取在线培训·可从桌面即时访问 viewLinc [培训视频,](http://www.vaisala.com/viewLinc-eLearning) 以便您的 团队立即轻松使用 viewLinc!

## <span id="page-10-1"></span><span id="page-10-0"></span>本手册的使用对象

本手册供管理员和用户使用。

- 管理员:了解如何安装和配置 viewLinc 服务器软件及其相关组件 请参阅第 1 至 4 章 。
- 用户:了解如何执行 viewLinc 标准任务,例如在网络中查看和监 测设备读数 请参阅第 3 至 8 章 。

## 该文档中使用的惯例

该文档使用了以下惯例:

- 用经竖线分隔的列表表示操作顺序。例如: "在 viewLinc 中,选择选项 **|** 系统配置 **|** 位置管理器"。
- 菜单选项、您选择的项以及按钮名称用粗体显示。
- 键盘上的键在**[**方括号**]**中显示。
- Vaisala Veriteq 记录仪、Vaisala Wi-Fi 数据记录仪 (HMT140) 或 Vaisala 300 系列变送器在本手册中均称为"设备"。
- vNet 和 Digi 设备称为网络设备。

## <span id="page-11-1"></span><span id="page-11-0"></span>本手册结构

《Vaisala Veriteq viewLinc 4.3 用户指南》包含安装、配置和操作 viewLinc 系统所需的信息,以及使用 viewLinc 执行标准任务的分 步程序的参考信息。

如需安装 viewLinc 的图形概览,请参阅《快速入门指南》。

## <span id="page-11-2"></span>设备安装文档

Vaisala 设备可使用 vLog 或 HMT140 实用程序软件 随设备一起提 供 在您的网络中安装和配置。

要设置和配置设备,请参阅具体的 Vaisala 产品用户指南了解更多 信息。

## 概述

viewLinc 系统提供三重冗余数据保留,确保数据不受停电、网络中 断和人为错误的影响。它提供了全面的数据保护,并允许您:

- 从连接到网络的任何 PC 上监测来自多台设备 和不同时 区! 的远程条件,并以多种语言显示。
- 识别设备及其工作区域。
- 创建警报通知的预配置注释,以及可重复使用的警报阈值模 板。
- 以可自定义的图形格式查看实时数据。
- 当正在监测的状况不合规范或者出现网络通信故障时,接收 可视警报或电子邮件警报。
- 从移动设备确认警报。
- 生成历史数据和警报报告。
- 交换设备进行校准或替换,无需中断数据审核跟踪。

## <span id="page-12-0"></span>工作原理

viewLinc 作为自启动的 Windows 服务运行。当 viewLinc 服务器重新启 动时,该服务会自动启动。根据网络设置的不同,您可能想要设置一台 企业服务器以及一台或多台主机服务器:

- viewLinc 企业服务器:收集设备中的数据,执行计划传输,监测警 报,执行任何相关操作,管理用户以及控制系统级和用户特定的设 置。
- viewLinc 设备主机: 在主机服务器上以一项服务运行。它可作为远 程服务器区域设备的数据收集点。其工作方式与企业服务器相同, 不同的是它将收集到的数据转发给企业服务器进行处理和存储。

## <span id="page-12-1"></span>系统组件

Vaisala Veriteq CMS 由软件和硬件两部分组成:

• 软件:设备驱动程序 如果需要将设备连接到网络 、vLog 和/或 HMT140 实用程序 用于配置设备 和 viewLinc 用于数据监测。

> 注**:** 软件随设备一起提供,允许您设置设置采样时间,保持 审核跟踪,清除历史记录;然后,viewLinc 可让您监测和管理 从设备传输或发送的数据。

• 硬件: Veriteq 记录仪、HMT140 Wi-Fi 记录仪或 300 系列变送器、 一台或多台带有支持的 Internet 浏览器的 PC 以及各种线路 取决 于设备与 PC 的连接方式 、Vaisala Veriteq vNet <sup>或</sup> Digi 网络设 备。

## <span id="page-12-2"></span>**viewLinc** 系统要求

在安装和设置 Vaisala Veriteq viewLinc 4.3 之前,您需要:

- 一台或多台 Vaisala Veriteq 记录仪、Vaisala Wi-Fi 数据记录仪 (HMT140) 或 300 系列变送器。
- 一台 PC 本文档的其他部分称之为 viewLinc 服务器 。
- 可选 额外的 PC,如果计划在多个位置对设备加以管理 本文档的 其他部分称之为主机 PC。
- 可选 远程显示终端,如果计划在没有 PC 的位置提供额外的 监测机会。
- Vaisala 线缆,用于连接记录仪和设置无线变送器。
- <span id="page-13-0"></span>• 可选 vNet 设备,用于利用以太网连接将 Veriteq 记录仪连接 至 viewLinc 服务器。
- 可选 Digi 设备,用于利用以太网连接将 Veriteq 记录仪连接 至 viewLinc 服务器。

### **viewLinc** 服务器和 **viewLinc** 主机 **PC** 要求

为了获得最佳性能,viewLinc 服务器 PC 要求每个信道每天有 200KB 的可用空间,以便存储数据。

> 注**:** 历史数据库 存储数据的位置 和配置文件位于"公共 文档"文件夹中。

此外,viewLinc 服务器 PC 和任何 viewLinc 主机 PC 还必须满足以 下要求:

- 全天候可用
- 拥有 350 MB 可用磁盘空间
- 使用以下 Microsoft® 操作系统之一:
	- Windows Server 2012 R2 64  $\dot{\varpi}$
	- Windows 7 Pro 64 位
	- Windows Server 2008 R2 64 位
	- Windows Server 2003 32 位
- 安装有支持的 Internet 浏览器 推荐使用 Microsoft® Internet Explorer® 8、10、11。如果计划使用服务器 PC 来运行 viewLinc,则仅对该 PC 作要求。

### 其他服务器要求

根据计划激活和监测的设备信道数量,viewLinc 服务器还应满足以下要 求:

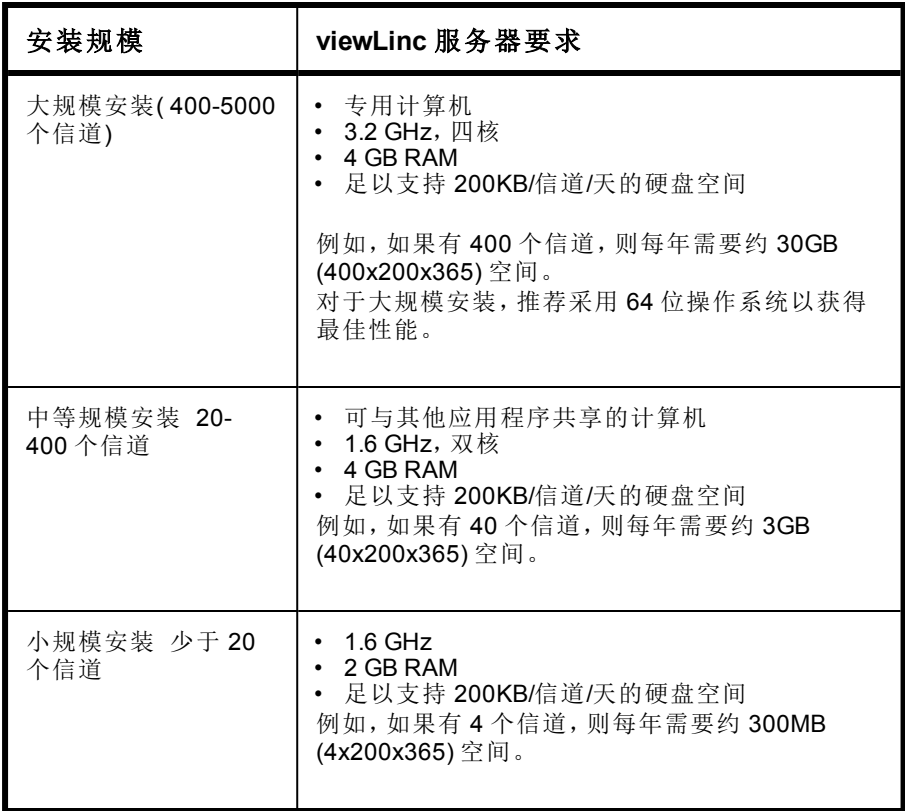

#### 最终用户 **PC** 要求

连接到网络且安装了 Internet 浏览器的其他计算机可以用来监测设备。 这些计算机也必须满足如下最低要求:

- 2.4 GHz
- 2 GB RAM
- Microsoft Internet Explorer 8、10 或 11。

## <span id="page-15-0"></span>默认的应用程序文件位置

强烈建议使用默认的安装文件夹用于存储数据文件,这是因为其他 文件夹可能设有特殊的安全限制。

> 注**:** viewLinc 应用程序的默认位置位于"Program Files"文 件夹中。

例如,Windows 2008 不允许非管理员用户删除"Program Files"文 件夹中的文件。

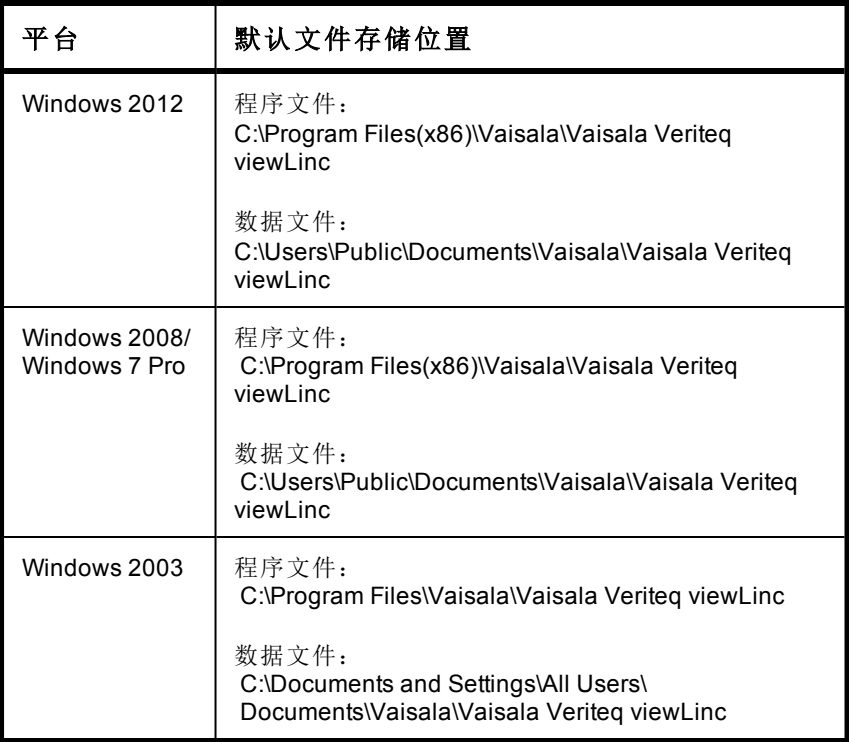

## <span id="page-16-0"></span>硬件安装选项

如何将 Veriteq 记录仪、HMT140 Wi-Fi 记录仪或 300 系列变送器连接 至 PC 是一个非常重要的管理决策。共有五种连接方式,且每种方式都 需要某些硬件连接。

#### 方式 **1**: **vNet** 设备

配置软件:Web 界面

#### 连接方式:以太网

- 将设备通过以太网网络连接到 PC。
- PC 与设备在设施内可以相距较长的距离。
- 需要安装 vNet 驱动程序 已提供。
- 需要使用 vNet 设备。

#### 方式 **2**:**Digi** 设备

#### 配置软件:vLog

连接方式:以太网

- 将设备通过以太网网络连接到 PC。
- PC 与设备在设施内可以相距较长的距离。
- 需要安装 Digi 驱动程序软件 已提供 和 Digi 设备。
- 仅 Vaisala Veriteq 记录仪需要 Digi 设备。

#### 方式 **3: USB** 端口

#### 配置软件:vLog

连接方式:Vaisala Veriteq USB 线缆

- 将设备直接连接或通过以太网网络 当安装了设备主机 PC 时 连 接至 viewLinc 服务器。
- 需要安装 USB 驱动程序 已提供 并在 PC 上使用 USB 连接。
- 需要 USB 转记录仪线缆。

#### 方式 **4**:串行端口

#### 配置软件:vLog

#### 连接方式:串行线缆

- 将设备直接连接或通过以太网网络 安装有设备主机时 连接 至 viewLinc 服务器。
- 需要使用 PC 上的串行端口。
- 需要串行线缆。

#### 方式 **5**:无线

配置软件:HMT140 实用程序 HMT140 Wi-Fi 数据记录仪 ;Web UI 300 系列

#### 连接方式:802.11b/g Wi-Fi

- 将设备以无线方式连接到 viewLinc 服务器。
- Vaisala Wi-Fi 数据记录仪 HMT140:需要使用 HMT140 配置 线缆进行配置。

根据系统需求的不同,也可混合使用这些方式。

## <span id="page-17-0"></span>连接设备

本部分概述了将记录仪和变送器 设备 连接到 viewLinc CMS 的五 种方式。

有关如何安装设备的详细图形说明,请参阅《Vaisala Veriteq viewLinc 快速入门指南》中的网络设备。

要获取快速入门指南副本,请参见

<http://www.vaisala.com/viewLinc>,或者致电销售代表索取指南副 本。

## <span id="page-18-0"></span>方式 **1**:使用 **vNet** 设备

以下过程介绍了如何使用 vNet 设备将 Vaisala Veriteq 记录仪连接至网 络。

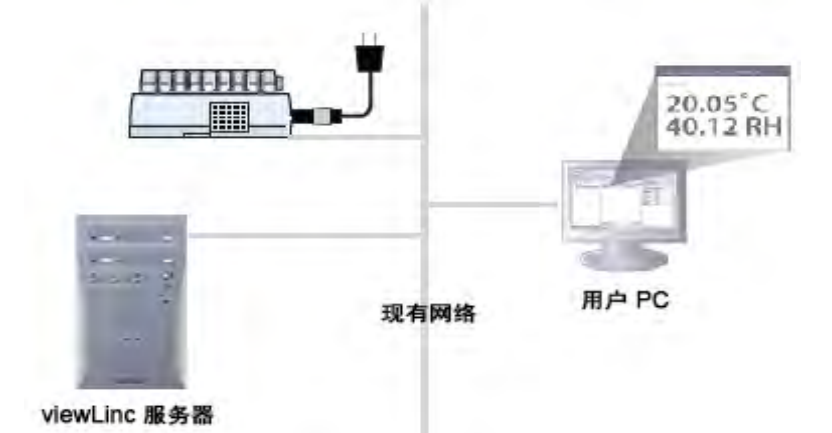

#### 硬件:将记录仪连接到 **vNet** 设备

- **1** 去除记录仪底部或背部的保护标签。
- **2** 将记录仪连接至 vNet 设备。
- **3** 将 vNet 设备插入以太网插座 如果不使用 PoE ,接通电源。vNet 设备通电后,红色电源 LED 灯将闪烁 7-8 秒,随后保持常亮。建立 网络连接后,红色 LNK LED 应亮起并保持常亮,而绿色 ACT LED 应不时闪烁。
	- 注**:** 为确保安全连接,将电源桶端连接器插入设备中,然后 向右侧转动 1/4。如果网络支持以太网供电,则无需连接电 源。

有关安装 vNet 设备的详细信息,请参阅《vNet 用户指南》。

#### 驱动程序:将记录仪连接至网络

本部分介绍了如何为 vNet 设备安装驱动程序,以便使用以太网连接将 Vaisala Veriteq 记录仪连接至网络。

如果是在与 viewLinc 相同的子网内安装具有最新固件(v1.4 或更高版 本 的 vNet 设备,那么在启用 [viewLinc Aware](#page-34-1) 服务时会自动安装设备 驱动程序 请参阅第 <sup>30</sup> 页第 <sup>27</sup> <sup>页</sup>["viewLinc Aware](#page-34-1) 服务" 。有关完 整的详细信息,请参阅《vNet 用户指南》。

> 注**:** 如果您是在安装序列号为 1411xxxx 或固件版本 v1.3x 或更早的 vNet 设备,请只按照以下步骤操作。

- **1** 将 vNet 设备驱动程序 CD 插入 viewLinc 服务器。
- **2** 运行"设备安装向导"。
- **3** 使用 vNet 设备侧面的 MAC 地址找到 vNet 设备。
- **4** 输入 IP 地址 由 IT 部门提供 。
- 5 选择 RealPort 设置并确保选中选项**在此计算机上安装 RealPort**。
- **6** 接受所有其余的默认选项,完成向导。

对每一个 vNet 设备重复步骤 1 和 2。

## <span id="page-19-0"></span>方式 **2**:使用 **Digi** 设备

以下过程描述了如何使用 Digi 设备将 Vaisala Veriteq 设备连接至 网络。

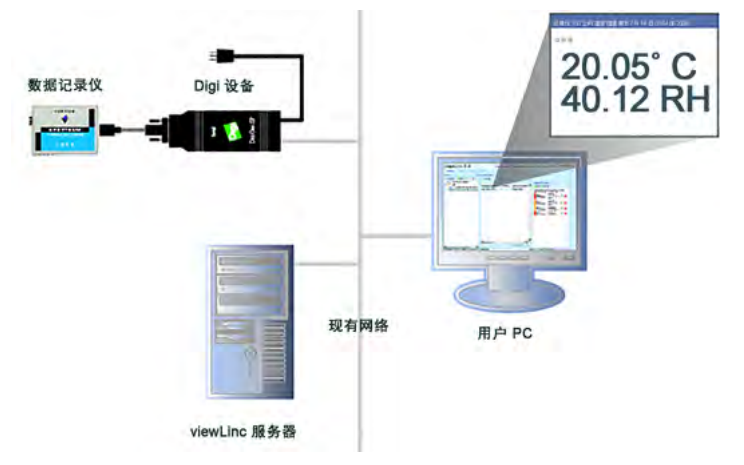

### 硬件:将设备连接至 **Digi**

**1** 使用 Vaisala Veriteq 线缆将 Vaisala Veriteq 设备连接至 Digi 设备。

**2** 将 Digi 设备插入以太网插座,接通电源。

注**:** 这些说明主要针对 Digi One SP。对于其他 Digi 型号, 请访问 [http://www.vaisala.com/en/lifescience](http://www.vaisala.com/en/lifescience/Pages/default.aspx)。

#### 驱动程序:将设备连接至网络

本部分介绍了如何为 Digi 设备安装驱动程序,以便使用以太网连接将 Vaisala Veriteq 设备或 Vaisala 300 系列变送器连接至网络。对于要使用 的每台 Digi 设备,重复下述所有步骤。

#### 步骤 **1**:发现 **Digi** 设备

- **1** 从 IT 部门获得适用于 Digi 设备的保留 推荐 或静态 IP 地址。如 果网络策略要求使用 DHCP 以保留 IP 地址,请访问 <http://www.vaisala.com/en/lifescience> 以查看相关说明。
- **2** 将 Digi 驱动程序 CD 插入 viewLinc 服务器。
- **3** "Digi 设备安装向导"将自动启动。单击下一步。
- **4** 从 Digi 设备底部选择与 MAC 地址相匹配的设备。单击下一步。 如果设备与服务器位于不同的子网上,则需要知道 Digi 设备的 IP 地址,并启动 Digit 设备驱动程序 CD 上的 RealPort 安装程序。

#### 步骤 **2**:配置 **RealPort** 并安装驱动程序

- **1** 在"配置网络设置"屏幕中,输入 IP 地址 由 IT 部门提供 。单击下 一步两次。
- **2** 在"配置 RealPort 设置"屏幕中,选择在此计算机上安装 **Digi RealPort**。单击下一步。
- **3** 再次单击下一步。设置已保存。
- **4** 单击完成。
- 对于每个 Digi 设备重复步骤 1 和步骤 2。

## <span id="page-21-0"></span>方式 **3**:使用 **USB** 端口

您也可以使用 USB 端口将 Vaisala Veriteq 设备直接连接至 PC。

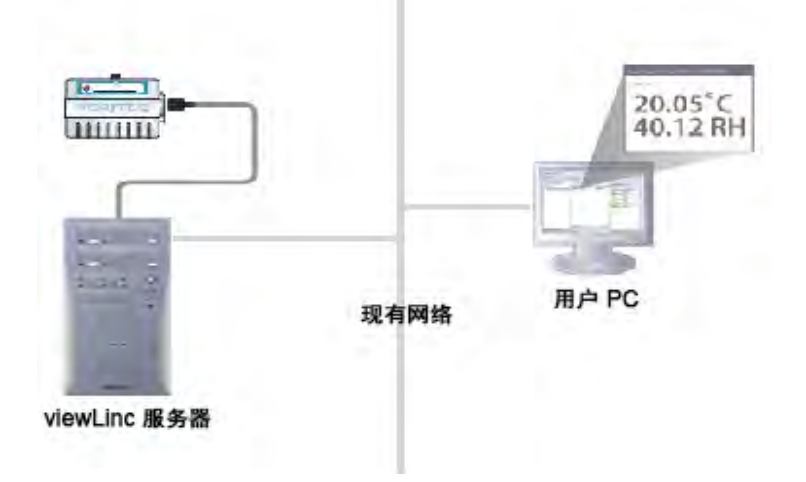

#### 驱动程序:安装 **USB** 驱动程序

使用所提供的 Vaisala Veriteg USB 线缆、驱动程序 CD 和 快速入 门指南》,将 USB 驱动程序安装到计划与设备相连的各台 PC 上。

### 硬件:连接硬件

- **1** 将设备连接至 Vaisala Veriteq USB 线缆。
- **2** 将 USB 线缆与 viewLinc 服务器或设备主机相连 确保 viewLinc 服务器计算机连接至网络 。
- **3** 安装 USB 线缆驱动程序。只需在每台要连接设备的计算机上 安装一次驱动程序。

## <span id="page-21-1"></span>方式 **4**:使用串行端口

您还可以使用串行端口将设备连接至 PC。使用串行端口的配置与 使用 USB 的配置非常相似 请参阅方式 3[:使用](#page-21-0) USB 端口中所示 的示意图 。

### 硬件:连接

- **1** 将设备连接至 Vaisala Veriteq 串行端口线缆。
- **2** 将串行端口线缆与 viewLinc 服务器或主机相连 确保该计算机连 接至网络 。

对所有设备重复执行上述步骤。

## <span id="page-22-0"></span>方式 **5**:无线设备

要为 HMT140 设备设置无线连接,先使用 HMT140 配置线缆和配置软 件 HMT140 实用程序将每一台设备连接到计算机。有关完整说明的详 细信息,请参阅《HMT140 Wi-Fi 数据记录仪用户指南》。

#### 硬件:安装 **HMT140**

- **1** 确保 HMT140 配置线缆与 PC 断开连接。
- **2** 打开 HMT140 外壳,确保设备的电源开关处于"OFF"位。
- **3** 安装三节 3.6V 锂电池,并将电源开关"ON"位。设置过程在 5 秒内 完成。

注**:** 请仅使用部件编号 236318SP 的 Vaisala 3.6V 锂亚硫酰氯电池。

#### 软件:安装连接软件

- **1** 在 HMT140 设备外壳已移除且设备已打开的条件下,将 HMT140 配置线缆上的 USB 接头连接到 PC。
- **2** 在桌面上,启动 HMT140 实用程序。
- **3** 将 HMT140 配置线缆连接至 4 针 HMT140 CONFIG 头。
- **4** 在 HMT140 实用程序的设置选项卡中,单击获取。要更改配置,请 参阅《HMT140 Wi-Fi 数据记录仪用户指南》。
- **5** 将配置线缆与设备断开连接,等待 8 秒,然后按"服务"按钮。

如果拥有设备和设置配置组合,那么网络可能看上去与该组合示意 图类似:

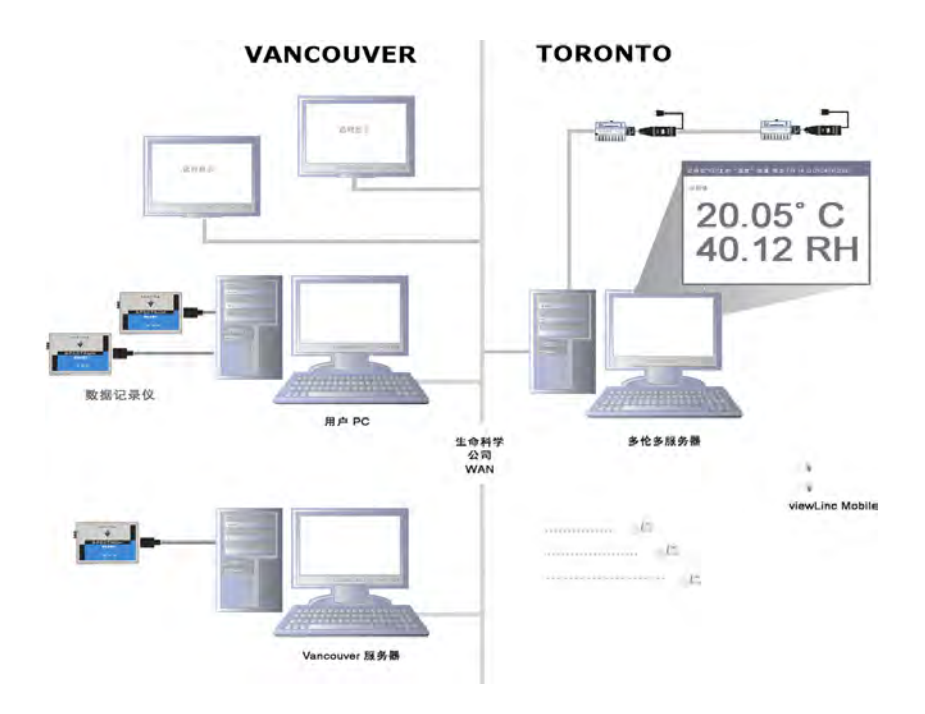

## <span id="page-23-0"></span>配置设备

完成设备安装后,便可使用 vLog 软件来对设备进行配置;或者如果 是使用无线设备,则使用 HMT140 实用程序软件进行配置。这些软 件程序允许您确认端口安装是否成功,并根据需要更改设备设置 取决于设备 。

有关安装和配置说明的详细信息,请参阅相应的 Vaisala 设备用户 指南。

配置操作包括:

- 设置采样间隔
- 启用或禁用信道
- 指定设备和信道描述

• 存储历史数据用于备份

注**:** 根据所安装的设备,可在 viewLinc 中调整某些属性[。请](#page-92-0) 参阅第 85 页"[编辑设备和信道属性](#page-92-0)"。

## <span id="page-24-0"></span>安装 **viewLinc**

现在,您可以通过网络进行设备监测、警报和报告活动。 有两个选项可供使用:

- 将 **viewLinc** 软件安装到网络服务器上 安装选项:企业服务器 。 此安装方式允许 viewLinc 服务器 PC 对与之相连 有线和无线 的 所有设备进行监测和管理。如果监测少于 20 台设备,您可能会决 定仅需要安装一个 viewLinc 系统;但是,如果想要额外的控制和 网络稳定性,或者进行中等或大规模安装,建议您将部分设备连接 到主机 PC。
- 将 **viewLinc** 软件安装到主机 **PC** 上 安装选项:设备主机 。将 viewLinc 安装到额外的专用 PC 上可与 viewLinc 服务器实现自动 通信,同时提供保护防止出现带宽和网络通信问题,并且在管理设 备配置时拥有更高的灵活性。

请参考不同安装规模对主机和服务器的要求,确定哪个选项最适合需要 请参阅第 5 页["viewLinc](#page-12-2) 系统要求" 。

> 注**:** 所有用户都可以从自己的 PC 或移动设备上访问 viewLinc,无需安装任何软件;但是,其 PC 上必须运行支持的 Internet 浏览器,此外还需要 viewLinc 安装位置的 IP 地址,并 且必须在 viewLinc 中被设置为用户 请参阅第 33 页"[控制](#page-40-0) viewLinc [访问权限](#page-40-0)" 。

#### 要将 **viewLinc** 安装到企业服务器 **PC** 上**(** 全新安装**)** ,请按照以 下步骤操作:

- 1 在 viewLinc 服务器 PC 上插入 viewLinc CD, 然后运行 viewLincSetup.exe。
- **2** 选择安装语言,然后单击确定。
- **3** 要启动"安装向导",请单击下一步。
- **4** 查阅并接受"许可协议",然后单击下一步。
- **5** 为 viewLinc 程序文件选择目标位置,然后单击下一步。
- **6** 为数据文件选择目标位置,然后单击下一步。
- **7** 从**"**选择组件**"**窗口中选择企业服务器,然后单击下一步。
- **8** 输入从 Vaisala 处购买的安装密钥,然后单击下一步。
- **9** 选择"非安全"、"安全服务器 (SSL)"或两者都选 取决于公司的 安全策略 。
- **10** 检查安装选项,然后单击安装。
- **11** 在应用程序完成安装之后,单击完成。

注**:** 必须重新启动服务器,以便让 viewLinc 服务开始运 行。

#### 要将 **viewLinc** 安装到企业服务器 **PC** 上 从 **3.5.1** 或更高版 本升级 ,请按照以下步骤操作:

- 1 在 viewLinc 服务器 PC 上插入 viewLinc CD, 然后运行 viewLincSetup.exe。
- **2** 选择安装语言,然后单击确定。
- **3** 要启动"安装向导",请单击下一步。
- **4** 查阅并接受"许可协议",然后单击下一步。
- 5 输入从 Vaisala 处购买的安装密钥,然后单击**下一步**。
- **6** 选择导入设置。

注**:** 如果在旧版本 viewLinc 中未使用自定义信道描 述,强烈建议您选择该选项,以便根据现有设备和信道 描述创建位置。这将确保能够在 viewLinc 4.3 位置导 航树中轻松识别设备信道。

- **7** 检查安装选项,然后单击安装。
- **8** 在应用程序完成安装之后,单击完成。

注**:** 必须重新启动服务器,以便让 viewLinc 服务开始运 行。

您可以设置额外的计算机作为设备主机。此选项允许在管理设备时 拥有更高的灵活性,减少服务器与设备之间通信所需的带宽,并降 低发生网络干扰的可能性。

#### 要将 **viewLinc** 安装到到主机 **PC** 上,请按照以下步骤操作:

注**:** 如果是在运行 Windows 7、2008 或 2012 的 PC 上安装 viewLinc,则可能需要调整防火墙设置以指定"公共/私有/域"例 外。如果需要协助,请联系 Vaisalal 客户支持。

- 1 插入 viewLinc CD, 然后运行 viewLincSetup.exe。
- **2** 从列表框中选择安装语言。单击确定。
- **3** 单击下一步启动"安装向导"。
- **4** 查阅并接受"许可协议",然后单击下一步。
- 5 为 viewLinc 程序文件选择目标位置,然后单击下一步。
- **6** 选择设备主机,然后单击下一步。
- **7** 单击安装。
- **8** 单击完成。

注**:** 必须重新启动服务器,以便让 viewLinc 服务开始运行。 在安装了所有必需的 viewLinc 组件之后,现在可以使用网络中的任何 机器通过浏览器登录到 viewLinc,以监测各种条件。

## <span id="page-26-0"></span>登录到 **viewLinc**

在准备好开始使用 viewLinc 之后,从安装有 Internet 浏览器的任何 PC 使用默认的"管理员"帐户 这是拥有完全控制权限的用户帐户 登录到 viewLinc。用户名和密码均为"管理员"。

> 注**:** 默认的 管理员 用户属于默认的 管理员 组。出于安全原 因,请务必尽快更改管理密码 请参阅第 39 页"[编辑用户和密](#page-46-0) [码](#page-46-0)" 。

您还需要为其他用户创建帐户,指定其用户名、电子邮件地址和当班状 况计划 接收警报通知的时间 、权利和访问控制权限、可以查看的信道 以及身份验证方法 是否使用 viewLinc 登录名或使用与 Windows 登录 名相同的登录名 。如需更多信息,请参阅第 33 页"控制 [viewLinc](#page-40-0) 访问 [权限](#page-40-0)"

#### 要登录到 **viewLinc**,请按照以下步骤操作:

- 1 双击桌面图标 W
- **2** 或者,在受支持 Internet 浏览器的地址栏输入安装 viewLinc 的计 算机名称或地址及端口号。管理员会提供正确的地址。

例如,http://computername:portnumber 或者如果是安全方 式,则为 https://computername:portnumber 如果没有指定端 口号,则默认使用端口 443 。将此地址保存到收藏或设为主 页,以便从浏览器轻松访问 viewLinc。

**3** 在登录屏幕中,从语言列表中选择语言。当选择一种新语言 时,页面会自动刷新并相应地更新。

默认的管理员用户名和密码均为"管理员"。

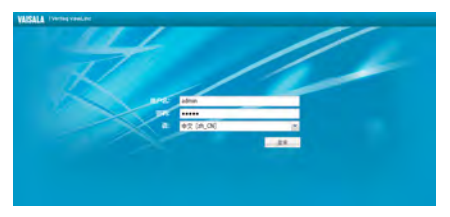

注**:** 要保存语言设置,请确保浏览器未设置为在退出 时自动删除 cookie。

**4** 输入用户名和密码。单击登录。viewLinc 启动并显示位置屏 幕。

首次登录到 viewLinc 时,浏览器中将会显示位置窗口。这是 所有用户的主要入口点。

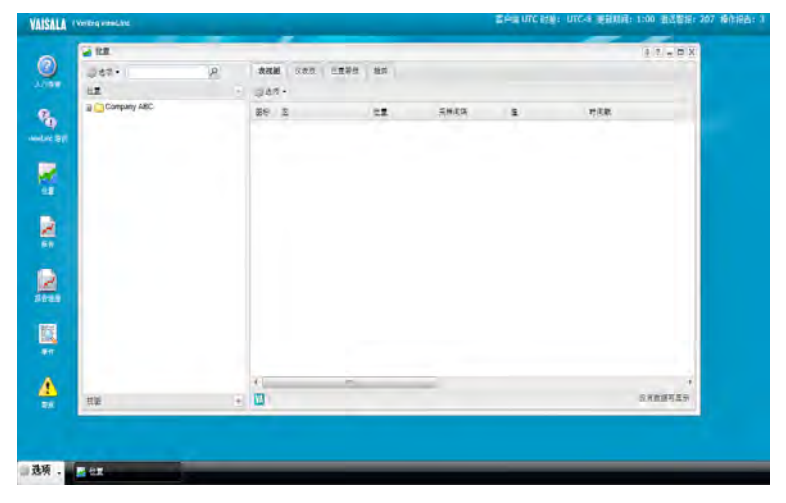

## <span id="page-28-0"></span>设置路线图

安装完 viewLinc 系统后,管理员会发现以下路线图非常有助于了解所 需的设置和配置活动,以便让团队开始使用 viewLinc。完成这些设置活 动后,便可以开始监测设备读数、查看事件和打印报告。

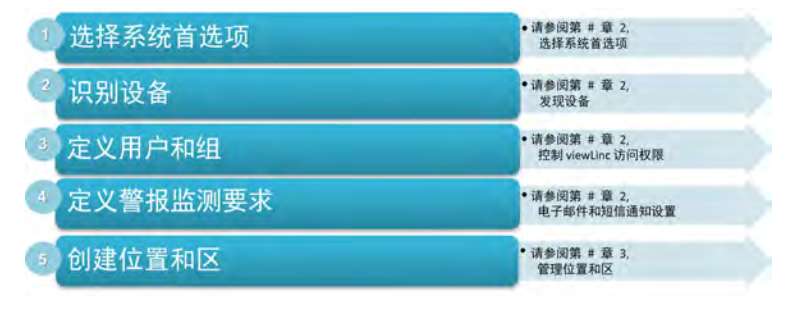

## <span id="page-28-2"></span><span id="page-28-1"></span>可选设置任务

根据所使用的记录仪类型,您可能想要设置传输计划,以便在 vLog 软 件中查看和分析 Vaisala Veriteq 记录仪数据 请参阅第 <sup>128</sup> <sup>页</sup>"[传输数](#page-135-0) [据](#page-135-0)" 。

HMT140 记录仪和 300 系列变送器收集的数据自动用于在 viewLinc 中 进行查看和分析。

## 获取帮助

如需帮助,请与技术支持部门联系:

#### 北美地区

请联系 Vaisala,周一到周五上午 8:00 到下午 4:00 太平洋标准时间 。 电话:1-888-VAISALA

电子邮件:[helpdesk@vaisala.com](mailto:helpdesk@vaisala.com)

网站:[www.vaisala.com/en/lifescience](http://www.vaisala.com/en/lifescience)

如需设备校准相关协助,请联系 Vaisala [校准服务中心](http://www.vaisala.com/en/services/maintenance/Pages/depotcalibration.aspx) [http://www.vaisala.com/en/services/maintenance/Pages/](http://www.vaisala.com/en/services/maintenance/Pages/ depotcalibration.aspx) depotcalibration.aspx

### 北美以外地区:

电子邮件:[helpdesk@vaisala.com](mailto:helpdesk@vaisala.com) 网站:[www.vaisala.com](http://www.vaisala.com/en/lifescience)

### **Vaisala** 总部 芬兰

Vanha Nurmijärventie 21 01670 Vantaa FINLAND 工业仪表 电话:+358 9 8949 2658 传真:+358 9 8949 2227

#### 日本服务中心

42 Kagurazaka 6-Chome Shinjuku-ku Tokyo 162-0825 JAPAN 电话:+81 3 3266 9611 传真:+81 3 3266 9610

#### 中国服务中心

北京市 朝阳区 东三环北路霄云路 21 号 大通大厦南楼 2 层 邮编 100027 CHINA 电话:+86 10 5827 4100 传真:+86 10 8526 1155

## <span id="page-30-0"></span>第 2 章 系统设置

viewLinc 中有若干重要的设置屏幕,均可从系统配置菜单进行访问 从 viewLinc 桌面, 选择**选项 | 系统配置**。系统设置定义了 viewLinc 系统 的整体"主干",并可对设备连接与数据显的方式加以定义。 本部分介绍主要的管理员任务:

- [选择系统首选项](#page-30-1)
- [发现设备](#page-36-1)
- 控制 viewLinc [访问权限](#page-40-0)
- [设置计划](#page-47-0)
- [电子邮件和短信通知设置](#page-48-0)
- [模板](#page-51-0)
- [系统维护](#page-60-0)

## <span id="page-30-1"></span>选择系统首选项

viewLinc 包含影响 viewLinc 窗口行为和显示的若干系统选项。可选择 进行如下更改:

- 添加[设备和信道别名](#page-31-0)
- 配置[注释](#page-32-0)
- 定义 MKT [活化能](#page-32-1)
- [启用计划功能](#page-35-1)
- 更改[温度测量单位](#page-32-2)
- 设置[远程确认](#page-33-0)
- 指定新的[安全密钥](#page-33-1)
- 更改[技术支持](#page-33-2)日志的报告选项
- 控制[会话到期时间](#page-34-0)
- 设置 [viewLinc Aware](#page-34-1) 服务
- 修改设备[单位描述](#page-35-0)
- 设置[设置语言选项](#page-36-0)

## <span id="page-31-0"></span>设备和信道别名

Vaisala Veriteq 设备的内部可保存最大长度为 16 字符的描述 300 系列变送器不保存描述 。可使用特定的设备配置软件 vLog 或 HMT140 实用程序 或 viewLinc 对描述进行定义和修改。

为了便于参考,可配置 viewLinc,以便为设备或信道显示更长、信 息更多的描述,最长可达 64 个字符。这个较长的描述称为别名。 事件、警报、报告窗口以及电子邮件消息全部都使用指定的信道和 设备描述。

#### 要设置信道或设备描述显示首选项,请按照以下步骤操 作:

**1** 在 viewLinc 桌面上,选择选项 **|** 系统配置 **|** 首选项。

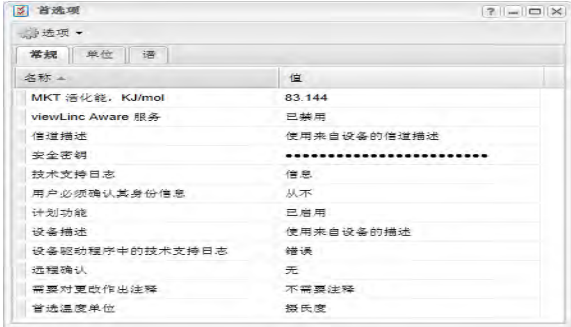

- **2** 在常规选项卡中,单击信道描述值字段,然后从列表框中选择 您偏好的选项。
- **3** 在设备描述字段中选择您偏好的选项。
- **4** 保存更改 选项 **|** 保存。

## <span id="page-32-0"></span>注释

注释可以针对用户对系统所作的更改或网络事件提供宝贵的参考信息。 根据注释首选项设置,在事件窗口 事件详细信息窗格 中会显示手动输 入或预配置的注释,报告中可生成注释,在确认警报通知时也可以添加 注释。

要设置预配置的注释,请参阅第 44 页"[电子邮件和短信模板](#page-51-1)"。

#### 要设置注释首选项,请按照以下步骤操作:

- **1** 在 viewLinc 桌面上,选择选项 **|** 系统配置 **|** 首选项。
- **2** 在常规选项卡中,单击需要对更改作出注释值字段,然后从列表框 中选择一个选项。选择在作出更改时是否需要添加注释;由用户决 定是否输入注释;注释是否为必需,或仅需要预配置的注释。
- **3** 保存更改 选项 **|** 保存。

## <span id="page-32-1"></span>**MKT** 活化能

MKT 活化能的默认值用在报告和弹出趋势中。

- **1** 在 viewLinc 桌面上,选择选项 **|** 系统配置 **|** 首选项。
- **2** 在常规选项卡中,选择 **MKT** 活化能行,然后单击值列并输入一个 新值。
- **3** 保存更改 选项 **|** 保存。

## <span id="page-32-2"></span>温度测量单位

安装 viewLinc 时,温度设置为以摄氏度显示。您可以将 viewLinc 配置 为以摄氏度或华氏度显示温度,该设置将应用到全局。

此设置不会改变设备测量温度的方式,只会改变温度的显示单位 已经 分配了首选单位设置的信道除外 。

> 注**:** 要在单台设备信道上设置测量单位,请参[编辑设备和信道](#page-92-0) [属性。](#page-92-0)

#### 要选择全局温度测量单位首选项,请按照以下步骤操作:

1 在 viewLinc 桌面上,选择选项 |● 系统配置 |■ 首选项。

- **2** 在常规选项卡中,选择首选温度单位行,然后单击值列并选择 摄氏度 (C) 或华氏度 (F) 设置。
- **3** 保存更改 选项 **|** 保存。

## <span id="page-33-0"></span>远程确认

对于需要确认警报通知的团队成员,指定是否允许远程确认,以及 在发出确认时想要使用的方式,即是通过电子邮件、短信还是电子 邮件和短信。

#### 要设置远程确认首选项,请按照以下步骤操作:

- **1** 在 viewLinc 桌面上,选择选项 **|** 系统配置 **|** 首选项。
- **2** 在常规选项卡中,选择远程确认行,然后单击值列并选择确认 首选项。
- **3** 保存更改 选项 **|** 保存。

## <span id="page-33-1"></span>安全密钥

输入由 Vaisala 提供的安全密钥。此数字指定经许可的 viewLinc 产 品可以管理的设备数量;它不会监控能够访问系统的用户的数量。

#### 要设置或更新安全密钥,请按照以下步骤操作:

- **1** 在 viewLinc 桌面上,选择选项 **|** 系统配置 **|** 首选项。
- **2** 在常规选项卡中,选择安全密钥行,然后单击值列并输入安全 密钥 当在字段外面点击时,该代码会隐藏不显示 。
- **3** 保存更改 选项 **|** 保存。

## <span id="page-33-2"></span>技术支持

技术支持日志字段指定支持日志文件中包含的详细信息的量。如果 您需要 viewLinc 技术支持,Vaisala 技术支持代表可能会请您临时 更改技术支持日志设置,以便更好地了解您可能遇到的问题。

## <span id="page-34-0"></span>会话到期时间

使用用户必须确认其身份字段来选择会话到期时间,在经过此时间后, 用户必须重新确认其身份 通过重新输入其密码 。该功能可防止未经授 权的用户更改 viewLinc。该设置普遍适用于所有 viewLinc 用户和管理 员。

您可以选择将该到期时间设置为从不、始终 即对系统进行任何更改前 用户都必须输入密码 或者在登录或确认其密码之后 **1**、**5**、**10**、**15**、**30** 或 **60** 分钟间隔。

#### 要设置会话到期时间,请按照以下步骤操作:

- **1** 在 viewLinc 桌面上,选择选项 **|** 系统配置 **|** 首选项。
- **2** 在常规选项卡中,选择用户必须确认其身份行,然后单击值列并选 择到期时间。
- **3** 保存更改 选项 **|** 保存。

### <span id="page-34-1"></span>**viewLinc Aware** 服务

选择是启用还是禁用 **viewLinc Aware** 服务。此服务允许 viewLinc 自动 搜索网络或子网中的 vNet 设备并进行通信。

注**:** 每个子网只可以有一台 viewLinc 服务器启用此选项。

#### 要启用**/**禁用 **viewLinc Aware** 服务,请按照以下步骤操作:

- **1** 在 viewLinc 桌面上,选择选项 **|** 系统配置 **|** 首选项。
- **2** 在常规选项卡中,选择 **viewLinc Aware** 服务行,然后单击值列以 启用或禁用该服务。
- **3** 保存更改 选项 **|** 保存。

如需了解更多有关如何在 viewLinc 中设置 vNet 设备的信息,请参阅 vNet PoE 设备用户指南。

## <span id="page-35-0"></span>单位描述

对于监测的每台设备,在信道上跟踪的信息是预先设定的。但是, 如果想要信息在屏幕上以不同的方式显示,可使用"单位首选项"屏 幕来进行更改。

例如,如果信道跟踪毫安,可以将显示文本更改为 mA。

#### 要指定单位描述,请按照以下步骤操作:

**1** 在 viewLinc 桌面上,选择选项 **|** 系统配置 **|** 首选项。

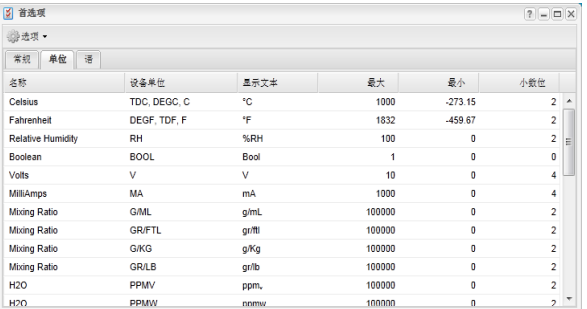

- **2** 选择单位选项卡。该列表显示所有标准的设备信道单位类型, 但一些设备可能已预配置了自定义的单位描述。
- **3** 要在此表中添加自定义的设备单位,确保 viewLinc 能够识别 该单位类型并分配正确的阈值设置:
	- 在名称列中,找到并选择信道类型的行。
	- 双击所选定行中的设备单位字段,然后单击添加单位。
	- 输入单位 最多 4 个字符,然后单击应用。
	- 双击显示文本或小数位数列选择您希望的信息单位显示 方式。
- **4** 保存更改 选项 **|** 保存。

## <span id="page-35-1"></span>启用计划功能

viewLinc计划功能允许您在想要通知某个用户或组相应的警报 条件时,指定具体的时间或日期。它还可以用于计划您希望位 置阈值警报激活的时间。默认情况下,该选项处于禁用状态。
#### 要启用**/**禁用计划功能,请按照以下步骤操作?

- **1** 在 viewLinc 桌面上,选择选项 **|** 系统配置 **|** 首选项。
- **2** 在常规选项卡中,选择计划功能行,然后单击值列以启用或禁用计 划功能。
- 3 保存更改 选项 |■ 保存。"系统配置"菜单上将会出现一个新的"计 划"选项。

请参阅第 40 页"[设置计划](#page-47-0)",了解如何为用户和位置定义计划的更多信 息。

# 设置语言选项

如果贵公司是在多个国家/地区运营,您可能想要为用户提供以其当地 语言查看viewLinc桌面的选项。

注**:** 报告内容以安装viewLinc过程中选择的偏好语言生成。 viewLinc 4.3 中支持的语言包括:

- 英语 (EN)
- 简体中文 (ZH)
- 法语 (FR)
- 德语 (DE)
- 日语 (JA)
- 瑞典语 (SV)
- 墨西哥西班牙语 (SP)
- 巴西葡萄牙语 (PT)

#### 要指定用户可用的语言,请按照以下步骤操作:

- **1** 在 viewLinc 桌面上,选择选项 **|** 系统配置 **|** 首选项。
- **2** 在语言选项卡上,选择您希望用户登录时可用的语言。
- **3** 保存更改 选项 **|** 保存。

# <span id="page-36-0"></span>发现设备

当新的 vNet 设备、记录仪和变送器 统称为设备 连接到网络时, viewLinc 能够自动识别大多数的型号类型;但是,如果设备未显示在位 置窗口的设备导航窗格中,可运行 viewLinc 发现设备功能来寻找 缺失的设备。

> 注**:** viewLinc 的发现设备功能不能识别 300 系列变送器。 如果 viewLinc 未自动识别变送器,则需要手动添加 请参 阅[手动添加设备](#page-37-0) 。

随着监测网络扩大,添加更多的主机也非常容易 请参阅第 [32](#page-39-0) 页 "[添加主机](#page-39-0)" 。

### 要发现最近安装的 **Vaisala Veriteq** 设备,请按照以下步骤 操作:

- **1** 从 viewLinc 桌面,选择选项 **|** 系统配置 **|** 位置管理器。
- **2** 在中间的设备窗格,选择该设备所连接到的主机,然后右键单 击并选择 3 发现设备,或者,在设备选项卡的选项菜单中, 选择主机 | <sup>60</sup> 发现设备。

<span id="page-37-0"></span>根据网络中 Vaisala Veriteq 设备和/或组件的数量,该过程可能需 要数分钟。

## 手动添加设备

在以下情况下,可能需要手动添加设备至系统:

- 发现设备花费的时间太长
- 在添加 300 系列变送器或 HMT140 Wi-Fi 记录仪
- 想要一次添加多种设备类型

#### 要添加 **Vaisala Veriteq** 设备,请按照以下步骤操作:

- **1** 从 viewLinc 桌面,选择选项 **|** 系统配置 **|** 位置管理器。
- **2** 在设备窗格中,选择一个主机,然后选择选项 **|** 主机 **|** 添 加设备。

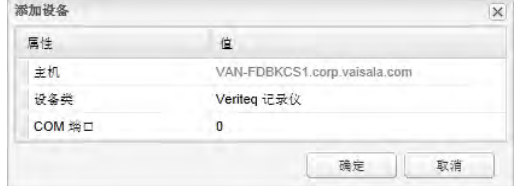

**3** 在添加设备屏幕中,从设备类列表框中选择设备类型。

**4** 输入 COM 端口号。

**5** 单击确定进行保存。

#### 要添加 **300** 系列变送器,请按照以下步骤操作:

- **1** 确保没有其他用户正登录到想要添加的变送器。
- **2** 从位置管理器窗口的设备窗格中,选择一个主机,然后选择选项 **| | 主机 | 中添加设备。**
- **3** 在添加设备屏幕中,从设备类列表框中选择 **300** 系列变送器。
- **4** 输入以下信息:
	- 超时:为了确保连续监测,请不要更改 默认为 30 秒 。
	- 扫描后断开:为了保持与设备持续连接,请选择是。
	- 连接类型:如果变送器具有 LAN 或 WLAN 模块, 请选择"网 络"。如果是使用外部 Digi 设备,请选择"COM 端口"。
	- **IP** 地址:输入 IP 地址。
	- 采样率: 选择 90 推荐, 但如果您需要更多或更少的记录数 据,可以修改此采样率 。
- **5** 单击确定进行保存。

#### 要添加 **HMT140 Wi-Fi** 数据记录仪,请按照以下步骤操作:

- **1** 确保没有其他用户正登录到想要添加的 HMT140。
- **2** 从位置管理器窗口的设备窗格中,选择一个主机,然后选择选项 **|** ■主机 | • 添加设备。
- **3** 在添加设备屏幕中,从设备类列表框中选择 **HMT140**。
- **4** 输入以下信息:
	- 超时:为了确保连续监测,请不要更改 默认为 30 秒 。
	- 序列号:输入 HMT140 的序列号。
	- **UDP** 端口:自动生成,可根据需要加以修改。
	- 每个信标最大块数:接受在 viewLinc 与设备之间传输的默认 数据块值 (64) 以最大化网络效率,或者根据需要进行修改 最大 256 。

注**:** 在没有事前咨询技术支持部门之前,请不要更改 HMT140 设备的"每个信标最大块数"值,因为更改此设置会对电池寿命 产生影响。

**5** 单击确定进行保存。

### 要添加多台设备或设备类型的组合,请按照以下步骤操 作:

- **1** 创建定义文件,请参阅请参阅第 [149](#page-156-0) 页"常见问题".
- **2** 从位置管理器窗口的设备窗格中,选择一个主机,然后选择选 项 **|** 主机 **|** 添加设备。
- **3** 在添加设备屏幕的设备类列表框中,选择上传定义文件,然后 输入或浏览至正确的文件。
- **4** 单击确定进行保存。

# <span id="page-39-0"></span>添加主机

对于较大规模的安装,viewLinc 提供了添加多个主机的选项。这允 许您更好地控制特定的设备 组管理 ,并确保更高的网络稳定性。 例如,您可能想要监测多个办公室内的设备。与其将各个办公地点 的所有设备都连接到企业 viewLinc 服务器网络,可以在每个办公 室设置主机用于连接本地设备。这样设置使您能够:

- 更有效地管理设备 例如在一个办公室暂停警报,而不是试图 通过远程服务器在特定的设备暂停警报 。
- 确保网络流量在整个网络中更为均匀地分布 主机可以管理 较小的设备数据组,然后再发送到企业 viewLinc 服务器 。

#### 要添加主机,请按照以下步骤操作:

- **1** 从位置管理器窗口的设备窗格中,选择选项 **|** 主机 **|** 添加主 机。
- **2** 在添加主机窗口中,输入主机名或 IP 地址。
- **3** 单击确定。viewLinc 系统会发现主机以及位于其上的所有设 备。在新主机上完成设备发现可能需要几秒钟到几分钟。在发 现过程中,可继续执行其他操作。此过程完成后,系统会通知 您。
- **4** 在提示刷新时,单击是。

# 控制 **viewLinc** 访问权限

管理员通过创建用户和组并分配访问权限级别来定义谁可以访问 viewLinc 功能区域。在向特定的用户或组分配其需要执行的 viewLinc 任务以及想要让他们访问的位置和区时,该级别体系提供了很高的灵活 性。

每个用户和组都被分配一个权限级别,其中包括:

- 权利: 定义对 viewLinc 中的功能区域 窗口 的访问权限。
- 访问控制:授予对某个位置或区的权限。

例如,如果用户被分配了管理设备权利以便在位置管理器窗口中执行任 务,用户还必须添加到特定位置的访问控制列表中。

在 viewLinc 中设置访问控制涉及以下任务:

- [分配权利](#page-40-0)
- 设置[访问控制权限](#page-41-0)
- [创建组和添加用户](#page-43-0)
- [编辑用户和密码](#page-46-0)
- [设置计划](#page-47-0)

# <span id="page-40-1"></span><span id="page-40-0"></span>分配权利

权利可以分配给用户或组,使单个用户或组中的所有用户能够在 viewLinc 中执行某些功能。

> 注**:** 默认情况下,新用户自动成为默认的 每个人 组的一员,拥 有管理事件权利 允许查看事件窗口 。

<span id="page-40-2"></span>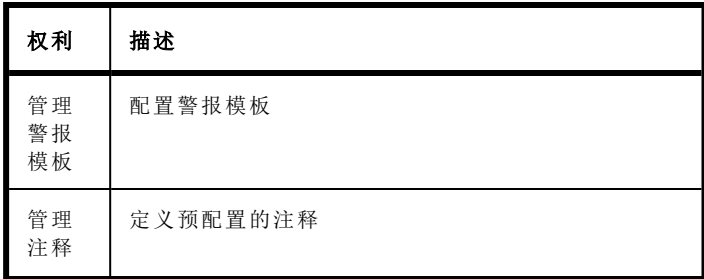

<span id="page-41-5"></span><span id="page-41-4"></span><span id="page-41-3"></span><span id="page-41-2"></span><span id="page-41-1"></span>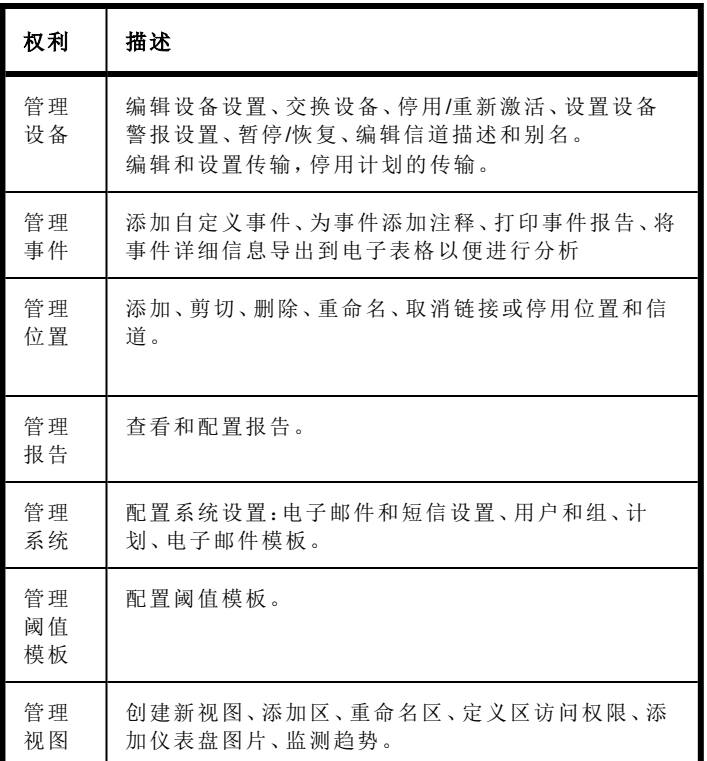

<span id="page-41-7"></span><span id="page-41-6"></span>在为用户分配了组和权利之后,该用户拥有的权利实际上是分配给 用户的权利与其组权利的组合。

例如,如果用户 1 拥有管理设备权利并被分配到组 1,而组 1 拥有 管理位置权利,则用户 1 的权利包括管理位置和管理设备。 请注意,对位置的访问权限是通过访问控制列表 (ACL) 进行授予。

# <span id="page-41-0"></span>访问控制权限

在授予了访问 viewLinc 窗口中特定任务的权利之后,管理员然后 可以授予用户或组访问控制权限。

此权限允许管理员指定哪些用户或组拥有对特定位置进行查看和/ 或执行任务的访问权限。

viewLinc 提供多种访问控制特权,如下表所述:

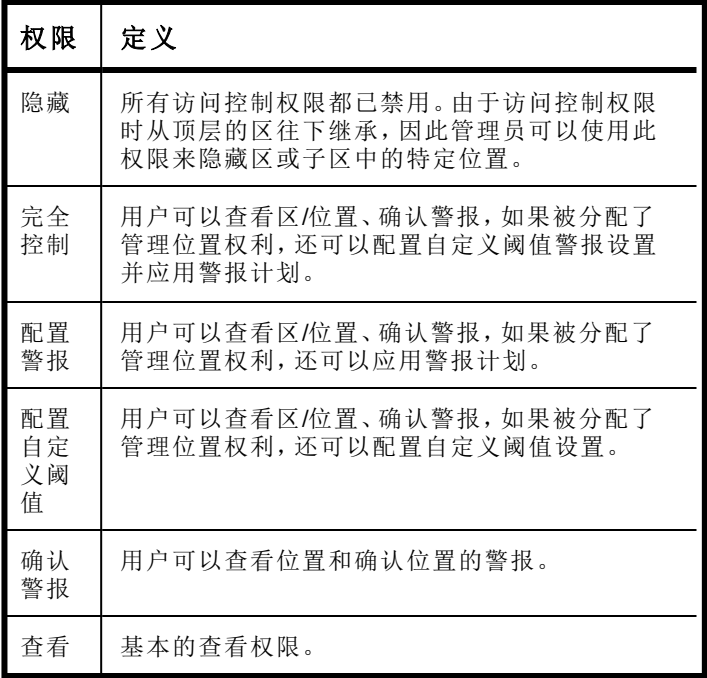

借助这种组合式控制系统,管理员可以定义每个用户或组能够执行的特 定活动。

### 关于分配访问控制的重要注释

- 管理员 用户和属于 管理员组的用户自动拥有对 viewLinc 中所有 功能和位置的完全访问权限;访问权限被忽略。
- 如果对某个区为用户分配完全控制,则所有子区和位置均继承完 全控制设置。
- 有效的用户访问控制权限,带有多个用户和组级的权限默认为最 高设置。例如:如果针对某个位置,为用户分配了查看权限,但该 用户所属的某个组对同一位置拥有完全控制权限,则用户对顶层 位置"系统"拥有完全控制权限。
	- 注**:** 使用访问控制检查器工具来快速确定哪些用户或组拥 有对区和位置的访问权限。

• 隐藏权限将覆盖所有其他的访问控制权限。它可用于帮助处 理特殊情况,例如想要授予某个组对某个位置的完全控制权 限,但是想要对该组中的某个特定用户隐藏该位置。

## 访问控制检查器

对于拥有多个区或位置以及特定访问控制要求的大型组织,访问控 制检查器提供了快速的方法来查看和修改当前应用的权限。

注**:** 需要管理位置权利才能使用访问控制检查器。

#### 要打开访问控制检查器,请按照以下步骤操作:

- **1** 从 viewLinc 桌面中,选择选项 **|** 系统配置 **|** 位置管理器。
- **2** 在位置属性窗格中,选择访问控制选项卡,然后选择选项 **|** 访 问控制检查器。
- **3** 在可用的组**/**用户列中,选择一个组或用户。已分配的区/位置 和权限等级出现在位置窗格中。
- **4** 要筛选可用的组/用户列表,请从选项菜单中选择一个选项 全 部、组、用户 。

# <span id="page-43-0"></span>创建组和添加用户

组功能允许 viewLinc 管理员将权利一次分配给多个用户。这是为 多个用户配置访问权利的快速方法,并且允许根据需要添加单个用 户的权利。

即使 viewLinc 系统中只有不到 10 个用户,也建议按组定义任务。 在建立了组之后,分配给该组的权利定义组中的用户可以访问 viewLinc 的哪些区域。

默认情况下,首次安装 viewLinc 时提供两个默认的组,并预先分配 了默认权利:

- 管理员:创建为管理员的用户会自动分配到该默认的 管理员 组。此用户以及分配到 管理员 组的任何其他人有权访问所有 窗口、在 viewLinc 中执行任何功能以及管理任何位置。
- 每个人:所有非管理员用户会自动分配到第二个默认组每个 人。该组有权访问位置和事件窗口,但未被分配执行任何功能 或管理任何位置的访问控制权限。

## 创建组

#### 要创建组,请按照以下步骤操作:

- **1** 从 viewLinc 桌面中,选择选项 **|** 系统配置 **|** 组。
- 2 在选项菜单中, 选择中添加组。
- **3** 填写组名称和描述字段。

您可能想要使用描述字段来注明分配给该组的权利,或者该组的主 要工作职能,例如阈值监测。

- **4** 要定义组权利,请单击下方栏中带有权利标签的加号,然后单击添 加权利。如果未分配权利,则这些用户自动被列为仅能够在事件窗 口中查看事件。
- **5** 从以下选项中进行选择 请参阅第 [33](#page-40-0) 页了解每个权利的完整描 述 :
	- [管理警报模板](#page-40-1)
	- [管理注释](#page-40-2)
	- [管理设备](#page-41-1)
	- [管理事件](#page-41-2)
	- [管理位置](#page-41-3)
	- [管理报告](#page-41-4)
	- [管理系统](#page-41-5)
	- [管理阈值模板](#page-41-6)
	- [管理视图](#page-41-7)
- **6** 单击确定将权利添加到组属性列表,然后单击添加权利。

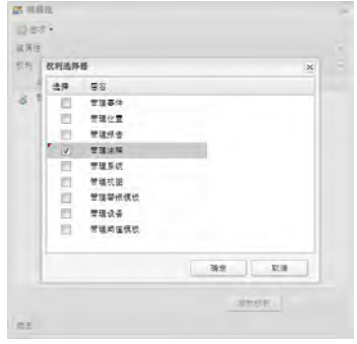

- <mark>7</mark> 要将用户分配到该组,请展开成员视图 □, 然后单击**添加用** 户。
- **8** 选择想要添加到该组的用户,然后单击确定。选定组的成员及 其组权利现在应显示在成员部分中。

## 停用**/**重新启用组

利用组功能,您可能会发现在停用某个组时非常有帮助,而不必逐 个停用用户的权利和访问控制权限。

#### 要停用或重新启用组,请按照以下步骤操作:

- **1** 从 viewLinc 桌面,选择选项 **|** 系统配置 **|** 组。
- **2** 选择想要停用/重新启用的组。
- 3 在"组"窗口中, 选择选项框, 然后选择X停用组。
- **4** 要重新启用组,选择选项 **|** 显示已停用的组。按照步骤 1 到 3 操作,然后洗择 制重新启用组。

## 添加用户

在将用户添加到系统中之前:

- 确定是否需要设置[组。](#page-43-0)
- 确定想要为用户分配什么[权利](#page-40-0)。

### 要添加新的 **viewLinc** 用户并分配访问权利,请按照以下步 骤操作:

- **1** 从 viewLinc 桌面,选择选项 **|** 系统配置 **|** 用户。
- **2** 要检查用户是否已经存在,请使用用户名或全名执行搜索:
	- 在窗口顶部的搜索字段中,输入用户名或全名,然后单 击"搜索"图标 放大镜 。
	- 单击 'x' 清除字段并显示完整的用户列表。
- 3 在选项菜单中,选择 · 添加用户。
- **4** 在用户属性窗口中,填写以下信息:
	- 用户名和全名:输入登录用户名以及全名,如果需要。
	- 电子邮件、手机号码和 **PIN**:使用这些字段来包括其他 联系详细信息 用于接收报告、警报通知或确认 。
- 输入一个手机号码,包括"+"号、国家代码和区号。例如: +44 604 273 6850 可含破折号、空格或句号,但不是必 需 。
- 输入一个介于 1000 和 999999 之间的 4 到 6 位数的 PIN 码。
- 计划:单击**"**计划**"**框选择联系此用户的特定时间段。要定义 计划,请参阅第 40 页"[设置计划](#page-47-0)"。
- **5** 通过输入并确认手动设置密码,或者选择 **Windows** 身份验证使用 Windows 身份验证。
- **6** 要定义用户的系统权利,请展开权利视图。
	- **a** 单击**"**添加权利**"**,然后为此用户选择所需的权利。
	- **b** 单击确定。

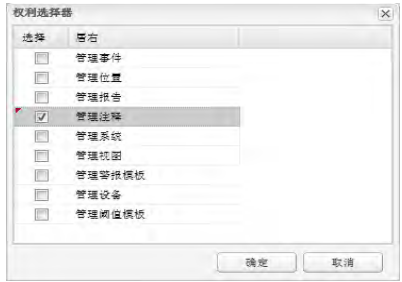

- **7** 要将用户分配到某个组,请展开组视图。
	- **a** 单击**"**添加组**"**,然后通过单击**"**选择**"**列中的复选框为该用户选 择组。
	- **b** 单击确定。
- **8** 单击选项 **|** 保存。

注**:** 可要求用户在每次发生更改之后或者在设定的分钟间隔之 后重新确认其身份 重新输入其用户名和密码 。要设置此首选 项,请参阅第 27 页"[会话到期时间](#page-34-0)"。

## <span id="page-46-0"></span>编辑用户和密码

在创建新的用户之后 请参阅第 36 页"[创建组和添加用户](#page-43-0)" ,您可以修 改帐户设置 例如密码 ,或临时停用用户 当用户休假时会非常有用 。 注**:** 为了保留数据历史记录,用户无法永久删除。

#### 要编辑用户帐户和密码,请按照以下步骤操作:

- **1** 从 viewLinc 桌面,选择选项 **|** 系统配置 **|** 用户。
- **2** 选择想要编辑的用户,然后选择选项 **|** 编辑用户。或者,双 击包含想要编辑的用户的行。
- **3** 在用户属性窗口中,根据需要编辑设置。
- **4** 选择选项 **|** 保存。

注**:** 如果您未使用 Windows 身份验证,您只可以在 viewLinc 中编辑密码。

#### 要停用用户,请按照以下步骤操作:

- **1** 从 viewLinc 桌面,选择选项 **|** 系统配置 **|** 用户,然后选择 想要停用的用户。
- 2 选择选项 | 回停用用户。
- **3** 单击是确认更改。

#### 要重新激活用户,请按照以下步骤操作:

- 1 从 viewLinc 桌面, 选择**选项 | 参系统配置 | 2 用户**, 单击**选项 |** 显示已停用的用户。所有已停用的用户均以灰色文本显 示。
- **2** 选择想要重新激活的用户,然后选择选项 **|** 重新激活用户。

# <span id="page-47-0"></span>设置计划

使用计划功能有两种方式:指定您希望用户接收警报通知的时间, 或者计划您希望位置阈值警报激活的时间。有三个状态选项可供使 用 在计划窗口的状态字段中进行选择:

- 始终:一直通知用户警报条件/阈值警报持续保持激活。
- 从不:警报通知关闭 仅适用于用户 。
- 已启用:使用自定义计划。自定义计划允许您定义希望用户接 受警报通知的特定时间,或者特定区或位置的阈值警报保持 激活的时间。这可能是时间和循环日期的计划表,以适应用户

的当班状况。例如,设置用户按照 4 天当班、5 天不当班的循环仅 在上午7点至下午7点 (07:00-19:00) 之间接受警报通知。或者,设 置某个阈值警报计划仅对特定的班次保持激活。

或者,如果某个用户休假,您可以临时停用该用户帐户 请参阅第 [39](#page-46-0) 页 "[编辑用户和密码](#page-46-0)" ;或者如果被监测区域将要临时关闭进行维护,请参 阅第 70 页"[停用和重新激活阈值警报](#page-77-0)"。

> 注**:** 要使用计划,请在选项 **|** 系统配置 **|** 首选项窗口中启用该功 能。必须先设置计划,然后才能应用至用户的帐户。

### 要创建自定义计划,请按照以下步骤操作:

- 1 从选项 | 参系统配置 | 四计划中, 单击选项 | 中添加计划 或者使 用右键菜单选项 。
- **2** 在计划窗口中,完成以下内容:
	- 状态:选择已启用。
	- 开始日期: 通过从日历中选择或者在文本框中输入, 选择开 始日期。
	- 重复天数:要每 7 天重复该计划,请输入 **7**。如果需要 9 天, 则输入 **9**。最大值为 99 天。
	- 时区:将计划时间设置为选定时区的本地时间。
	- 时间段:采用 24 小时制,按照以下格式输入时段:**xx:xxyy:yy**,其中 **xx:xx** 为开始时间,**yy:yy** 为结束时间。
		- 要在一天中不连续的时间段期间发送通知,请使用逗号 将时间段隔开 例如,08:00-12:00, 13:00-16:00 。
		- 要全天发送通知,则输入 00:00-24:00。
		- 如果希望在某个特定日期的任何时间都不发送通知,则 将时间段留为空白。
- **3** 默认情况下,计划会被命名为新联系人计划。要将其重命名,请双 击该行或选择选项 **|** 重命名。
- **4** 单击选项 **|** 保存。

# 电子邮件和短信通知设置

警报通知通过电子邮件或短信进行发送。管理员可以定义系统电子邮件 和短信设置,例如邮件服务器和电子邮件发送地址。

- 要指定电子邮件和短信消息的内容,请参阅第 44 页"[电子邮](#page-51-0) [件和短信模板](#page-51-0)"。
- 要设置接受警报通知的人员,请参阅第 40 页"[设置计划](#page-47-0)"。
- 要创建警报阈值设置,请参阅第 49 页"[阈值模板](#page-56-0)"。

# 定义电子邮件通知设置

要为通知配置默认的电子邮件设置,请按照以下步骤 操作:

1 从 viewLinc 桌面, 选择选项 | ● 系统配置 | △电子邮件设置。

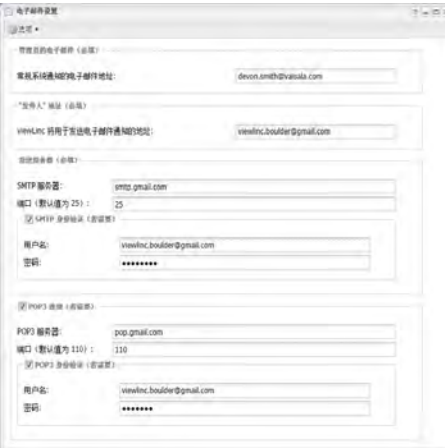

**2** 输入管理员的电子邮件地址。此地址接收所有的系统通知。您 可以指定在一天中不同的时间谁应该接收电子邮件通知,以及 为多个电子邮件通知指定分级的电子邮件通知。

> 注**:** 管理员的电子邮件地址不必是公司电子邮件地址。 为了方便,viewLinc 可以发送电子邮件到外部电子邮件 地址,如 Administrator@gmail.com。

**3** 输入有效的"发件人"地址。来自 viewLinc 的电子邮件通知将 会从该地址发出,因此公司内部必须存在该电子邮件地址。如 果需要,请联系 IT 管理员创建一个"发件人"地址。例如: viewlinc\_system@yourcompany.com 或 controlroom47@yourcompany.com

- **4** 在发送服务器区域,输入:
	- 发送 SMTP 邮件服务器的名称 例如 mail.yourserver.com
	- 发送邮件服务器的端口 介于 1-65535 之间的一个数字。IT 管理员有该信息
- **5** 如果发送邮件服务器要求身份验证,请选择 **SMTP** 身份验证复选 框,然后输入用户名和密码,以便在该服务器上发送邮件。

注**:** 如果 SMTP 服务器支持,viewLinc 会自动使用安全 SMTP。

- **6** 如果发送邮件服务器要求在发送邮件前通过 POP3 连接进行确认 请联系 IT 网络管理员寻求协助 ,请配置下列设置:
	- **a** 选择要求 **POP3** 连接。
	- **b POP3**:输入传入 POP3 邮件服务器的名称。
	- **c** 端口:输入传入邮件服务器的端口。
	- **d** 选择 **POP3** 身份验证,然后输入有效 POP3 帐户的用户名和密 码以供 viewLinc 系统使用。
- **7** 选择选项 **|** 测试电子邮件来测试设置。如果正常,请继续。如果 出现问题,请调整管理员电子邮件地址并验证设置,直到成功发送 测试电子邮件。
- **8** 选择选项 **|** 保存来保存电子邮件设置。

# 定义短信通知设置

#### 要配置默认的短信设置,请按照以下步骤操作:

- **1** 从 viewLinc 桌面,选择选项 **|** 系统配置 **|** 短信设置。
- **2** 输入管理员的手机号码。
- **3** 输入调制解调器短信 **COM** 端口号。
- **4** 从短信端口波特率列表框中选择一个选项。选择调制解调器最佳支 持的波特率。
- **5** 输入 **SIM** 卡 **PIN** 码 如果需要 。
- **6** 选择选项 **|** 保存。

# 模板

模板用于快速定义标准电子邮件和短信消息中分发所需的信息、警 报通知要求以及位置阈值:

- [电子邮件和短信模板:](#page-51-0)为 viewLinc 警报定义标准的电子邮件 或短信通知内容。
- [警报模板:](#page-52-0) 定义警报通知在用户 PC 上的显示方式, 警报应激 活的时间以及特定类型的警报是否需要确认。
- [阈值模板:](#page-56-0)定义测量单位 仅温度 、单阈值或多阈值警报的 阈值以及特定类型阈值的显示参数。将阈值模板应用于位置。

# <span id="page-51-0"></span>电子邮件和短信模板

警报通知通过电子邮件和/或短信发出,其中包含关于网络中警报 条件的信息 请参阅第 100 页"[警报类型](#page-107-0)" 。viewLinc 提供超过 40 个电子邮件和短信模板,可直接原样使用,或者创建自定义的消息 内容。

在创建自定义的电子邮件和短信模板时,可选择包含或不包含特定 的内容项目,例如:

- 设备描述
- 事件类型
- 警报详细信息
- 日期
- 时间
- 信道
- 注释 自定义或预配置的注释

注**:** 不同模板之间的消息内容选项也有所不同。

### 要创建自定义的电子邮件或短信模板消息,请按照以下步 骤操作:

**1** 从 viewLinc 桌面,选择选项 **|** 系统配置 **|** 模板 **|** 电子邮 件**/**短信模板,然后选择包含想要分配自定义模板的模板的行。

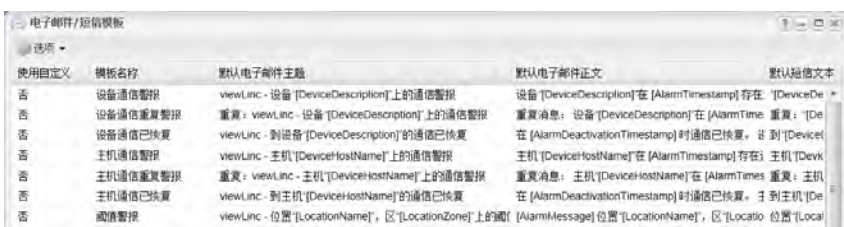

- 2 在选项菜单中, 选择 Z 编辑电子邮件模板, 或者双击该行打开模 板窗口。
	- 标准模板内容显示在默认消息区域中 标准消息内容不允许 进行更改 。
	- [方括号]中的项是自动生成的参数。
- **3** 要添加新的消息内容,则转至自定义消息区域,并开始在短信文 本:字段或电子邮件主题**/**正文:字段中输入内容。
- **4** 要添加自动生成的参数,请将光标移动到想要添加参数的位置,然 后选择**选项 | ★ 宏。**

从列表框中选择一个参数 根据模板的不同,可用的宏有所不同 。如需 完整的宏定义列表,请参阅第 [157](#page-164-0)。

- **5** 选择启用自定义消息复选框 窗口右上角 。
- **6** 单击选项 **|** 保存。

# <span id="page-52-0"></span>警报模板

警报模板允许为多个位置配置和应用类似的警报设置。借助于管理警报 模板权利,可创建新的模板或者修改为这些警报类型提供的默认模板:

- 通信
- 配置已改变
- 设备校准
- 设备配置
- 设备验证
- 事件验证
- 阈值

模板

注**:** 警报模板 标准消息和通知 与阈值模板 可重复使用 的条件限制 结合使用。

## 警报模板选项

在创建警报模板时,可以通过许多方式来定义用户在桌面上查看警 报条件的方式,警报通知消息的内容,以及想要将警报通知发送给 单个或多个用户的时间。

举例来说,可为第一位接收者创建延迟时间较短 如 1 分钟 的通 知。为另一人创建不同延迟时间的电子邮件通知 如 20 分钟 。如 果第一份通知未在 20 分钟内得到确认,则自动发送第二份通知。 要创建或修改警报模板,用户必须拥有管理警报模板权利。要将警 报模板应用于特定的位置,用户必须拥有管理位置权利并在想要应 用模板的所有位置被分配了配置警报权限。

#### 要创建新的警报模板,请按照以下步骤操作:

- <span id="page-53-0"></span>**1** 从 viewLinc 桌面,选择选项 **|** 系统配置 **|** 模板 **|** 警报模 板,然后选择选项 **|** 添加警报模板。
- **2** 单击该标题,输入指定的标题,然后按 **[Enter]** 键。
- **3** 在常规参数选项卡中,定义以下内容:
	- 颜色:选择显示时位置窗口中行的背景色。此颜色也用 作弹出趋势中位置值的背景色、阈值线的颜色以及仪表 板位置的颜色。颜色代码还用于指示警报的严重性,蓝 色代表较轻微的警报情况,然后逐渐加重,红色代表最 严重的警报情况。
	- 警报消息:如果想要在警报被触发时发出电子邮件或短 信通知 根据"通知"选项卡中的设置 ,输入希望在警报 通知中显示的消息。"警报消息"字段的内容会出现在特 定类型警报默认电子邮件通知模板的正文区域内 使用 AlarmMessage 宏——请参阅第 44 页"[电子邮件和短信模](#page-51-0) [板](#page-51-0)"。
	- 激活警报前的延迟 **(HH:MM)**:如有需要,指定一个自条 件出现起至警报触发的延迟期,以小时和/或分钟表示。
	- 通知延迟也可以在"通知"选项卡中进行设置。如果在"常 规参数"选项卡中也输入了时间延迟,请确保延迟时间的 总长不会中断警报通知要求。
- 需要确认:如果需要有人确认警报,请选择此选项 通过回应 出现在 viewLinc 屏幕、远程显示器以及电子邮件或短信文本 中的确认请求 。如果选择此选项,则警报会保持激活,直至 得到确认。如果警报条件不再存在,未确认的警报通知会保 留在"警报"窗口中。
- **4** 要使警报通知在用户 viewLinc 桌面或远程显示器的弹出窗口中打 开,请单击通知选项卡,然后单击 + 添加,再选择添加 Q 出通知。 填写以下字段:

弹出前的延迟:指定一个显示弹出窗口前的延迟时间,以小时和/或 分钟 (HH:MM) 表示。此延迟在"常规"选项卡设置的延迟 如果有 指定 结束后开始。

> 注**:** 我们建议您谨慎使用此功能。如果同时触发许多个弹 出窗口,这可能会导致浏览器运行中断,并且可能需要重新 启动浏览器。

5 要通过电邮发送警报通知,请在**通知**选项卡上单击 + 添加, 然后 选择 图添加电子邮件通知。填写以下字段:

发送首个通知前的延迟:指定在发送第一封电子邮件前的延迟时 间,以小时和/或分钟 (HH:MM) 表示。如果在"常规参数"选项卡中 也指定了警报触发时间延迟,请确保延迟时间的总长不会中断警报 通知要求。

发送电子邮件至:输入一个或多个未在 viewLinc 中预先配置的地 址。多个电子邮件地址之间使用逗号分隔。

如果在发送电子邮件至字段中输入预先配置的 viewLinc 用户的电 子邮件地址,则 viewLinc 会忽略已分配的计划。

用户列表:在此字段中单击以打开组**/**用户选择窗口,然后将 viewLinc 用户或组拖动到选定的组**/**用户列。为了便于显示,可使用 箭头按钮重新组织列表顺序。单击确定。

重复发送电子邮件通知:选择当条件仍然存在时,重复发送电子邮 件的合适频率间隔。您可能还想使用最大重复次数字段来指定应当 发送的重复电子邮件的最大数量 输入零,即 0,则允许无限重 复 。

在确认后暂停通知:选中该选项可允许、暂停或阻止重复发送电子 邮件和/或短信警报通知。

通知**....**:选中相应的复选框,在警报被确认或条件不存在时发 送电子邮件。

**6** 要在 viewLinc 服务器上触发一个命令,请在通知选项卡中单 击中添加,然后选择 参添加命令通知。填写以下字段:

运行首个通知命令前的延迟:要指定命令运行前的延迟时间, 请输入延迟时间,以小时和/或分钟表示 (HH:MM)。

> 注**:** 如果设置了"激活警报前的延迟"选项 在"常规参 数"选项卡中 ,请确保延迟时间的总长不会中断警报 通知要求。

运行命令文本字段:输入 DOS 命令,以便在触发警报、重复通 知、确认警报或警报条件不真时运行不同的命令。

例加·

C:\Program Files\Veriteq

Instruments\viewLinc\python\python" -m viewLinc.scripts.SwitchBbRelay <其中中继设备 连接的COM端口号>

[选项如脚本文档中所指定](#page-148-0)。请参阅第 141 页"[常见问题和疑难](#page-148-0) [解答](#page-148-0)"

上述示例显示了一个特定于数字式继电器 I/O 设备的 python 脚本。不同的参数适用于不同的命令或脚本。

**7** 要为警报通知添加具体注释,请单击注释选项卡。从预配置的 注释下拉列表中选择一个注释 如果可用 ,或者输入新的注 释。

> 注**:** 注释在电子邮件通知中的显示方式在与警报事件关 联的电子邮件模板中进行定义 系统配置 | 模板 | 电子邮 件模板 。如需更多信息,请参阅第 44 页"[电子邮件和短](#page-51-0) [信模板](#page-51-0)" 。

**8** 在警报设置完成后,单击选项 **|** 保存。

现在,可将此警报模板应用到一个或多台设备或位置 请参阅 第 49 页"[阈值模板](#page-56-0)"或第 52 页"[在模板中使用预配置的注](#page-59-0) [释](#page-59-0)" 。

注**:** 要列出当前正在使用选定警报模板的所有位置和设 备,请选择选项 | 设备和位置正使用模板。

#### 要编辑默认或自定义的警报模板,请按照以下步骤操作:

注**:** 用户需要具有对警报模板所分配到的位置的配置警报权 限。

重要**:** 在对模板进行更改之前,请检查哪些设备和位置正在使用该 模板 在"警报"窗口中,右键单击警报模板并选择设备和位置正使用 模板 。

- **1** 从 viewLinc 桌面,选择选项 **|** 系统配置 **|** 模板 **|** 警报模板, 然后选择想要修改的警报模板。
- **2** 按照从第 [46](#page-53-0) 页开始的步骤 3 至 8 中的说明进行所需的更改。

#### **3** 选择选项 **|** 保存。

# <span id="page-56-0"></span>阈值模板

阈值设置分配给位置,用于定义触发警报的条件。例如:

- 高于 23.00 C 超过 1 分钟,或者
- 小于 37.76 RH 超过 15 分钟

有或没有模板都可以应用阈值设置,但阈值模板可以让使用单阈值或多 阈值设置对多个位置应用类似的参数变得非常简单。

用户可以创建新的阈值模板,或者只是修改两个默认模板"高模板"和 "低模板"之一。

> 注**:** 如果阈值设置被应用到某个位置,且条件超出了这些设 置,则默认的阈值警报模板将自动激活。要了解关于警报模板 设置的信息,请参阅第 45 页"[警报模板](#page-52-0)"。

警报设置可以指明警报是不严重 用黄色条表示,表明条件可能正接近 阈值 还是极其严重 用红色条表示,表明条件已超过阈值 。

例如,您可以设置一个先触发的黄色警报,在发生轻微条件告警的几分 钟内自动发送电子邮件给需要知晓的人员。对于红色警报,您可以将警 报条件设置为较长时间 超过阈值 15 分钟 ,然后发送电子邮件给实验 室经理或需要通知到的人员分发列表以便采取操作。

#### 要创建但阈值模板,请按照以下步骤操作:

- **1** 从 viewLinc 桌面中,选择选项 **|** 系统配置 **|** 模板 **|** 阈值 模板。
- **2** 要修改现有的默认高或默认低模板,请选择该模板,然后按照 步骤 4 至 6 中的说明设置阈值条件。
- 3 要创建新模板,请单击选项| 添加单阈值模板 或使用右键 菜单 。双击标题的任何位置进行更改。
- **4** 设置阈值条件:

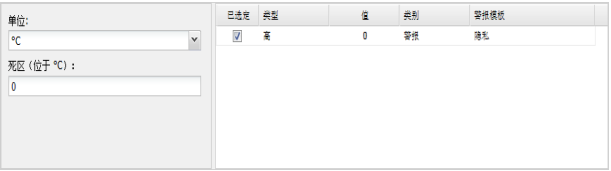

- 单位:选择信道的测量单位。
- 死区: 指定想要 viewLinc 忽略的测量范围 此范围容纳 您不希望触发警报的小幅波动 。
- 类型:标识阈值为高限制 高或高高 或低限制 低或低 低 ,或者指示单位的变化率 ROC 单位 。变动率测量 在一 (1) 分钟内的变化量。例如,您可能想要知道当冰箱 门打开时,冰箱内温度的上升速度。
- 数值:输入阈值限制。
- 类别:为了报告目的,指定当阈值条件满足时,是否发出 警告消息或警报通知。
- 警报模板:选择想要分配给阈值模板的一个现有警报模 板 警报模板定义阈值警报的显示方式以及达到阈值时 的通知对象 。选择"隐私"创建想要应用到单个位置的自 定义警报设置,需要获得对该位置的访问控制权限。
- **5** 要定义自定义 隐私 警报模板,或者修改现有的警报模板设 置,请填写"常规参数"、"通知"和"注释"选项卡中的字段。
	- 注**:** 需要管理警报模板权利才能修改现有的警报模板。 有关详细信息,请参阅第 45 页"[警报模板](#page-52-0)"。

**6** 完成阈值模板创建后,单击选项 **|** 保存。

要将阈值模板应用到某个位置,请参阅第 68 页"[设置位置阈值](#page-75-0)"。

### 多阈值模板

多阈值模板最多可拥有 5 个阈值设置。

#### 要创建多阈值模板,请按照以下步骤操作:

- **1** 从 viewLinc 桌面中,选择选项 **|** 系统配置 **|** 模板 **|** 阈值模 板。
- **2** 在"阈值模板"窗口中,单击选项 **|** 添加多阈值模板。
- **3** 双击标题的任何位置进行更改。
- **4** 设置阈值条件:

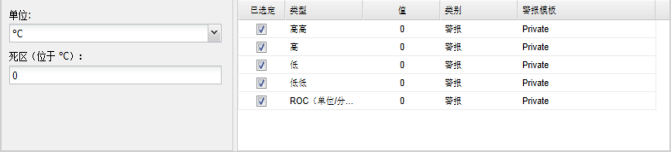

- 单位:选择信道的测量单位。
- 死区: 指定想要 viewLinc 忽略的测量范围 此范围容纳您不 希望触发警报的小幅波动 。
- 类型:标识阈值为高限制 高或高高 或低限制 低或低低, 或者指示单位的变化率 ROC 单位 。

注**:** 变动率测量在一 (1) 分钟内记录的变化量。例如,您可 能想要知道当冰箱门打开时,冰箱内温度的上升速度。

- 数值:输入阈值限制。
- 举别:为了报告目的,指定当阈值条件满足时,是否发出警告 消息或警报通知。
- **警报模板:**选择想要分配给阈值模板的一个现有警报模板 警 报模板定义阈值警报的显示方式以及达到阈值时的通知对 象 。选择"隐私"创建想要应用到单个位置的自定义警报设 置,需要获得对该位置的访问控制权限。
- **5** 要定义自定义 隐私 警报模板,或者修改现有的警报模板设置,请 填写"常规参数"、"通知"和"注释"选项卡中的字段。
- **6** 完成阈值模板创建后,单击选项 **|** 保存。
- 要将阈值模板应用到某个位置,请参阅第 68 页"[设置位置阈值](#page-75-0)"。

# <span id="page-59-0"></span>在模板中使用预配置的注释

电子邮件/短信模板使用[注释]参数,可自动包含预配置的注释或自 定义的注释。获取的注释类型在警报模板中加以定义 请参阅第 [49](#page-56-0) 页"[阈值模板](#page-56-0)" 。

举例来说,如果设置了一个通信警报 警报模板 ,在触发时向指定 用户发送电子邮件,则分配给通信警报模板的预配置或自定义注释 会显示在电子邮件通知中。

> 注**:** 预配置的注释还可用在事件日志中,以便在报告中提 供更多信息。请参阅第 113 页"[为事件添加注释](#page-120-0)"

#### 要创建预配置的注释,请按照以下步骤操作:

**1** 从 viewLinc 桌面中,选择选项 **|** 系统配置 **|** 注释,再选择 选项 **|** 添加注释。

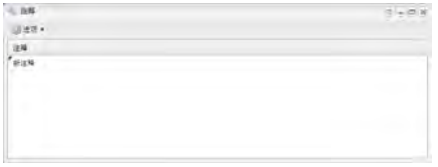

**2** 在含有新注释字样的选项框中输入注释,然后按 **[Enter]** 键。 新注释将自动保存。

#### 要删除预配置的注释:

- **1** 从 viewLinc 桌面中,选择选项 **|** 系统配置 **|** 注释,突出显 示要删除的注释。
- **2** 单击选项 **|** 删除。

### 要在警报模板中使用预配置的注释,请按照以下步骤操作:

**1** 从 viewLinc 桌面中,选择选项 **|** 系统配置 **|** 模板 **|** 警报模 板,突出显示某个模板,然后单击注释选项卡。

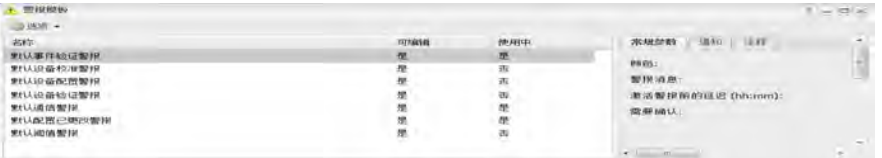

- **2** 在"注释"选项卡上,从预配置的注释下拉列表中选择某个注释。预 配置的注释将显示在"注释"字段中,根据需要,还可对文本进行其 他更改。或者,也可以在"注释"字段中输入您自己的消息。
- **3** 单击选项 **|** 保存。

### 要在电子邮件模板中使用预配置的注释,请按照以下步骤操 作:

- 1 从选项 | 3 系统配置 | 国模板 | 图电子邮件/短信模板中, 双击想要 编辑的电子邮件模板。
- **2** 在"自定义消息"区域,在"电子邮件正文"字段中,确保[注释]参数已 存在。要将其添加到模板中,请选择选项 **|** 宏 **|** 注释 请参阅第 [44](#page-51-0) 页"[电子邮件和短信模板](#page-51-0)" 。在"通信警报"设置中选择的预配置的 注释在发送电子邮件消息时将会被插入到其中。
- **3** 单击保存。

如需有关设置设备和主机通信警报的信息,请参阅第 90 页"[设置设备和](#page-97-0) [主机警报](#page-97-0)"

# 系统维护

有时候,您可能想要使 viewLinc 离线,或重启系统 这不会影响设备的 数据跟踪 。可以选择重启或暂停 viewLinc 服务 请参阅[常见问题和疑](#page-148-0) [难解答](#page-148-0) 。

事件日志中会记录这些系统更改。

注**:** 只有管理员组的成员才能执行此项任务。

## 要在服务器上重启 **viewLinc** 服务,请按照以下步骤操 作:

- **1** 从 viewLinc 桌面,选择选项 **|** 系统配置 **|** 首选项。
- **2** 单击选项 **|** 重新启动 **viewLinc** 服务。将会生成一个事件消息并 向 viewlinc 管理员发送一封电子邮件 根据"电子邮件通知设 置"窗口中指定的电子邮件地址 。

### 要在主机上重新启动 **viewLinc** 记录仪,请按照以下步 骤操作:

- **1** 从 viewLinc 桌面,选择选项 **|** 系统配置 **|** 位置管理器。
- **2** 在设备树中,选择主机。
- **3** 在设备属性窗格中,选择主机详情选项卡。
- **4** 单击选项 **|** 重新启动主机服务。一条系统级的消息会通知所有 已登录用户 viewLinc 即将重新启动。

### 第 3 章

# 查看数据

在 viewLinc 中,每个数据收集点 设备信道 都被映射和标识为一个位 置。这些数据收集点可以在 viewLinc 位置窗口中进行查看。 对于有多台设备位于多个位置 办公室/实验室/仓库 的组织,您可能 想要创建区和子区文件夹,来帮助您轻松识别数据收集自的区域。 本章为您提供了关于以下内容的信息:

- • [viewLinc](#page-62-0) 桌面布局
- [管理位置和区](#page-65-0)
- [编辑位置属性](#page-73-0)
- [创建仪表板](#page-78-0)
- [设置用户特定的视图](#page-80-0)
- [使用位置窗口](#page-82-0)

# <span id="page-62-0"></span>**viewLinc** 桌面布局

首次登录 时,将会自动显示位置窗口。所有用户均可查看此窗口并访 问窗口元素和选项卡。

在左侧位置窗格中,用户可查看位置列表,及其获得授权查看的区 由 管理员设置 。此导航窗格可展开或折叠,以消除视觉混乱,并且可自定 义,如此用户可只查看其感兴趣的特定区域 请参阅第 1 页"设置用户特 定的视图" 。

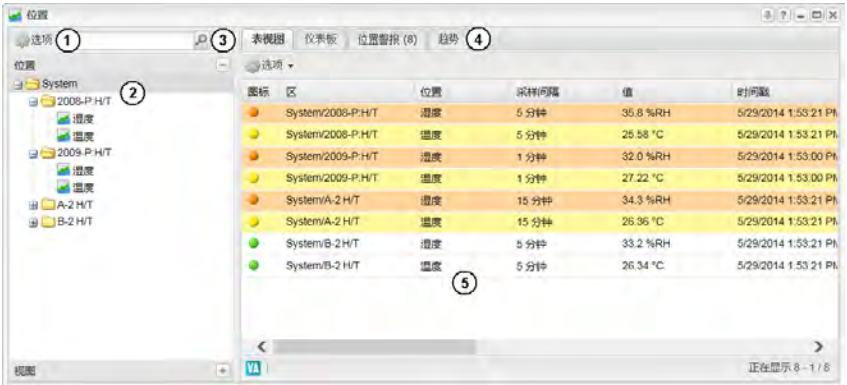

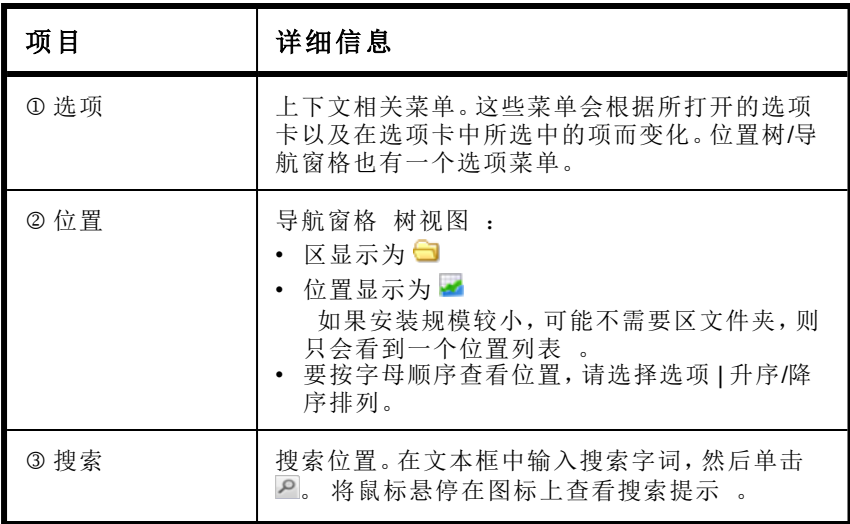

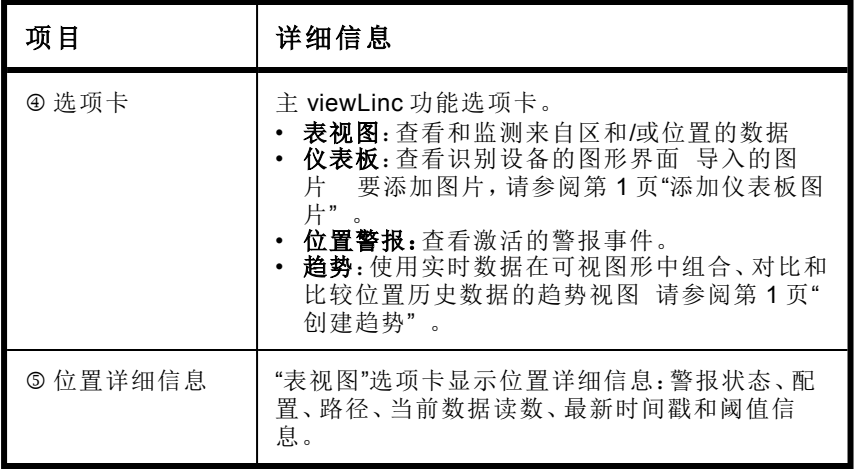

## 使用列

表视图、位置警报和趋势选项卡中大多数列的含义都不言自明;不过, 下面几项列定义可帮助您熟悉 viewLinc 中的列。

要查看所有可用的列选项,请参阅第 66 页。

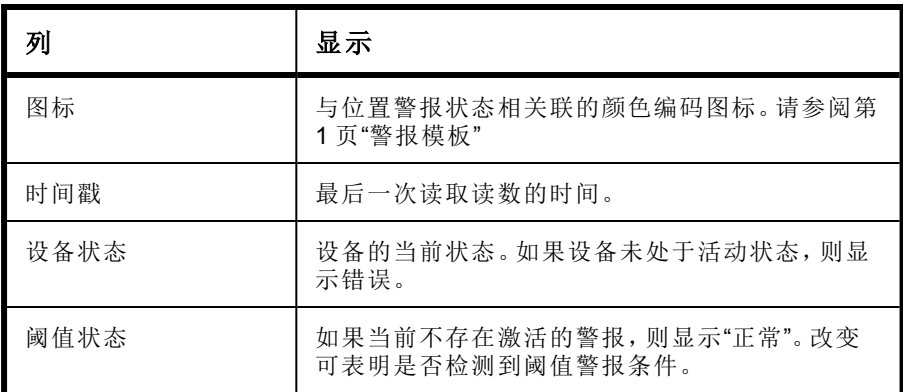

### 要重新排布列显示顺序,请按照以下步骤操作:

**1** 在表视图、位置警报或趋势选项卡的位置窗口中,右键单击列标题 趋势选项卡的列位于屏幕下半部分,包括:位置、组统计信息、刻 度 。

2 在出现的菜单中,单击 · 选择按升序排列或按降序排列, 或者 单击任何列标题以便对共用该列的所有行进行排序。 上/下箭 头表示方向 。再次单击该列标题可按相反顺序为该列表排 序。

#### 要隐藏列,请按照以下步骤操作:

**1** 从位置窗口的任何选项卡中,让鼠标停留在任意列的标题上, 然后单击出现的黑色向下箭头。

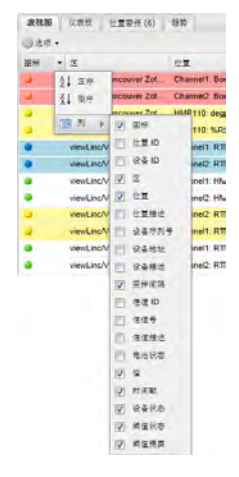

**2** 选择列,然后选择想要显示的列,或取消选择想要隐藏的列。 举例来说,要显示用彩色图标表示警报状态的列,请选择图 标。单击标题,按升序或降序排列。

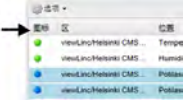

**3** 单击列表的外部,或按 **[Esc]** 隐藏选项列表。

# <span id="page-65-0"></span>管理位置和区

总的来说,每个 Vaisala 设备都设置用来监测一个特定的物理位置; 但是,根据设备配置,可使用一台设备来监测多个物理位置。

举例来说,如果设备拥有多个信道 最多可拥有 5 个活动的数据收集 点 ,使用位置和区文件夹,可控制 viewLinc 桌面上显示此信息的方 式。

注**:** 300 系列变送器输出量显示为位置。

例如,如拥有一台包含两个温度信道的设备,则可在位置导航树中查看 这些数据点,如下所示:

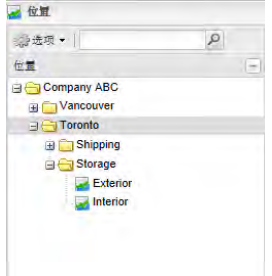

通过识别区中的位置,您还以:

- 确保报告对于某个特定的区是一致的,而不必考虑用于监测该数 据位置的记录仪。
- 轻松将设备从一个区交换到另一个区 也许当送出某个记录仪进 行校准时 。

# 组织位置

要组织 viewLinc 屏幕并监测对您来说重要的位置,可以使用位置管理 器将数据组织到相关的区中。分配有管理位置权利的用户可以访问位置 管理器窗口。用户只能够组织他们被分配了完全控制权限的位置和区 请参阅第 34 页"[访问控制权限](#page-41-0)" 。

使用位置管理器窗口的特定区域来组织和查看数据:

- 位置 左侧窗格 [:添加或删除位置,](#page-79-0)以及对位置[链接或取消链接信](#page-69-0) [道。](#page-69-0)位置详细信息可以在位置属性窗口中查看。
- 设备 中间窗格 [:查看和配置](#page-23-0)当前已连接到 viewLinc 系统的设 备,以及与每台设备关联的信道。
- 位置属性 右上窗格 选项卡:
	- 属性:显示选定位置的相关扩展信息。可[编辑位置属性](#page-73-0),并对 位置进行排序和分组 对于较大的区非常有用 。
- 位置设备:列出已连接到选定区或位置的设备信道。使 用选项菜单选择"包括链接历史",可识别信道曾经链接 到的所有位置,以及是在什么时间段。
- 访问控制:允许您查看当前已分配的用户和组访问权限 请参阅第 67 页"[分配对位置和区的访问权限](#page-74-0)" ,以及 为特定的区或位置添加单个用户或组访问权限。该功能 作为用户和组权利的补充,可带来更高水平的定制和灵 活度。
- 阈值:允许您针对选定的位置查看和添加阈值 小于或大 于相关测量的值 。请参阅第 68 页"[设置位置阈值](#page-75-0)"
- 仪表板:允许您为物理位置加载一张图片,例如设施地 图。来自数据所收集位置的数据读数可以被拖动到图片 上,以便更准确地显示正在记录的数据的位置。请参阅 第 71 页"[添加仪表板图片](#page-78-1)"。
- 设备属性 右下窗格 选项卡:
	- 设备详情:查看和修改特定的[信道属性。](#page-94-0)
	- 主机详情: 使用选项菜单来重新启动主机服务 根据需 要 ,修改通信属性。通过对选定的主机使用右键菜单, 您还可以测试网络通信 ICMP Ping 主机 , 或者激活自 动识别 vNet 设备 启用 [viewLinc Aware](#page-34-1) 服务 。

# <span id="page-67-0"></span>创建区

默认情况下,会自动创建一个区文件夹"系统"。可以随时对其重命 名,例如改为公司名称。

其他区可以手动创建。通过右键单击菜单选项添加位置或者将信道 或设备拖动到新文件夹中,可以快速将位置添加到区。

> 注**:** 如果中间的设备窗格未显示任何设备,那么设备可能 未正确连接。对于 Vaisala Veriteq 设备,请尝试发现设备— —请参阅第 29 页"[发现设备](#page-36-0)"或者与网络管理员联系。

有关连接设备以及启用或禁用信道的更多信息,请参阅具体的设备 用户指南。

### 要添加区,请按照以下步骤操作:

**1** 从 viewLinc 桌面,选择选项 **|** 系统配置 **|** 位置管理器。右键单 击"系统"文件夹,然后选择 3 添加区。

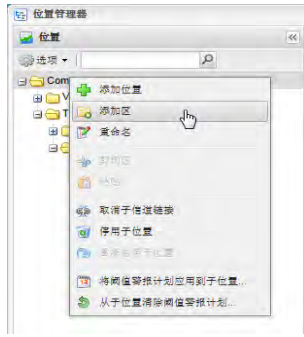

- **2** 当"新区"文件夹出现时,为区输入名称,然后按 **[Enter]** 键。要创建 子区,请选择父区,然后对想要创建的每个子区完成步骤 1 和 2。
- **3** 选择选项 **|** 保存。

# 将位置添加到区

由于 viewLinc 识别设备,而不考虑其所分配到的区,因此设备和信道可 以从一个区移动到另一个区,而不会丢失任何历史数据。 例如,如果需要将一个监测的制冷单元移动到另一个物理位置,在 viewLinc 中,只需将设备位置数据点移动到不同的制冷区。

注**:** 信道一次只能链接到一个位置。

#### 要将位置添加到区中,请按照以下步骤操作:

- **1** 从 viewLinc 桌面,选择选项 **|** 系统配置 **|** 位置管理器。
- **2** 在位置导航窗格中,选择一个区 或默认的区"系统" ,然后右键单 击并选择添加位置。
- **3** 在新位置文本框中,输入位置的名称,然后按 **[Enter]** 键或在文本 框外部单击。当位置没有数据源与其相关联时,在位置标题旁边将 会显示一个蓝色感叹号图标 ●。
- **4** 在位置导航窗格中,选择选项 **|** 保存。

要将某个信道链接到此新位置,请参阅第 62 页"[链接位置信道](#page-69-0)"。

### 要移动位置,请按照以下步骤操作:

- **1** 确保已为位置数据点创建了一个区 请参阅第 60 页"[创建](#page-67-0)  $\overrightarrow{X}$  "
- **2** 要使用拖放方式移动某个位置,只需选择想要移动的位置,然 后将该位置拖动到新的区。

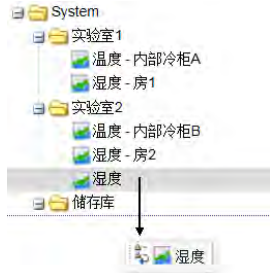

**3** 要手动移动位置,请按照以下步骤操作:

- a 右键单击想要移动的位置,然后选择 P 剪切位置。
- **b** 右键单击想要将位置移动到的区,然后选择 粘贴。
- **4** 单击选项 **|** 保存。

### 要从单台设备创建区和位置,请按照以下步骤操作:

- **1** 确保已为设备创建了一个区 请参阅第 60 页"[创建区](#page-67-0)" 。
- **2** 浏览设备树以选择想要的设备,然后将该设备拖动到区中。
- **3** 在看到提示时,选择是否想要基于设备名称自动创建一个子 区,或者只是将所有的设备信道粘贴至该区。
- **4** 单击选项 **|** 保存。

# <span id="page-69-0"></span>链接位置信道

#### 要将未链接的信道链接到新位置,请按照以下步骤操作:

**1** 从 viewLinc 桌面,选择选项 **|** 系统配置 **|** 位置管理器,确 保您已创建了想要链接到设备信道的位置。

- **2** 导航设备窗格找到该信道。如果您看不到列出了任何设备,请检查 选项筛选器以确保所有的设备和信道均可见。如果仍然看不到任何 设备,请与系统管理员联系。
- 3 从 数备窗格中拖动信道 以 信道图标表示 , 并将其放到位置树 中尚未链接的位置 带有 ● 中。

该信道现在已与拖放到的位置链接。

## 取消链接和重新链接位置信道

如果想要将信道链接到不同的位置,或者如果不再希望某个信道与特定 的位置关联,则可以使用位置管理器将其取消链接。

信道可以单个取消链接,或者也可以取消链接某个区内的所有信道。当 想要删除特定的区 被监测的区域可能不再需要监测 时,此选项可以为 您节省时间。

对于一些组织,位置和区的列表会非常长,第一步是识别某个信道链接 到哪个位置。

#### 要查找信道的已链接位置,请按照以下步骤操作:

- **1** 从 viewLinc 桌面中,选择选项 **|** 系统配置 **|** 位置管理器。
- 2 在**设备**树中,导航至某个已链接的信道,以打勾的图表图标 示。
- **3** 右键单击并选择查找已链接的位置 或者,选择某个位置,右键单 击并选择**杏找已链接的信道** 。"找到的"位置在位置树中会以黄色 条突出显示。

注**:** 如果未看到突出显示的黄色条,位置可能已被选中 灰色条 突出显示 ,或者您没有所需的访问控制权限来查看已链接的位 置。

#### 要取消信道链接,请按照以下步骤操作:

- **1** 在位置管理器中导航位置树,找到包含想要取消链接的信道的位 置。
- 2 右键单击并选择 的取消信道链接。
- **3** 将会出现一个提示,要求您确认是否想要对位置取消链接。单击 是。该信道现在已可供与另一个位置链接。

**4** 在位置窗格中,选择选项 **|** 保存。

#### 要重新链接信道,请按照以下步骤操作:

- **1** 要显示可用的未链接信道,在设备窗格的位置管理器中,选择 选项 **|** 仅显示未链接项。
- 2 选择一个可用的信道,然后将其拖动到未链接的位置 以 B 表示 。
- **3** 在位置窗格中,选择选项 **|** 保存。

### 要取消链接区中的所有子位置,请按照以下步骤操作:

注**:** 如果想要删除某个区,则需要执行这些步骤 请参阅第 第 65 页"[删除区](#page-72-0)" 。

- **1** 在位置管理器中导航位置树,找到包含想要取消链接的位置的 区。
- **2** 右键单击并选择 取消子信道链接。

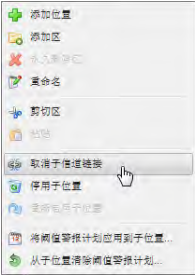

**3** 将会出现一个提示。单击是确认更改。

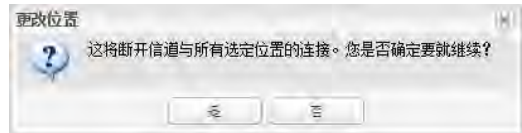

**4** 在位置窗格中,选择选项 **|** 保存。

#### 要查看信道的链接历史,请按照以下步骤操作:

- **1** 在位置管理器中,导航位置树,选择要查看的位置。
- **2** 在位置属性窗格中,选择位置设备选项卡。
### **3** 选择选项 **|** 包括链接历史。

"开始"和"结束"列将显示链接历史。如果"开始"值为空 (0),则表示此信 道自开始监测数据以来一直与当前位置保持链接。

# 重命名位置和区

## 要重命名区或位置,请按照以下步骤操作:

- 1 从 viewLinc 桌面, 选择**选项 | 参系统配置 | 国位置管理器**, 然后突 出显示想要重命名的位置或区。
- 2 右键单击位置或区,然后选择 2 重命名。
- **3** 当现有名称突出显示时,输入新的名称。
- **4** 按 **[Enter]** 键或者在对话框外单击,然后选择选项 **|** 保存。

注**:** 重命名区仅编辑区名称;它不会更改在其中分配的位置。要 将位置链接或取消链接至某个区,请参阅第 61 页"[将位置添加](#page-68-0) [到区](#page-68-0)"。

# 删除区

要删除某个区,应先将所有的子区和/或位置移动至其他区 使用鼠标选 择区或位置,然后将其拖放至新的区 。

> 注**:** 如果位置被用于收集数据,则无法删除。如果想要将其 从视图中隐藏,可以将它们停用。

### 要删除区,请按照以下步骤操作:

**1** 在位置管理器的位置树中,选择要删除的区。

注**:** 不可删除"系统"区。

- 2 右键单击并选择 X 永久删除区。仅当所有子位置均已移走时, 此 选项才可用。
- 3 选择选项 | 保存。

#### 要停用位置,请按照以下步骤操作:

- **1** 在位置管理器的位置树中,选择要停用的位置。
- 2 右键单击选择 o 停用位置。
- **3** 选择选项 | 保存。

注**:** 要查看所有已停用的位置,选择选项 **|** 显示已停 用的项。

### 要重新激活位置,请按照以下步骤操作:

- **1** 在位置管理器的位置树中,选择选项 **|** 显示已停用的项。
- 2 选择一个位置,然后右键单击选择 **直新激活位置**。
- **3** 选择选项 **|** 保存。

# 编辑位置属性

在位置管理器窗口中,使用"属性"选项卡可查看位置信息,例如数 据测量方式以及位置是否使用了阈值警报计划。

要对位置属性进行更改,需要管理位置权利,并且对于该位置已分 配给您完全控制权限。

### 要修改位置属性,请按照以下步骤操作:

- **1** 从位置管理器窗口的位置树中,选择想要编辑的位置。
- 2 右键单击并选择 <mark>化编辑</mark>。将会出现编辑位置窗口。
- **3** 根据您希望其在 viewLinc 中显示的方式,输入名称、描述、单 位和小数位数。

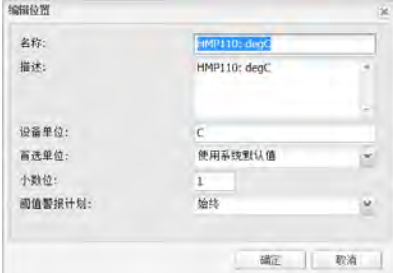

注**:** 名称、描述、单位和小数位数控制位置在整个 viewLinc 中的显示方式。如果输入了比设备读数小的 小数位数,viewLinc 会自动将从设备收到的数据四舍 五入到最近的小数点。

**4** 从下拉列表中选择一个阈值警报计划,然后单击确定。请参阅 第 40 页"[设置计划](#page-47-0)"。

**5** 在位置导航窗格中,选择选项 | 保存。

# <span id="page-74-0"></span>分配对位置和区的访问权限

用户和组由管理员进行设置 请参阅第 33 页"控制 [viewLinc](#page-40-0) 访问权 [限](#page-40-0)" 。要授予其他用户或组对特定位置或区的访问权限,需要管理位置 权利,并对该位置有完全控制权限。

在授予对位置的访问权限时,请考虑以下方面:

- 对区和组管理访问控制要比对位置和用户管理访问控制更加容 易。
- 建立访问控制从系统根文件夹开始 自上而下 。
- 要检查当前已分配的访问控制权限,请使用 [访问控制检查器](#page-43-0)第 [36](#page-43-0) 页" [访问控制检查器](#page-43-0)"。

#### 要授予对区或位置的访问权限,请按照以下步骤操作:

- **1** 从 viewLinc 桌面,选择选项 **|** 系统配置 **|** 位置管理器。
- **2** 导航位置树,选择一个区或位置。
- **3** 在位置属性窗格中,单击访问控制选项卡来查看区或位置的当前权 限。

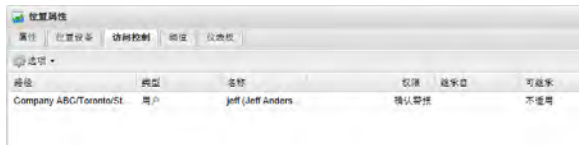

要查看从父区继承的权限,请转到访问控制选项卡,然后单击选项 **|** 显示继承。列表更新显示继承的权限,以及区或位置的现有权 限。

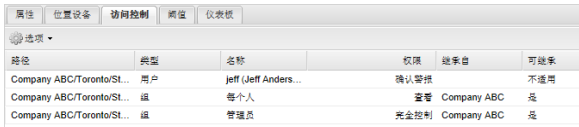

- **4** 在访问控制选项卡中,选择选项 **|** 添加。
- **5** 在创建访问控制窗口中,指定以下内容:
	- 类型:选择用户或组。
- 名称:选择用户或组名称。
- 权限:从列表中选择一个选项。有关权限描述的信息,请 参阅第 67 页"[分配对位置和区的访问权限](#page-74-0)"。
- 可继承:如果想让用户或组查看某个区/位置的所有子文 件夹,请选择此选项。

注**:** 还可以逐个分配对子文件夹的访问权限。

#### **6** 单击 保存。

新的权限会显示在"访问控制"列表中 名称列 ,并且对位置的访问 权限也会相应地进行分配。要查看其他区当前的权限,请在位置树 中选择区或位置,访问控制列表将会自动更新。

# 设置位置阈值

您可以为每个位置配置一个或多个阈值,以及在达到阈值时激活的 警报设置。

有或没有模板都可以应用阈值设置,但阈值模板可以让对多个位置 应用类似的参数变得非常简单。要创建单阈值或多阈值模板,请参 阅第 49 页"[阈值模板](#page-56-0)"。

### 要为特定的位置设置阈值,请按照以下步骤操作:

**1** 从 viewLinc 桌面,选择选项 **|** 系统配置 **|** 位置管理器,然 后选择想要为其设置阈值警报的一个或多个位置。

> 注**:** 要同时选择多个位置,请在选择每个位置时按住 **[Ctrl]** 键。要选择列表中的一组位置,请按住 **[Shift]** 键,然后选中第一个和最后一个位置。"位置属性"窗格 将会自动更新。

**2** 选择阈值选项卡,然后单击选项| 创建 **X** 阈值 其中 X 表示 在此位置或位置组测量的单位读数,例如 C、RH 或 mA 。

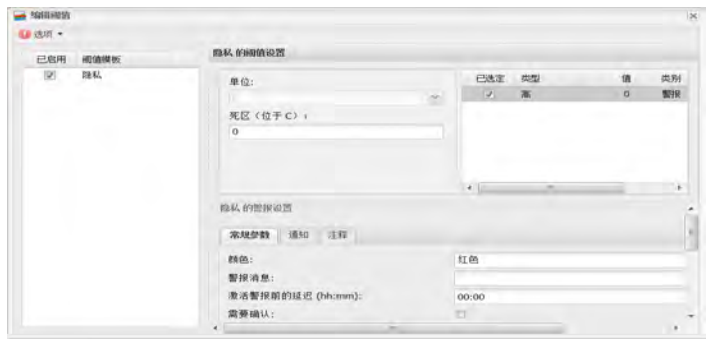

- 3 在编辑阈值屏幕中, 在阈值模板列选择一个模板 勾选复选框, 或 者在"常规参数"、"通知"和"注释"选项卡中创建特定的警报设置,请 按照第 49 页"[阈值模板](#page-56-0)"中的步骤 3 至步骤 8 操作。
- **4** 单击选项 |■ 保存, 或者, 如果是编辑 HMT140 Wi-Fi 数据记录 仪,请选择选项 **|** 保存并更新设备警报。

## 要编辑阈值,请按照以下步骤操作:

当位置阈值或阈值模板被修改时,所有相关的激活警报都会自动被确认 并终止。当下一次数据扫描完成时,viewLinc 会应用新的阈值设置。

- **1** 从 viewLinc 桌面,选择选项 **|** 系统配置 **|** 位置管理器,然后选 择一个位置。
- **2** 在位置属性窗格中,选择阈值选项卡。

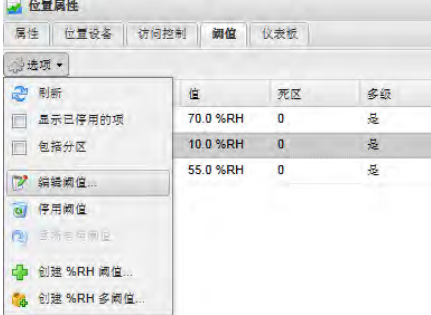

- 3 选择选项 | M 编辑阈值。将会显示编辑阈值窗口。
- **4** 根据需要编辑阈值设置。

**5** 单击选项 **|** 保存,或者,对于 HMT140 设备,请单击选项 **|** 保存并更新设备警报。

# 禁用阈值警报

您可以临时禁用警报,而不必删除阈值设置 例如,当您想将设备 从一个物理位置移动到另一个位置时 。

### 要临时禁用阈值警报,请按照以下步骤操作:

- **1** 在选项 **|** 系统配置 **|** 位置管理器中,突出显示想要禁用其 阈值的位置行。
- 2 在位置属性窗格的阈值选项卡中, 选择选项12 编辑阈值。
- **3** 在"编辑阈值"屏幕上,取消选中启用阈值警报。
- **4** 单击保存。

注**:** 要临时暂停所有的主机或设备警报 最长 24 小时 , 请参阅第 106 页"[暂停警报](#page-113-0)"。

# 停用和重新激活阈值警报

您可能因为不再需要而停用设备的阈值。停用的阈值不会再显示, 但是可以随时重新激活。

> 注**:** 要临时暂停所有的主机或设备警报 最长 24 小时 , 请参阅第 106 页"[暂停警报](#page-113-0)"。

#### 要停用阈值,请按照以下步骤操作:

#### **1** 选择选项 **|** 系统配置 **|** 位置管理器。

- **2** 在位置窗格中,选择位置。
- **3** 在位置属性窗格的阈值选项卡中,突出显示想要停用的阈值。
- **4** 单击选项 **|** 停用阈值。
- **5** 单击是,然后保存更改 选项 **|** 保存。

#### 要重新激活阈值,请按照以下步骤操作:

- 1 选择选项 | 学系统配置 | 图位置管理器。
- **2** 在位置窗格中,选择位置。
- 3 在位置属性窗格的阈值选项卡中,单击选项,然后选择 Z 显示已 停用的项。
- **4** 从显示的阈值列表中,突出显示想要重新激活的阈值,右键单击并 洗择图重新激活阈值。
- **5** 单击选项 **|** 保存。

# <span id="page-78-0"></span>创建仪表板

仪表板使用户能够直观地看到不同位置点的当前读数。只需为任何区或 视图上传一个自定义的图片,然后将位置放置到仪表板图片上 位置窗 口,仪表板选项卡 。

例如,可以上传一个被监测建筑物的平面图或地图作为仪表板图片,然 后可以将位置树中列出的数据位置拖放到它们在地图上对应的真实位 置。这些数据点将会显示最新的读数,并且可以方便地选中以显示弹出 趋势。请参阅第 77 页" [创建趋势](#page-84-0)"。。

下面是如何在仪表板上读取位置数据的一些总体提示:

- 区显示为文件夹图标,可以双击来导航位置。
- 带有关联数据的位置将会自动在仪表板中显示并刷新该数据 实 时 。
- 要在仪表板上调整项目的位置,只需将其在仪表板图片上拖放。这 不会更改读数,仅改变位置在桌面上的显示方式。
- 可双击某个数据点以显示弹出趋势。或者,也可以右键单击位置, 然后选择弹出趋势。
- 要查看位置属性,请右键单击并选择属性。
- 需要管理位置权利才能添加仪表板图片。

# 添加仪表板图片

#### 要创建新的仪表板图片,请按照以下步骤操作:

- **1** 从 viewLinc 桌面,选择选项 **|** 系统配置 **|** 位置管理器。
- **2** 从位置树中选择一个位置。
- **3** 在位置属性窗格中,选择仪表板选项卡。
- **4** 单击选项 **|** 上传图片。

**5** 输入文件位置或者使用浏览按钮导航至想要使用的图片,然后 单击确定。

> 注**:** 选项按钮变为红色,指示当前仪表板正在进行编辑。 如果需要调整图片大小,请选择选项 **|** 调整图片大小。 此时会出现一个围绕图片的灰色边界,允许在窗口中调整 大小。

## 添加区和**/**或位置数据项

### 要为仪表板添加区或位置,请按照以下步骤操作:

- **1** 从 viewLinc 桌面,选择选项 **|** 系统配置 **|** 位置管理器。
- **2** 从位置树中选择一个位置。
- **3** 在位置属性窗格中,选择仪表板选项卡。
- **4** 选择想要添加到仪表板图片的位置或区,然后从位置树中将其 拖放到图片上。

注**:** 仅能够将属于正在编辑的区的一部分且尚不在当前仪 表板中的位置放置到仪表板中。

该位置的最新读数将会显示在图片上。

# 更改仪表板项目的外观

在仪表板上显示数据点有多种方式。您可以选择数字和区项目首选 项,为特定的项目创建覆盖默认首选项,以及将项目安排为屏幕上 的标题 为了便于在用户的桌面上排序,或改善 POS 显示功能 。

### 要更改仪表板数据点外观,请按照以下步骤操作:

- **1** 从 viewLinc 桌面,选择选项 **|** 系统配置 **|** 位置管理器。
- **2** 从位置树中选择一个位置。
- **3** 在位置属性窗格中,选择仪表板选项卡。
- **4** 单击选项 **|** 仪表板首选项,然后选择修改数字项目、区项目 仅字体大小 或平铺。

您还可以选择在最多 4 列中显示位置数据 位置数量越大可能需要 的列数也越多 。测试每个选项,以便确定哪种显示方式最有效地 符合您的需求。

注**:** 单列列表对于旋转 POS 显示目的最有效。

### **5** 单击选项 **|** 保存。

### 要删除仪表板数据点,请按照以下步骤操作:

- **1** 要从仪表板中删除位置数据,请单击所需的项将其选中。
- **2** 从选项菜单中,单击删除 或者右键单击并从菜单中选择删除 。
- **3** 单击是。
- **4** 单击选项 **|** 保存。

## 要擦除仪表板图片和所有的数据点,请按照以下步骤操作:

重要**:** 擦除操作无法撤销。

- 1 要擦除当前仪表板,请选择选项| **※擦除仪表板**。
- 2 看到确认消息后,单击**是**。

# 设置用户特定的视图

位置屏幕可以显示用户特定的视图,这可以方便非管理员用户只查看与 他们或其工作职责有关的位置。请注意,需要管理视图权利才能创建视 图。

例如,您可以创建一个允许用户查看的包含所有湿度或所有温度位置的 视图,而不论设备所在的区。在新视图保存之后,管理员便可以为用户 或组分配对该视图的访问权限。

如果您计划使用远程显示终端,请注意显示的内容由分配给已登录用户 的视图以及该用户被允许访问的位置来定义。有关设置远程显示的更多 信息,请参阅第 133 页"[使用远程显示](#page-140-0)"。

在视图设置之后,用户或组便可以在位置窗口中访问他们的视图,只需 单击位置树窗格底部标记为视图的深灰色栏即可。

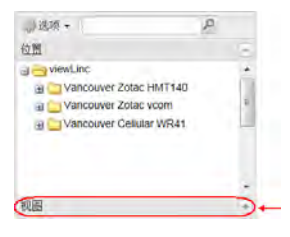

# 创建新视图

需要管理视图权利才能访问视图管理器窗口。

## 要创建视图,请按照以下步骤操作:

- 1 选择**选项 | 多系统配置 | 日** 视图管理器。
- **2** 在视图窗格中,单击选项 **|** 新视图。
- **3** 为视图输入名称。
- **4** 右键单击视图以添加区或重命名。
- **5** 在中间窗格的位置树中,选择一个位置或区 您可能需要展开 树视图 ,然后将其拖动到视图 或者右键单击该位置或区,然 后洗择"复制和粘贴"。请注意, 在拖放位置或区时, 所有的子 位置也会包含在该视图中。

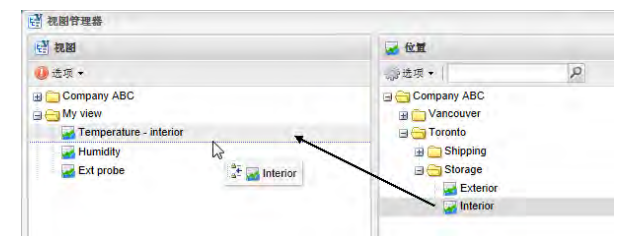

**6** 单击选项 **|** 保存。

### 要指定能够访问该视图的人员,请按照以下步骤操作:

- **1** 在视图管理器窗口的视图属性窗格中,选择访问控制选项卡。
- 2 在访问控制选项卡中选择该视图,然后选择选项| 3 添加。此 时将会出现创建访问控制窗口。
- **3** 指定访问控制类型、用户或组、用户或组的名称,然后选择想 要授予的权限:
	- 隐藏:使用此权限可进行排除。
	- 查看:用户或组能够在位置窗口中查看此位置。
	- 完全控制:用户或组可以使用视图管理器窗口修改该视 图。

**4** 单击 保存。新的权限会显示在"访问控制"选项卡中。当选中时, 默认为视图访问提供的是"完全控制"权限。

> 注**:** 要与不在同一个组中的用户共享该视图,您可以创建一个 新组并将特定的用户分配到该组,或者针对每个特定的用户完 成步骤 1 到步骤 4。

# 使用位置窗口

所有 viewLinc 用户都可以访问位置窗口;但是,用户能够看到的位置会 因用户或组被允许查看的位置而不同。权限由 viewLinc 管理员分配 请 参阅第 33 页"控制 viewLinc [访问权限](#page-40-0)" 。

如 第 55 页["viewLinc](#page-62-0) 桌面布局"中所描述,位置窗口包含一个导航窗格 和 4 个选项卡,其中有各种选项和控制按钮以帮助您自定义、管理和显 示数据。

# 搜索区和位置

对于一些用户,他们能够查看的位置列表可能很长,查找一个特定的位 置可能非常耗时。使用导航树顶部的工具栏搜索字段,用户可以方便地 通过筛选器搜索到目标。例如:

- 要搜索以单词'Room'开头的所有区,请使用以下语法:**Room\***。
- 要涵盖以单词'Room'开头的所有区和以单词'Temp'开头的所有位 置,请输入如下搜索字符串:**Room\*/Temp\***。

单击放大镜图标可激活筛选器。此图标旁边会出现一个"x"图标,表明筛 选器处于活动状态。

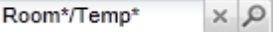

当筛选器处于活动状态时,仅显示符合搜索条件的区和位置。 单击"x"图标可停用筛选器。

# 查找已链接的位置

如果您对查找哪个位置已链接到某个区感到困难,viewLinc 提供了一个 快速的方法来显示对应的位置。

### 要查找已链接到某个特定区的位置,请按照以下步骤操作:

**1** 在位置窗口的表视图选项卡中,选择该位置。

- 2 右键单击并选择 3 查找位置 或者使用右键菜单选项 。
- **3** 位置树中将会出现一个突出显示的黄色栏来指示对应的位置。

注**:** 如果未出现黄色突出显示,那么您可能已选中了已链 接的位置,黄色突出显示被隐藏在灰色选中条之后,或者 您没有查看该位置的权限。

# 使用位置仪表板

仪表板允许您查看物理空间的自定义图片,并识别区和位置数据读 数是在哪里进行监测。这使您能够快速、全局地查看被监测设施各 个点的最新读数。

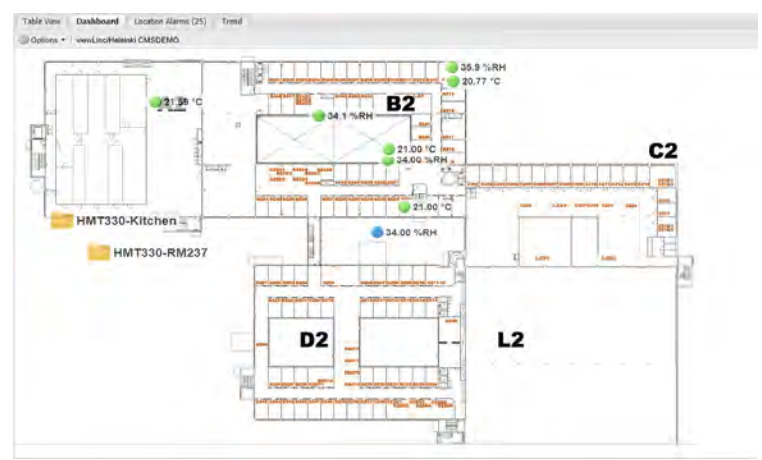

注**:** 您还可以使用仪表板区域来显示位置数据,而不使用 背景图片。

要设置仪表板图片和数据点,请参阅第 71 页"[创建仪表板](#page-78-0)"。

# 监测警报

当前位置或区和子区的所有激活警报均显示在位置警报选项卡中。 您可能需要以多种方式之一对警报采取操作:

• 如果警报需要进行确认,则警报无论是打开还是关闭都会列 在此窗口中。

- 如果警报需要进行确认,则仅当警报当前打开时才会出现在此窗 口中。
- 用户如果对该位置具有[确认警报权限](#page-74-0),则可以对阈值警报进行确 认。
- 如果用户对引用该设备至少一个位置具有确认警报权限,则可以 对设备警报进行确认。

有关确认警报或者在警报窗口中查看警报的具体说明,请参阅第 [102](#page-109-0) 页 "[查看和确认警报](#page-109-0)"。

# <span id="page-84-0"></span>创建趋势

趋势选项卡允许您比较多个位置的实时数据,可以显示为趋势图并将趋 势数据保存为视图或位置历史报告以供将来参考。

- 要与其他用户或组共享视图,需要管理视图权利。
- 要以图形方式查看单个位置的数据趋势,您可能会发现在弹出趋 势窗口中查看位置速度更快。

## 趋势选项卡功能

使用趋势选项卡选项菜单,可以执行以下操作:

- 刷新:从服务器重新加载数据。
- 清除:从趋势中清除所有信道。
- 另存为视图:显示将当前趋势保存为视图的窗口。注:该功能需要 具有"管理视图"权利。
- 另存为报告:显示将当前趋势保存为单页"位置历史报告"的窗口。
- 包括实时样本:当选中时,该选项将会包括实时样本以及已记录的 数据。
- 显示数据标记:当选中时,该选项将会在趋势图上添加小标记,表 明读数发生的准确位置。

注**:** 如果没有权限执行所需的功能,请与管理员联系。

#### 要创建新趋势,请按照以下步骤操作:

- **1** 在位置窗口中,导航位置树,找到想要绘制趋势图的位置。
- **2** 从位置树中将一个或多个位置 最多 16 个 拖放到右侧的图形窗格 中。

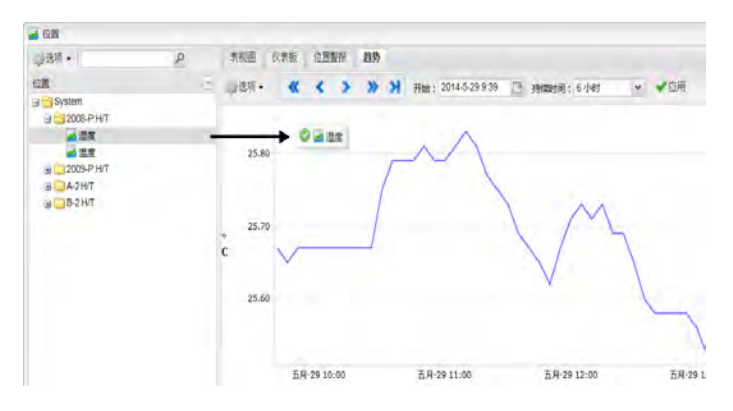

**3** 如果您被分配了管理视图权利,则可将趋势另存为视图。选择 选项 **|** 另存为视图,然后输入名称 描述 并单击保存。该视 图现在已出现在视图区域,可以随时访问。

您可以随时继续创建或修改趋势,只需将更多位置拖动到图形上并 再次保存即可。

注**:** 每个趋势最多可添加 16 个位置 线 。

## 导航趋势视图

趋势选项卡还包含导航控件,可允许您导航历史数据趋势以及根据 需要刷新视图:

- 前进和后退箭头 **( )**:单击可调整开始时间。
- 双前进和后退箭头:单击可大幅度调整开始时间。
- 实时按钮》:单击可根据指定的持续时间值获取最新数 据。
- 自动刷新打开:单击打开或关闭可开关自动刷新选项。 取消选中它可停止定期更新,或选中它以便与按》 时按钮达到相同的效果。

注**:** 在趋势中导航或缩放将会自动取消选中"自动刷新打 开"选项,因为当在其中导航时,您是在查看历史数据。

## 要更改趋势视图的内容,请按照以下步骤操作:

**1** 在位置窗口中,选择趋势图表下方的位置选项卡。

- **2** 要选择想要查看的位置,在选中列,选中或取消选中想要查看的位 置。
- **3** 要包含阈值,在阈值线列,选中或取消选中想要查看的阈值。该窗 格显示每个图形线条的统计信息。
- **4** 单击实时按钮 ,或单击选项 | 刷新来刷新图形,以便仅显示您 选中的数据。

## 要查看趋势最大值**/**最小值统计信息,请按照以下步骤操作:

- **1** 在位置窗口中,选择趋势图表下方的位置选项卡。
- **2** 单击组统计信息选项卡一起查看所有位置的最大/最小范围。

#### 要调整刻度值,请按照以下步骤操作:

- **1** 在位置窗口中,选择趋势图表下方的位置选项卡。
- **2** 单击刻度选项卡。默认的上限/下限设置为"自动"。要输入新值,单 击"自动"文本字段并输入新的值。
- 3 单击实时按钮 , 或单击选项 | 之刷新来刷新图形, 以便显示新的 值。

#### 要选择要查看的特定时间段,请按照以下步骤操作:

- **1** 在趋势图打开时,单击图形的任何位置,然后将光标拖至右侧以突 出显示想要放大的时间段,然后松开。放大区域会一直显示,直到 进行下次实时更新。
- **2** 要返回完整视图,双击图形的任何位置即可 或者进行缩小:选择 某个区域,将光标拖动到左侧,然后松开 。

## 要将视图另存为报告,请按照以下步骤操作:

• 单击选项 | 2 另存为报告并输入报告的名称。该报告将会以您在 "报告"部分中指定的名称提供。

要了解有关报告的更多信息,请参阅第 117 页"[报告类型](#page-124-0)"。

# 查看弹出趋势

弹出趋势窗口显示某个特定位置的最新数据读数、任何相关的阈值设 置、近期历史数据读数的图形表示以及显示激活警报的部分。要查看包 含来自多个位置的数据的趋势,请参阅第 77 页" [创建趋势](#page-84-0)"。

您可以从位置窗口中手动打开弹出趋势视图,或者配置一个警报, 在满足警报条件时自动显示弹出趋势 请参阅第 45 页"[警报模板](#page-52-0)"。 弹出趋势视图与使用趋势选项卡创建的图形所包含的功能大部分 相同,增加了一个大的黄色横幅,用于指示最近的数据读数。在该 窗口中,您可以查看最近的历史趋势,将鼠标悬停在特定的数据点 上可获得更加详细的读数。

> 注**:** 您可以在单个弹出窗口中查看特定位置的数据读数, 或者也可以打开多个位置弹出窗口。如果使用 Internet Explorer,确保将浏览器设置为在新窗口或选项卡中打开新 的链接 工具 **| Internet** 选项 **|** 常规 **|** 选项卡 **|** 设置 。

下面是弹出趋势图形部分中关键要素的描述:

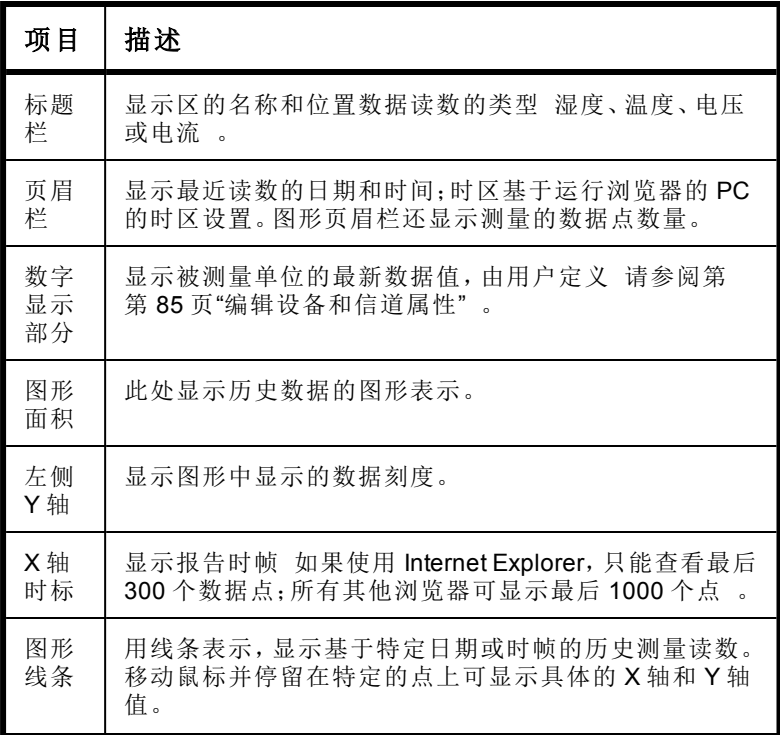

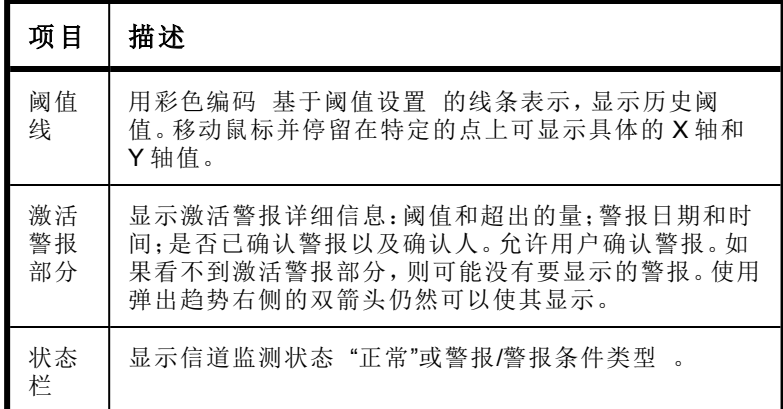

## 要打开弹出趋势,请按照以下步骤操作:

- **1** 从 viewLinc 桌面中,选择选项 **|** 位置。
- **2** 从位置窗口中,浏览位置树并选择想要查看趋势的位置。
- **3** 在表视图选项卡或位置导航树中,右键单击选中的位置,然后选择 回 弹出趋势。此时将会出现一个可调整大小的新窗口,其中包含关 于选定位置的信息。
- **4** 重复步骤 1 至 3 查看多个您可能想要在多个显示器上显示的弹出 趋势视图。

要关闭弹出趋势窗口,单击右上角的关闭 **(x)**。 要确认警报,请参阅第 103 页"[确认警报的方式](#page-110-0)"。

第 4 章

# 管理设备

在 viewLinc 设置过程中,Vaisala Veriteq 设备会被自动发现并显示在位 置和位置管理器窗口中 请参阅第 29 页"[发现设备](#page-36-0)" 。

管理员和分配了设备管理员权利的用户可以使用位置管理器窗口来管 理设备在 viewLinc 中的显示方式,定义主机和设备警报设置,指定设 备校准设置,停用或重新激活主机,以及暂停或恢复警报。

- [查看设备和主机](#page-90-0)
- [添加新设备](#page-96-0)
- [设置设备和主机警报](#page-97-0)
- [校准设备](#page-100-0)
- [移除设备](#page-101-0)

# <span id="page-90-0"></span>查看设备和主机

当前已链接到位置的所有设备信道显示在位置窗口中 请注意,用户可 以查看的位置取决于其访问控制权限级别 - 请参阅第 34 页"[访问控制](#page-41-0) [权限](#page-41-0)" 。

要查看当前已连接的设备和主机,您必须是管理员或已被分配了管理 设备权利。设备和主机可在位置管理器窗口的设备窗格 中间 中杳看。

# 查看设备属性

### 要查看设备属性,请按照以下步骤操作:

▶ 在 viewLinc 桌面上,选择选项 | ● 系统配置 | 图位置管理器,然后 从中间的设备窗格选择一台设备。设备和主机详细信息显示在屏幕 右下方的设备属性部分。

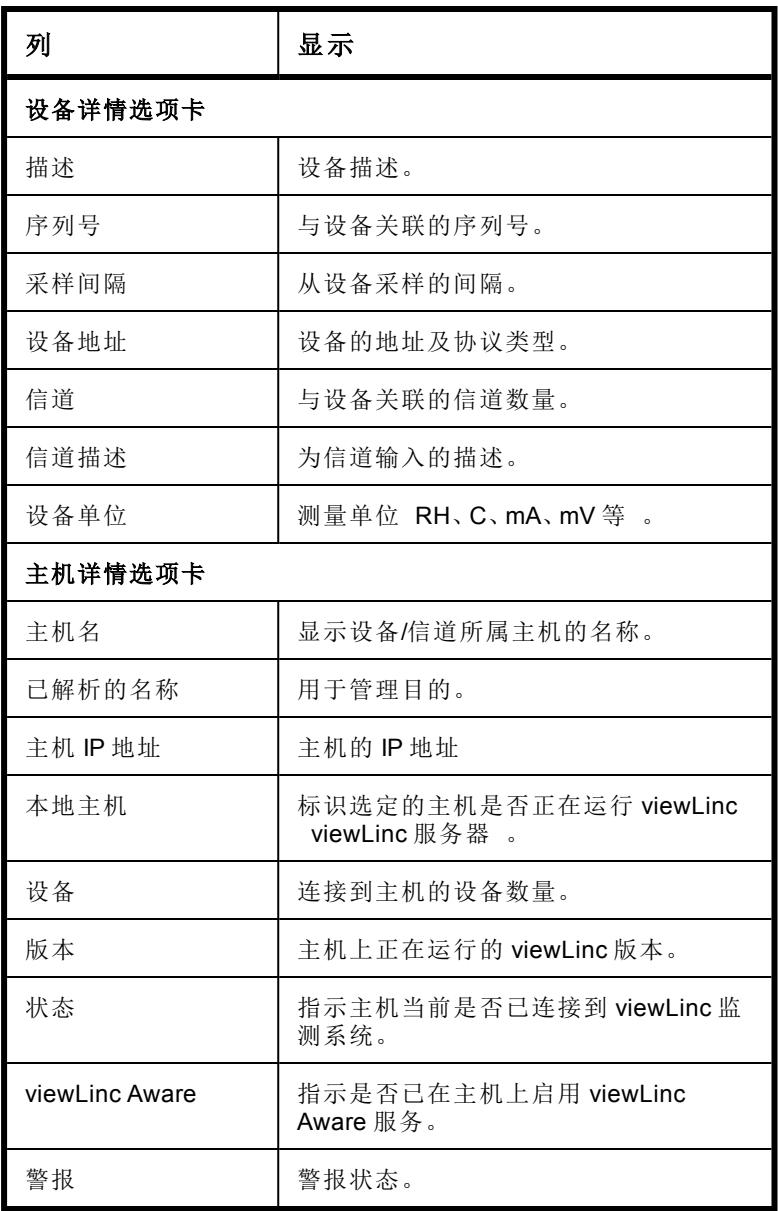

# <span id="page-92-0"></span>编辑设备和信道属性

为了节省时间,可在 viewLinc 中查看和编辑设备信息,例如描述、别 名、超时秒数、UDP 端口、密码以及数据传输参数 取决于设备选项 请参阅第 24 页"[设备和信道别名](#page-31-0)" 。

根据所安装的 Vaisala Veriteq 设备,可在 viewLinc 中修改这些属性;但 是,如果设备已链接到 vLog 审核跟踪,请在 vLog 中编辑设备属性,或 者先禁用审核跟踪链接,然后再在 viewLinc 中修改属性。

### 要编辑设备属性,请按照以下步骤操作:

- **1** 从 viewLinc 桌面,选择选项 **|** 系统配置 **|** 位置管理器。
- **2** 在设备窗格中,选择想要编辑的设备。
- 3 选择选项 | √ 设备 | 编辑设备 或使用右键菜单 。
- **4** 在编辑设备属性屏幕中,编辑属性字段。

对于 Vaisala Veriteq 记录仪,可指定:

- 描述: 输入简短的设备描述 对 Vaisala Veriteq 设备最多仅限 <sup>16</sup> 个字符 。viewLinc 允许编辑 Vaisala Veriteq 设备的描述 最多 16 个字母数字字符,存储在设备中 及其别名 最多 64 个字母数字字符,未存储在设备中 。您仅可以在 viewLinc 中编辑 300 系列变送器的别名。
- 别名:如果需要,输入更具描述性的设备描述 最多 64 个字 符 。如果在系统设置中设置了该选项,那么将会使用别名, 而不使用描述 请参阅第 24 页"[设备和信道别名](#page-31-0)" 。

对于 300 系列变送器, 您还以指定:

- 别名:如果需要,输入更具描述性的设备描述。
- 超时:指定在取消传输之前等待数据的秒数。
- 扫描后断开: 选择是否想要设备在扫描之后自动断开。
- 采样率:数据样本保存到变送器的频率。

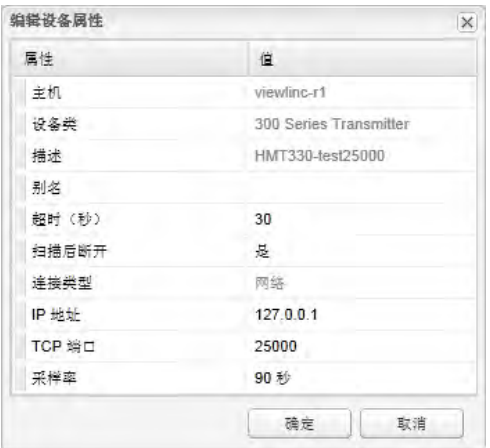

对于 HMT140 Wi-Fi 数据记录仪, 您还可以指定:

- 超时: 在"添加"操作失败之前等待数据传输的秒数。
- **UDP** 端口:自动生成,可根据需要加以修改。
- 密码:更改分配的密码 如果使用 。
- 每个信标最大块数:指定获取历史数据允许的最大大 小。输入较低的值可帮助延长电池寿命。
- 在没有事前咨询技术支持部门之前,请不要更改 HMT140 设备的"每个信标最大块数"值,因为更改此设 置会对电池寿命产生影响。
- 重试计数: 设备如果未收到确认, 则尝试数据传输的次 数。
- 发射周期:数据传输的频率。
- 采样率:数据样本保存到设备的频率。

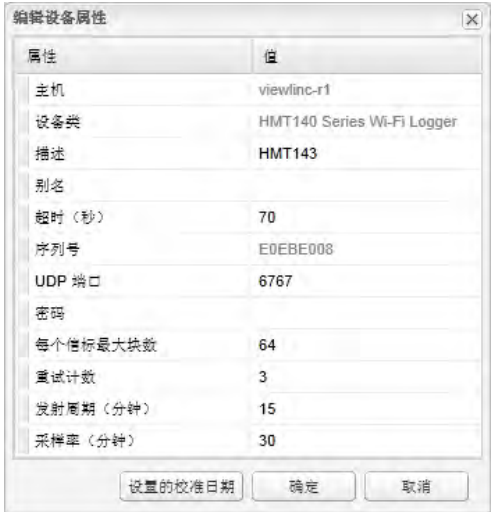

**5** 单击确定进行保存。

注**:** 要修改校准设置,请参阅第 93 页"[校准设备](#page-100-0)"。

# 编辑信道属性

为了在屏幕上轻松标识特定的信道,如果可用,您可以编辑信道的描 述、别名和首选温度单位。

> 注**:** 根据您使用的设备,并非所有设备信道都可以修改描述。 如需更多信息,请参阅具体的设备用户指南。

### 要编辑信道属性,请按照以下步骤操作:

- **1** 从 viewLinc 桌面,选择选项 **|** 系统配置 **|** 位置管理器。
- **2** 在设备树窗格中,选择要编辑的设备信道。
- 3 在设备 | 选项菜单中,选择信道,然后选择 Z 编辑信道 或使用右 键菜单 。
- **4** 在编辑信道属性窗口中,根据需要修改以下字段。
	- 描述:输入简短的设备描述 Vaisala Veriteq 设备最多 16 个 字母数字字符; HMT140 Wi-Fi 记录仪最多 32 个字符;该选 项不适用于 300 系列变送器 。

• 别名:如果需要,输入更加详细的设备描述 最多 64 个 字符 。如果在系统设置中设置了使用别名的选项,那么 将会使用别名,而不使用描述 请参阅第 24 页"[设备和](#page-31-0) [信道别名](#page-31-0)" 。

HMT140 Wi-Fi 记录仪有额外的选项可用:

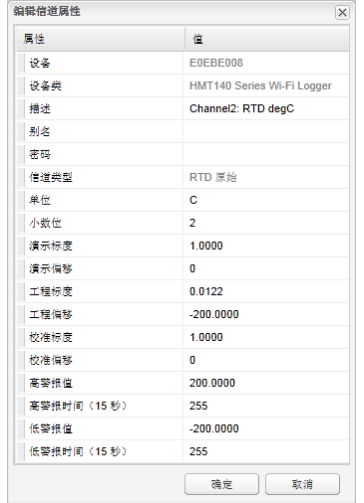

对于 HMT140 Wi-Fi 记录仪 带有 HMP110 探头 :

- 小数位数:输入要显示的小数位数。
- 请参阅 Vaisala Wi-Fi 数据记录仪 HMT140 用户指南来 修改校准设置:
- 演示标度**/**偏移:最终标度 x = 标度\* V + 偏移
- 工程标度**/**偏移:中间标度 x = 标度\* V + 偏移
- 校准标度**/**偏移:初始校准标度 x = 标度\* V + 偏移
- 高**/**低警报值:发起数据传输的上限和下限警报值。
- 高**/**低警报时间:高和低警报时间指定探头在发射信标之 前处于警报状态的秒数。默认设置 255, 禁用发射。

# 设置信道温度单位

如果您不想为温度信道使用系统默认的温度单位 在选项 **|** 系统配置 **|** 首选项选项卡上设置 ,您可以修改用于特定信道的温度单位。此设置 不会改变信道测量温度的方式,只会改变温度的显示单位。

## 要设置信道温度单位,请按照以下步骤操作:

- **1** 从 viewLinc 桌面,选择选项 **|** 系统配置 **|** 位置管理器。
- **2** 在位置管理器的设备树中,选择要编辑的信道。 选定信道的当前测量单位出现在右侧,位于设备详情选项卡的设备 属性部分。
- **3** 在设备 **|** 选项菜单中,选择信道 **|** 编辑信道 或使用右键菜单 。
- **4** 在编辑信道属性窗口中,对单位字段进行必要的更改。

### 要使用系统默认的温度设置,请按照以下步骤操作:

- **1** 从位置管理器中,使用位置树选择要编辑的位置。
- 2 在位置 | 选项菜单中,选择 编辑位置 或使用右键菜单 。
- **3** 在编辑位置属性窗口中的"首选单位"字段,选择使用系统默认值选 项。

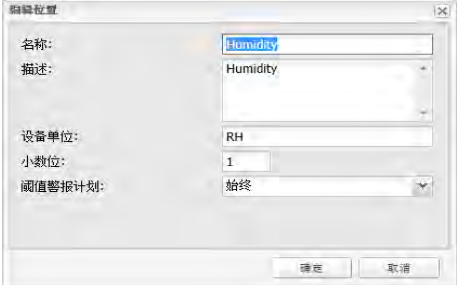

# <span id="page-96-0"></span>添加新设备

随着网络监测需求增长,viewLinc 可通过添加新的设备和主机来轻松扩 展监测能力。

请参阅第 29 页"[发现设备](#page-36-0)"了解如何添加额外的设备和主机,以扩展 viewLinc 系统。

# <span id="page-97-1"></span><span id="page-97-0"></span>设置设备和主机警报

设备和 viewLinc 服务器之间的通信对于实时监控条件非常重要。 为此,viewLinc 允许您配置主机和设备[通信警报](#page-97-1)以及[设备警报](#page-99-0) 设 备校准、配置和校准 。

# 通信警报

通信警报通知用户通信是否已在任何点中断 - 警报控制警报在用 户屏幕上的显示方式、通知的人员、发出警报通知的时间以及是否 需要确认。

默认情况下,每台主机和每台设备都预配置了一个通信警报。您可 以指定是否想要设备或主机使用默认的通信警报模板或者您自己 的自定义通信模板 请参阅第 44 页"[模板](#page-51-0)" ,或者为单个主机和设 备应用特定的通信警报设置。

## 要设置通信警报,请按照以下步骤操作:

- **1** 从 viewLinc 桌面中选择选项 **|** 系统配置 **|** 位置管理器,然 后导航设备树选择一个主机或设备。
	- 要设置主机通信警报,请右键单击该主机,然后选择 主机通信警报设置。
	- 要设置设备通信警报,请右键单击选定的设备,然后选 择设备警报设置 **|** 设备通信警报设置。

这时会显示"通信警报设置"屏幕。

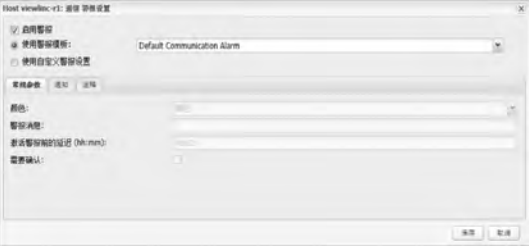

- **2** 选择启用警报 如果不启用,则警报不会激活 。
- **3** 要设置通信警报使用现有的警报模板,请选择使用警报模板, 然后从下拉列表中选择模板。
- **4** 要为主机/设备设置自定义警报设置,请选择使用自定义警报设 置。
- **5** 按照第 45 页"[警报模板](#page-52-0)"中的步骤 3 至步骤 8,在"常规参数"、"通 知"和"注释"选项卡中设置警报设置。
- **6** 单击保存。

### 编辑通信警报

可以单个为主机或设备修改通信警报设置,或者当设置为自定义通信警 报模板时全局应用。

注**:** 默认的通信警报模板无法修改。

要编辑自定义通信警报模板,请参阅第 45 页"[警报模板](#page-52-0)"

## 要为单台设备或主机编辑通信警报设置,请按照以下步骤操 作:

- **1** 从 viewLinc 桌面中选择选项 **|** 系统配置 **|** 位置管理器,然后导 航设备树选择主机或设备。
	- 要编辑主机通信警报,请右键单击该主机, 然后选择 电主机 通信警报设置。
	- 要编辑设备通信警报,请右键单击选定的设备,然后选择设 各警报设置 | ◆ 设备通信警报设置。
- **2** 根据需要编辑警报设置。
- **3** 单击保存。

## 禁用通信警报

您可以临时禁用 停用 特定主机或设备的通信警报,而不必删除所有设 置信息。当需要对主机或设备执行维护时,您可能会想要这样做。

> 注**:** 要临时暂停所有的主机或设备警报 最长 24 小时 ,请参 阅第 106 页"[暂停警报](#page-113-0)"。

### 要禁用警报,请按照以下步骤操作:

- **1** 从 viewLinc 桌面中打开位置管理器,然后使用位置树选择想要禁 用其激活通信警报的主机或设备的名称。
	- 要编辑主机通信警报,请右键单击该主机,然后选择 重主机 通信警报设置。
- 要编辑设备通信警报,请右键单击选定的设备,然后选 择设备警报设置 **|** 设备通信警报设置。
- **2** 取消选中启用警报选项。
- **3** 单击保存。

# <span id="page-99-0"></span>设备警报

默认情况下,除设备通信警报以外,每台设备都预配置了三种类型 的设备警报:校准、验证和配置警报。当添加设备时,这些警报被自 动启用。

设备警报无法删除,但是可指定要使用的警报模板,或者创建自定 义警报设置。

## 编辑设备警报

通过修改设置或者应用到设备的自定义模板,可以为特定的设备修 改设备警报设置。

注**:** 默认的设备警报模板无法修改。

### 要编辑设备警报,请按照以下步骤操作:

- **1** 从 viewLinc 桌面中,选择选项 **|** 系统配置 **|** 位置管理器, 然后使用设备窗格找到并选择设备。
- 2 在设备**选项菜**单中, 选择 设备 | 图设备警报设置, 然后选择 想要编辑的设备警报类型。
- **3** 根据需要编辑警报设置 请参阅第 45 页"[警报模板](#page-52-0)"中的步骤 3 到步骤 8 。
- **4** 单击保存。

## 禁用设备警报

在系统维护期间,或者如果您在替换主机服务器并且它将会停止工 作任何时长,则可停用主机通信警报、单台设备警报 一次一台设 备警报 或者暂停主机或设备的所有警报。

此外,您可能想要停用某台设备或主机 所有监测和警报均停止 。 [请参阅第](#page-101-0) 94 页"移除设备"。

## 要禁用或启用设备警报,请按照以下步骤操作:

- 1 从 viewLinc 桌面中,选择选项|●系统配置 |■位置管理器,然后 使用设备窗格找到并选择设备。
- 2 在设备洗项菜单中, 洗择 V设备 | 四设备警报设置, 然后洗择想要 禁用或启用的设备警报类型。
- **3** 取消选中或选中启用警报复选框。
- **4** 单击保存。

# <span id="page-100-0"></span>校准设备

校准可以确保测量设备 记录仪、变送器、探头 生成的数据可靠和准 确。

例如,大多数人都习惯在需要时将其手表调整为正确的时间。有效的标 准 时钟 几乎随处可见,进行对比校准也非常简单。如果手表上的时间 与可信的参考时间不同,我们会进行调整。

可信参考 时钟 上显示的测量数据 时间 可以依赖作为一个参考点。 当需要更新设备的校准值时 如果是由 Vaisala 校准服务团队进行校准 或者当您正在执行现场校准时,请按照以下程序操作。

> 注**:** 仅 HMT140 Wi-Fi 数据记录仪的 RTD、电压或 mA 信道等 校准属性可以在 viewLinc 中进行编辑。请参阅《HMP110 用户 指南》了解有关校准 HMP110 湿度/温度探头的信息。

### 要编辑校准属性,请按照以下步骤操作:

- **1** 确保选中了支持校准属性的一台设备。
- **2** 确保已将初始校准值从设备下载到 viewLinc 自动发现 。
- 3 在 viewLinc 桌面上,选择 选项 | 参系统配置 | 图位置管理器, 然后 使用设备树选择一个要编辑的信道。
- 4 在选项 | 信道菜单中,选择 编辑信道 或使用右键菜单 。
- **5** 在编辑信道属性窗口中,编辑校准刻度和校准补偿等校准属性 由 Vaisala 提供或从现场校准测试中收集 。
- **6** 单击确定。
- **7** 当校准属性更改后,确认更改并确保输入正确的校准日期。
- **8** 单击确定。

# <span id="page-101-0"></span>移除设备

将设备从 viewLinc 系统中移除,或转至新的监测区域时,需要通知 viewLinc 以防止出现系统警报。

在以下情况下,您可能想要移除设备:

- 设备需要维护 如重新校准
- 设备不再需要
- 设备需要临时禁用

<span id="page-101-1"></span>为了确保监测的一致性,您可以选择[停用设备](#page-101-1)[、停用位置](#page-101-2)[、交换设](#page-102-0) [备](#page-102-0)或者[永久删除位置](#page-104-0)。在能够交换设备之前,必须先[取消链接所有](#page-70-0) [已链接的信道](#page-70-0)。

重要**:** 如果未执行停用便将设备移除,这将触发通信警报。

### 要停用主机或设备,请按照以下步骤操作:

- **1** 从 viewLinc 桌面中选择选项 **|** 系统配置 **|** 位置管理器。
- **2** 在设备窗格中,选择想要停用的主机或设备。
- **3** 在设备 **|** 选项菜单中,单击主机 **|** 停用主机或设备 **|** 停用设备。
- **4** 将会显示一条消息,确认是否要移除主机/设备。单击是。该主 机/设备在设备树中将不再可见,但网络连接仍然保持完整, 便于在需要时重新激活该主机/设备。
- **5** 单击选项 **|** 保存。

### 要重新激活主机或设备,请按照以下步骤操作:

- **1** 从 viewLinc 桌面中选择选项 **|** 系统配置 **|** 位置管理器。
- **2** 在设备 **|** 选项菜单中,选择显示已停用的项选项。
- **3** 从设备树中选择已停用的主机/设备 以 标识 然后右键单 击并选择 国重新激活设备。

### <span id="page-101-2"></span>**4** 单击选项 **|** 保存。

如果需要,现在可以将此主机/设备拖动到位置树中的某个位置。

## 停用**/**重新激活位置

#### 要停用位置,请按照以下步骤操作:

**1** 从 viewLinc 桌面中选择选项 **|** 系统配置 **|** 位置管理器。

**2** 在位置窗格中,选择想要停用的位置。

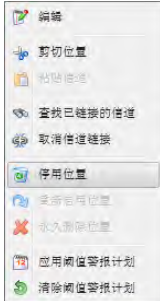

- **3** 在"修改位置"提示窗口中,单击是。
- **4** 单击选项 **|** 保存。

#### 要重新激活已停用的位置,请按照以下步骤操作:

- **1** 从 viewLinc 桌面中选择选项 **|** 系统配置 **|** 位置管理器。
- **2** 在位置 **|** 选项菜单中,选择显示已停用的项选项。
- <span id="page-102-0"></span>**3** 从设备树中选择已停用的设备 以 和 X 标识,然后右键单击并选择 图重新激活设备。
- **4** 单击选项 **|** 保存。

## 交换设备

交换设备时,位置历史报告会记录该变化 报告显示报告期间内的设备 序列号 。如果在报告期间交换了设备,则会在报告摘要中列出该事件。

### 要交换设备,请按照以下步骤操作:

注**:** 仅具有相同设置的设备方可进行交换。

- **1** 要检查是否有任何连接到网络的现有设备可以用于进行交换,请转 到位置管理器 **|** 设备 **|** 选项。
- **2** 右键单击想要交换的设备,然后选择将该设备与以下交换。如果 "交换设备选择器"窗口中未显示任何设备,请使用 vLog 查找具有 相同设置的设备。

注**:** 每个 Vaisala Veriteq 设备必须使用 vLog 单独进行审核, 并且必须选中它们所连接到的 COM 端口。

以下设置必须存在:

- **COM** 端口**/IP** 地址。设备位于相同的 COM 端口 连接到 同一线缆 。如果要交换作为网络设备连接的 300 系列 变送器,请确保新的变送器具有相同的 IP 地址。
- 名称。设备没有注销或停用。
- 状态。设备没有处于激活警报模式。
- 采样间隔。设备具有相同的采样间隔。
- 信道。设备启用了相同的信道,并且对于每个匹配的信 道使用相同的测量单位。
- 审核跟踪。Vaisala Veriteq 设备未链接到 vLog 审核跟 踪。
- **3** 在位置管理器中,导航设备窗格选择想要交换的设备。右键单 击并选择 ■暂停设备警报。
- **4** 在暂停设备警报窗口中,可以添加注释或选择预配置的注释, 来注明暂停警报的原因以及预计的暂停持续时间。这将确保在 断开设备时不会触发通信或阈值警报。

注**:** 当设备暂停时,在暂停期间的任何激活警报都被 关闭。任何事件日志或发出的电子邮件都不会注明它 们因暂停而被关闭。

- **5** 单击确定。
- **6** 断开想要交换的设备,然后连接新的设备。如果是交换 300 系 列变送器,请拔出电源并重新插入。
- **7** 选择设备 **|** 选项 **|** 刷新以更新设备列表 可能必须等待数分钟, 设备才会显示 。如果新设备之前已经交换过,则可以在"设备 属性"窗格的已停用设备列表中找到它 要查看,请选择设备 **|** 选项 | ■ 显示已停用的项 。
- **8** 从设备窗格中,选择已经移除的设备。
- Q 右键单击并选择 3 将该设备与以下交换。
- **10** 选择一台设备,然后单击确定。viewLinc 会重新分配该设备。
- **11** 如果想要新设备恢复警报,请从选项 **|** 位置中导航系统树,找 到想要恢复的设备 标识为 √■ 。右键单击并选择 ▶ 恢复设 备警报。
- **12** 在位置窗格中,选择选项 **|** 保存。

## <span id="page-104-0"></span>隐藏或显示已停用的位置**/**设备

▶ 在位置管理器的设备或位置窗格中,选择选项 | 2 显示已停用的 项。

## 永久删除位置或区

随着公司的发展以及监测需求的不断变化,可能会发现不再需要在桌面 上显示某个位置或区。如果只想将位置移动到一个新的区,请参阅第 [58](#page-65-0) 页"[管理位置和区](#page-65-0)"。

需要管理员或管理位置权利才能永久删除位置或区。

## 要永久删除位置或区,请按照以下步骤操作:

- **1** 在位置管理器窗口中,选择想要删除的位置或区。
- **2** 确保已没有信道链接到该位置,并且没有位置链接到该区。
- 3 右键单击并选择 X 永久删除位置或 X 永久删除区。

## 第 5 章

# 监测警报

警报和警报确认是利用 Vaisala Veriteq 连续监测系统取得成功的关键。 在系统安装期间,应定义警报通知设置 接收警报通知的对象,创建警 报模板 标准电子邮件消息和警报参数,并指定阈值模板 将会触发警 报的条件。

本部分为介绍不同类型的警报条件、如何激活警报设置、查看和确认警 报的方式以及如何暂停警报和生成警报报告。

# 关于警报

viewLinc 中有若干种类型的警报,用于指示:

- 被监测环境中的条件变化 [阈值警报](#page-107-0)
- 通信问题 [通信警报](#page-107-1)
- 与数据收集相关的可能问题 [事件验证警报](#page-107-2)
- 跟踪数据历史中断 [设备配置警报](#page-107-3)
- 设备验证相关问题或校准提醒 [设备状态警报](#page-108-0)
- 系统配置警报 [系统警报](#page-108-1)

使用 viewLinc,可自定义阈值、通信和设备警报所发出的信息 使用默 认或自定义的[电子邮件和短信模板](#page-51-1) ,指定将警报通知给用户的时间和 方式 使用默认或自定义的[警报模板和](#page-52-0)[阈值模板。](#page-56-0)

所有的警报事件均记录在事件日志中。

# <span id="page-107-0"></span>警报类型

大多数 viewLinc 警报都是自动发出。您可以自行设置条件限制,以 及决定进行查看、接收通知和确认不同类型警报的方式。

## 阈值警报

<span id="page-107-1"></span>阈值警报在条件 例如温度和相对湿度 超过可接受的限制时会通 知用户。当条件超过这些限制 由管理员预先配置 时,将会触发一 个阈值警报。您可以为每个位置配置单阈值或多级阈值警报。

## 通信警报

通信警报在主机或 viewLinc 服务器 PC 与其支持的设备之间通信 中断时会自动通知用户。可能会触发通信警报的示例条件包括:

- viewLinc 服务器无法与设备进行通信
- <span id="page-107-2"></span>• 设备与主机的连接被切断。

可以将通信警报视为系统健康测试,如果存在可能中断 viewLinc 监测和警报的问题,则会提示您。

## 事件验证警报

<span id="page-107-3"></span>事件日志验证警报用于确保数据库的安全并且需要确认。它们表明 是否从 viewLinc 系统外部对事件日志进行了修改。

如果进行了任何更改,或者发现任何记录或文件丢失,会自动触发 警报,将数据显示为非可验证。

## 设备配置警报

如果收到配置警报,这表明设备已经停止记录历史数据或存在配置 错误。

这可能是因为:

- 设备设置被设置为"内存满时停止"。
- 延迟启动 如 Vaisala Veriteq 记录仪中的设置 。
- 内部设备错误。
- 设备中的信道被手动或使用设备配置软件禁用。
- IR 传感器发送太多的数据传输 可能会耗尽电池
注**:** 可使用 vLog 或 HMT140 实用程序软件验证或修改 Vaisala Veriteq 设备设置;但如果问题依然存在,请联系 Vaisala 技术支 持代表。

大多数配置警报的默认延迟为 60 秒 该延迟可以在 viewLinc 中修改 。 但是,某些类型的警报没有延迟,例如丢失信道警报、配置更改和探头 更改 无法更改 。

#### 设备状态警报

如果系统使用 VL 型数据记录仪 在已验证的系统上 ,则可能会收到这 些警报:

- 设备验证警报:如果设备中的验证内存被损坏或修改,则会发送 该警报。请联系 Vaisala 技术支持代表寻求协助。
- 设备校准警报:当设备快到校准日期时, 会发送间歇性通知。您会 在以下间隔收到通知:校准到期日期前三个月和一个月,然后在数 据记录仪计划的重新校准日期再次收到通知。此警报会保持激活 状态,直至设备经过重新校准 如需更多信息,请联系 [Vaisala](http://www.vaisala.com/en/services/maintenance/Pages/depotcalibration.aspx) 校 [准服务中心](http://www.vaisala.com/en/services/maintenance/Pages/depotcalibration.aspx) 。

### 系统警报

当 viewLinc 检测到在标准桌面交互之外进行的数据库变动时,会自动 发出系统警报。它用于警告可能的数据库篡改。

### 警报触发后需要做什么?

如果触发了警报,根据系统配置设置,会出现若干情况:

- 弹出窗口:桌面会出现一个弹出通知,显示条件描述和警报消息。 如果弹出窗口被浏览器阻止,则会显示一条错误消息,提示您为 viewLinc 启用弹出窗口。
- 电子邮件或短信:根据所设置的警报属性以及用户的工作计划,可 能会发送一次或多次电子邮件或短信通知。如果已配置,电子邮件 会自动发送到一个或多个电子邮件地址。如果发送短信通知,则会 向移动设备发送一条文本消息。
- 命令:可能会启动一个应用程序,或打开一个外部设备。如果已配 置,则当满足警报条件时,可以触发外部设备 例如,灯和蜂鸣器

或计算机应用程序 例如,可以传呼或拨打特定号码的批处理 文件 。

警报应当尽快处理,可以通过在 viewLinc 中、在远程显示器上或者 通过回复电子邮件或短信通知来进行确认。如果已配置为需要确 认,警报通知会一直存在,直至被确认。

重要**:** 仅针对有信道当前链接到活动位置的设备发送警报通 知。

#### 警报是否需要确认?

警报也可以配置为不需要确认。

# <span id="page-109-0"></span>查看和确认警报

警报窗口显示 viewLinc 系统中所有激活警报的列表。仅您有权查 看的位置上的警报可见。需要拥有权限才能为特定位置确认警报。 您可以在位置窗口 "位置警报"选项卡 或者警报窗口中查看激活 的警报。有关在位置窗口中查看警报的更多信息,请参阅第 [76](#page-83-0) 页 "[监测警报](#page-83-0)"。

### 刷新警报窗口

警报窗口会自动更新或者按需更新。自动刷新功能可确保您查看最 新的警报:但是,在查看较长的警报列表时, 您可以禁用该功能, 以 防止窗口在您准备就绪前便更新。

要禁用自动刷新,请取消洗中右上角的自动刷新打开按钮。

要强制手动刷新,请选择选项12 刷新。

### 警报窗口布局

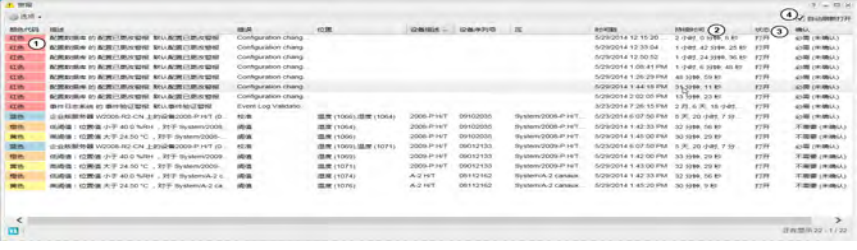

**① 颜色代码:**用于帮助标识条件的严重性。

2 持续时间:指示条件存在的时间长度。

3 状态:指示警报条件是否正在生效。

m自动刷新打开:选中此选项后,每当有变化时警报列表会自动更新。如 果您要查看很长的警报列表,请关闭此选项,因此这可能会延缓警报选 择过程。

位置 **ID**:位置名称之后的数字 例如 15494 ,为唯一的位置 ID。如果 多个位置被赋予相同的名称,则该数字可提供唯一的 ID 以便您将它们 区分。

### 接收和确认警报

所有 viewLinc 用户不论是否已登录到 viewLinc,都可以通过电子邮件 或短信文本接收警报通知。但是,仅拥有确认警报权利 或更高 并且对 警报发生的位置有访问权限的 viewLinc 用户能够确认警报 有关用户 权利和访问控制权限的信息,请参阅第 33 页"控制 [viewLinc](#page-40-0) 访问权 [限](#page-40-0)"。

确认将会向 viewLinc 系统表明警报条件已获认可。纠正问题所采取的 任何步骤都会作为确认信息存储,例如执行的操作和任何注释,并且在 事件日志中进行跟踪。

如果系统要求警报确认,则必须对警报通知进行确认。警报通知消息可 以配置为通过 viewLinc 服务器连续发送,直至获得确认。

### 确认警报的方式

确认警报有四种方式:

- 通过 viewLinc 位置窗口中的位置警报选项卡 针对位置特定的警 报 。
- 通过 viewLinc 警报窗口 显示 viewLinc 网络中用户被分配了访问 权限的所有激活警报。
- 通过弹出趋势图。
- 通过移动设备发送电子邮件或短信消息 另请参见第 139 页"[使用](#page-146-0) [viewLinc Mobile](#page-146-0) 确认警报"。

#### 要从**"**位置警报**"**选项卡中确认警报,请按照以下步骤操作:

**1** 在位置窗口打开时,在位置树中选择一个位置或区。

**2** 单击位置警报选项卡,选择激活的警报,然后右键单击并选择 √ 确认  $\vert$ 

将会出现确认警报窗口:

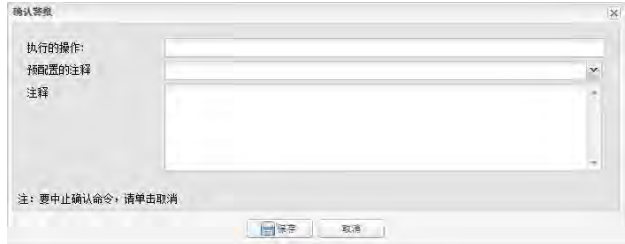

- **3** 在"确认警报"窗口中,输入所执行的操作和注释。您可以从预 配置的注释下拉列表中选择 如果可用 。 例如,如果您收到制冷设施的温度高警报,但是您不在发生警 报的设施内,则可能需要通知在该位置工作的人去调查此问 题。在这种情况下,如果某个冰箱门未关闭,设施操作员会将 门关闭,并将此操作添加到"确认警报"窗口中。
- **4** 单击确认。系统会将注释和操作添加到事件日志,并关闭"确 认警报"对话框。此状态变化会更新到位置中以及警报窗口中 的确认列。

#### 要从警报窗口中确认警报,请按照以下步骤操作:

- **1** 在 viewLinc 桌面上,选择选项 **|** 警报来查看所有激活警报 的列表。
- **2** 选择想要确认的警报。如果想要确认多个警报,请按住 **[Ctrl]** 或 **[Shift]** 键,然后再单击多个位置。

注**:** 在选择多个位置时,建议您取消选中自动刷新打 开选项,因为该功能可能会延缓选择过程。

3 右键单击选定的位置,然后选择 · ··· ,或者单击**选项 | 确认**。 这时会显示 确认警报 窗口,提示您输入执行的操作和注释。

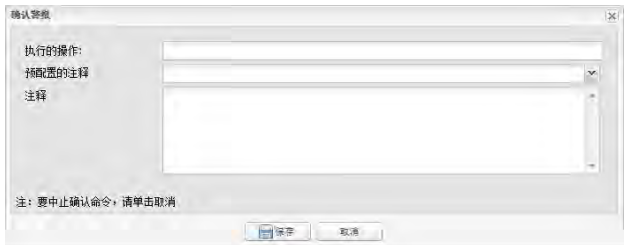

**4** 单击确认。系统会将注释和操作添加到事件日志,并关闭"确认警 报"窗口。此状态变化会更新到位置中。

#### 要打印所有未激活的警报,请按照以下步骤操作:

- **1** 从 viewLinc 桌面中,选择选项 **|** 警报。
- **2** 选择选项 **|** 确认所有关闭的警报。不需要选择多个位置。
	- 注**:** 所有不需要确认的激活警报的确认列中会显示不需要 字样。未确认的非激活警报 警报条件不再存在 会显示为 关闭。
- **3** 在确认所有关闭的警报窗口中,注明任何执行的操作,选择预配置 的注释 如可用 ,或者输入任何额外的注释,说明为什么确认关闭 的警报。
- **4** 单击确认。

#### 要从弹出趋势图中确认警报,请按照以下步骤操作:

- **1** 在弹出趋势窗口打开时,单击位置警报选项卡。
- 2 选择激活的警报, 然后右键单击并选择 <sup>√ 融</sup>。这时会显示**确认警** 报窗口,提示您输入执行的操作和注释。
- **3** 单击确认。

#### 要通过电子邮件或短信文本确认警报,请按照以下步骤操作:

**1** 打开警报电子邮件 发件人地址将是服务器管理员帐户 。例 如:viewlinc.boulder@companyemail.com

**2** 根据您使用的模板,默认的电子邮件和/或短信消息会以标准 格式显示。下面是默认阈值警报的示例:

**Subject:** [票证 ###] viewLinc - 条件描 述以及 [位置]、[区] **Body:** 那里[Location]一直在[Data]一个阈值报 警,[Zone]. [Event Details] [Device Information]

**3** 要通过电子邮件确认,请发送回复邮件,要求包含默认的主题 行 含票证号 并在邮件正文中输入您的 PIN。

> 注**:** 发送正文中没有内容或者主题行中不含票证号的回 复邮件不会确认警报。

**Subject: RE:** [票证 ###] viewLinc - 条件 描述以及 [Location]、[Zone]

#### **Body:PIN####**

**4** 要通过短信消息确认,请发送包括以下内容的回复消息:

#### 票证 **### PIN####**

# 暂停警报

要避免接收不必要的警报通知,您可能想要在一个或多台设备或主 机上暂停警报 需要管理设备权利和对位置的配置警报权限 。

如果需要移动多台设备 这将会触发通信警报 ,或者如果某种已知 情况可能导致条件超过设定的阈值 这会触发阈值警报 该功能会 非常有用。

您可以为特定的位置或区暂停阈值警报,或者暂停设备上所有信道 或者连接到主机的所有设备上的警报条件,最长为 24 小时。暂停 警报比在特定设备上临时禁用单个警报更加方便;但是,如果需要 较长时间停止警报,请使用禁用警报功能 请参阅第 92 页"[禁用设](#page-99-0) [备警报](#page-99-0)"} 。

#### 要在单个位置暂停阈值警报,请按照以下步骤操作:

**1** 在位置窗口的表视图选项卡中,选择该警报,然后单击选项 **|** ■■暂停阈值警报。当自动刷新打开洗项保持洗中时, 激活警报 列表将继续刷新,并显示最新的警报。

- **2** 在暂停警报窗口中,使用预配置的注释 如可用 输入暂停警报的 原因,或者在注释文本框中输入您自己的备注。
- **3** 单击确定。

#### 要为区暂停阈值警报,请按照以下步骤操作:

- **1** 在位置窗口的位置树中导航至某个区,然后单击选项 **|** 暂停阈值 警报。
- **2** 在暂停警报窗口中,使用预配置的注释 如可用 输入暂停警报的 原因,或者在注释文本框中输入备注。
- **3** 单击确定。

#### 要在某台设备上暂停所有信道警报,请按照以下步骤操作:

注**:** 此功能需要管理设备权利。

- **1** 在位置管理器的设备窗格中,选择该设备,然后单击选项 **|** 设备 **|** ■■暂停设备警报。
- **2** 在暂停设备警报窗口中,输入暂停警报的原因 选择预配置的注 释,如可用,或者在注释文本框中输入备注 。
- **3** 单击确定。

#### 要在某个主机上暂停所有设备警报,请按照以下步骤操作:

注**:** 此功能需要管理设备权利。

- **1** 在位置管理器**}**的设备窗格中,选择该主机,然后单击选项 **|** 主机 **|** 暂停主机警报。
- **2** 单击是暂停主机警报。
- **3** 在暂停警报窗口中,使用预配置的注释 如可用 输入暂停警报的 原因,或者在注释文本框中输入备注。
- **4** 单击确定。

# 管理警报视图

所有用户都可以更改在其桌面上显示哪些列以及列的排列顺序。

注**:** 警报行的颜色由警报模板定义。

### 要重新安排警报表的排列顺序,请按照以下步骤操作:

**1** 任何任何列标题,单击下拉箭头,然后选择列。

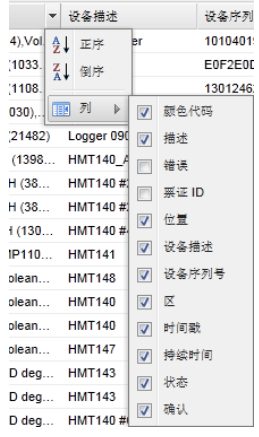

- **2** 选中或取消选中想要查看的列。新的列会自动出现,已移除的 列会自动消失。
- **3** 单击窗口的任何位置关闭列内容选项。

# 警报报告

出于保留历史记录的目的,您可能想要打印特定时间段内特定警报 条件的纸质版本。

在 viewLinc 中,可直接在打印机上打印警报数据 .pdf 格式,或者 将警报数据导出为电子表格 (.xls)。在电子表格格式中,可以控制信 息的显示方式,以满足公司的[报告要](#page-124-0)求。

请参阅第 7 章"报告和历史数据"了解有关警报、位置历史和系统报 告的更多信息。

#### 要打印关于所有激活警报的报告,请按照以下步骤操作:

- 1 在 viewLinc 警报窗口中,选择选项 | 打印。此时将会出现一个新 的浏览器选项卡,显示适合打印的警报列表。
- **2** 在打印窗口中,选择所需的打印设置,然后单击打印。

#### 要将警报导出为 **Excel** 格式,请按照以下步骤操作:

- **1** 选择选项 **|** 导出至 **Excel**。这会将此列表中的所有警报导出到一 个 .tsv 格式的文件。
- **2** 在看到提示时,选择保存 文件将被保存到默认下载位置 或者打 开该文件。如果收到错误消息,表明 Windows 无法打开该文件,请 选择 MSExcel 来查看文件并进行更改。

第 6 章 事件

所有的 viewLinc 系统活动均为视为一个事件,所有事件都在事件日志 中进行跟踪 选项 **|** 事件。

作为事件跟踪的数据与在设备中记录的监测数据不同。下面是一些主 要区别:

- 事件发生在 viewLinc 系统中 警报、从设备传输数据、警报确 认、系统配置更改和一般系统通知。
- 设备跟踪被监测环境中的变化:温度、相对湿度、大气压力或电 压。

为了确保 viewLinc 持续监控和存储事件历史记录,如果 viewLinc 事件 日志被外部篡改,系统会发出[事件验证警报通](#page-107-0)知您。有关事件日志验证 警报的详情,请参阅第 100 页"[事件验证警报](#page-107-0)"。

使用"事件"窗口可分析事件并确定特定问题发生的时间和位置,或诊断 需要故障排除的情况。

在本部分,您将会了解:

- [查看事件](#page-118-0)
- [为事件添加注释](#page-120-0)
- [添加自定义事件](#page-121-0)
- [打印和导出事件日志](#page-121-1)

# <span id="page-118-0"></span>查看事件

事件可在事件窗口的事件日志中进行查看,事件日志以文本形式列出 了系统上发生的所有与设备有关的系统事件。

注**:** 如果系统时间发生变化,将会发出一个警报事件。

### 要查看事件,请按照以下步骤操作:

**1** 从 viewLinc 桌面中,选择选项 **|** 事件。这时会出现事件日 志,并显示带有编号的事件列表。如果有注释,还会在事件列 表右侧的"事件详细信息"部分显示事件的注释。

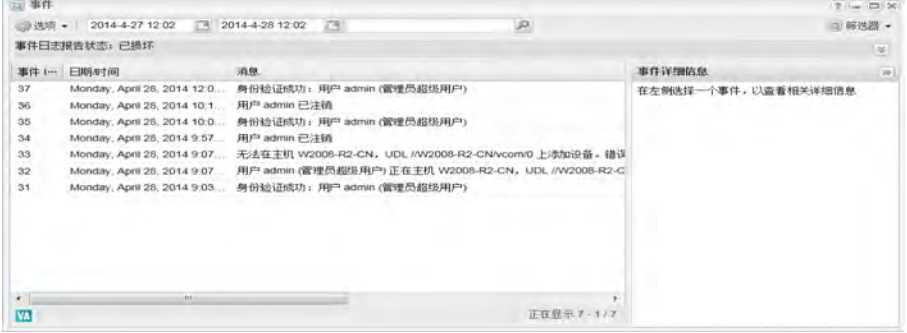

- **2** 为了确保事件日志原封不变,请查看在屏幕上方事件日志报告 状态部分列出的注释。在单击展开图标 ⊠时,可显示额外的 详细信息。
- **3** 要查看特定时间段内的事件,请使用窗口顶部的日历字段输入 日期 使用 YYYY/MM/DD HH:MM 格式 或使用日历按钮指定 日期范围。
- **4** 要查看特定的事件类型,请使用右上角的筛选器列表框。可以 选中或取消选中不同的事件类型 警报、管理员、传输和系统事 件。

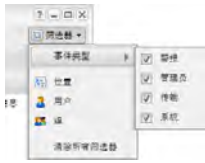

您还可以筛选列表,以便查看经特定用户或组确认的事件,或 者在特定位置发生的事件。

**5** 单击筛选器下拉菜单的外部,列表将会自动刷新 或者单击选 项 **|** 刷新手动刷新列表。

# <span id="page-120-0"></span>为事件添加注释

您可能想要为事件日志添加注释,或许概述事件发生的原因或者针对事 件或问题所采取的行动。

添加到事件日志的注释可以用于提供关于特定事件的额外备注,例如管 理员针对影响特定用户组或某个位置的更改提供解释。

#### 要在事件日志中添加注释,请按照以下步骤操作:

- **1** 从 viewLinc 桌面中,选择选项 **|** 事件 或者单击 viewLinc 桌面上的 事件快捷方式。
- 2 选择一个事件,然后单击选项| 8 添加注释。此时将会出现添加注 释窗口。

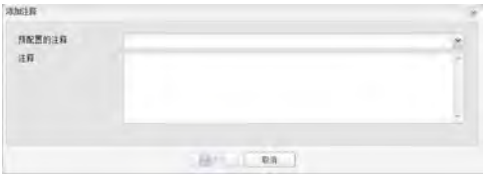

- **3** 输入预配置的注释 如可用 ,或输入您自己的注释,然后单击保 存。
- **4** 要查看特定事件的注释,请突出显示包含该事件的行,并在事件详 细信息部分寻找注释。添加到事件日志中的注释会出现在"事件详 细信息"后面的黄色框中。

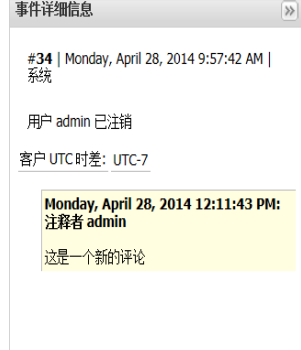

这些额外的注释也会出现在事件日志报告中。

# <span id="page-121-0"></span>添加自定义事件

在创建自定义事件时 例如用于指示系统升级,事件窗口的顶部将 会出现一个新事件。

#### 要添加自定义事件,请按照以下步骤操作:

- **1** 从 viewLinc 桌面中,选择选项 **|** 事件 或者单击事件桌面快 捷方式。
- **2** 从事件窗口中,选择选项 **|** 添加自定义事件。
- **3** 填写自定义事件的消息和详细信息,然后单击保存。

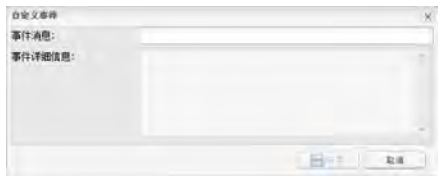

# <span id="page-121-1"></span>打印和导出事件日志

出于保留记录的目的,您可能需要生成事件的打印记录。您可以生 成标准的 viewLinc 事件日志报告,或者将记录详细信息导出至电 子表格 使用 .tsv 格式 以用于自定义的报告。

#### 要打印事件日志,请按照以下步骤操作:

- **1** 从 viewLinc 桌面中,选择选项 **|** 事件。
- **2** 指定报告的参数:
	- 在"日期/时间"字段中,输入日期和/或时间 24 小时 制 ,或单击日历图标自己进行选择。
	- 使用筛选器按钮来包括事件类型,以及生成报告的人员 /位置。
- **3** 要更新事件日志,请单击选项 **|** 刷新。
- **4** 单击选项 **|** 打印。
- **5** 这将会在新的浏览器窗口中打开一个适合打印的事件日志报 告。

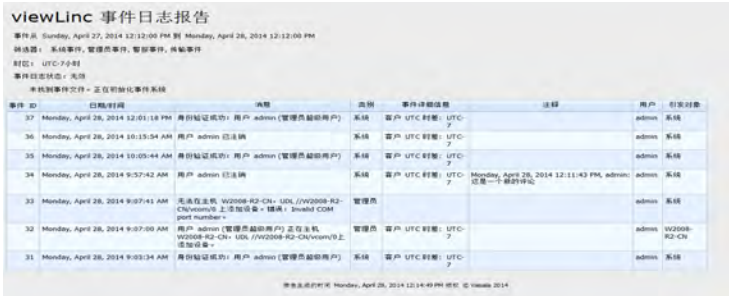

**6** 设置打印参数并打印事件日志 文件 **|** 打印。

#### 要导出事件日志,请按照以下步骤操作:

- **1** 从 viewLinc 桌面中,选择选项 **|** 事件。
- **2** 在标题"日期/时间"框中,输入日期和/或时间 24 小时制,或单击 每个框旁边的日历图标自己进行选择。
- 3 单击日期和时间选择器右方的 国 筛选器列表框, 通过选中或取消 选中警告、管理员、传输和/或系统事件来选择不同的事件类型。
- **4** 单击选项 | 刷新。
- **5** 单击选项 **|** 导出至 **Excel**。这时将会打开一个文件下载窗口,提 示您打开或保存事件的 .tsv 文件 以 Microsoft Excel 格式。

### <span id="page-124-0"></span>第 7 章

# 报告

使用 Vaisala 设备收集的历史数据,可自动创建图形和报告,以便分析 特定时间段内的数据变化,或者比较不同设备记录的条件。

Vaisala Veriteq 记录仪中的历史数据还可以按照设定的计划传输到本地 目录。传输完成后,可以根据报告需要导出或打印数据。

本章介绍了:

- [报告类型](#page-124-1)
- [生成并打印报告](#page-125-0)
- [创建新报告](#page-127-0)
- [停用和删除报告](#page-134-0)
- [按需报告](#page-134-1)
- [传输数据](#page-135-0)

# <span id="page-124-1"></span>报告类型

viewLinc 提供一系列默认的报告来帮助您轻松查看数据趋势或警报统 计信息。生成默认或自定义的报告不需要特定的权利,任何用户都可以 针对他们拥有访问权限的位置生成报告。

管理员或拥有管理报告权利的用户还可以创建自定义报告。

### 默认 **viewLinc** 报告

viewLinc 中可用的标准报告包括:

• 公警报报告提供了某段时期内警报事件的概述 与每种警报相关 的事件归为一类,并以可读的形式呈现。

- • 西位置历史报告提供了详细的位置历史记录值 以图形和表 格两种形式表示。
- **系统报告**提供特定系统信息的总体快照,例如系统配置、 传输计划和可用模板列表。您还可以生成系统报告以列出当 前的用户和组、位置以及访问控制详细信息。

### <span id="page-125-0"></span>自定义报告

在创建自定义报告时 管理员或拥有管理报告权利的用户 ,您可以 包括关于报告所有者的信息 被授权修改报告的用户或组 ,生成报 告时使用的时区,通过电子邮件接收报告的个人、生成报告的计划 如果需要 以及报告内容 内容选项会因报告类型而不同。

# 生成并打印报告

用户可生成和打印的报告在报告窗口中予以列出。可选择可用的报 告格式,以便随时生成和打印报告,或者管理员可以设置让您根据 设定的计划通过电子邮件接收报告。

报告截至它们生成的时刻是最新的。这意味着您在"报告"窗口中看 到的报告列表实际上是报告"空壳"列表,等待用生成的数据进行填 充。

> 注**:** 报告还可以设置为随时可用,意味着对特定位置拥有 访问权限的任何用户 不仅仅是报告所有者 都可以生成按 需报告 请参阅第 127 页"[按需报告](#page-134-1)"。

所有可用的已生成报告都可以在"报告进度"窗口中进行查看。

#### 要生成一个现有的报告,请按照以下步骤操作:

1 从 viewLinc 桌面选择**选项 | ■报告**, 然后从**报告定义**树中选 择想要生成的报告。

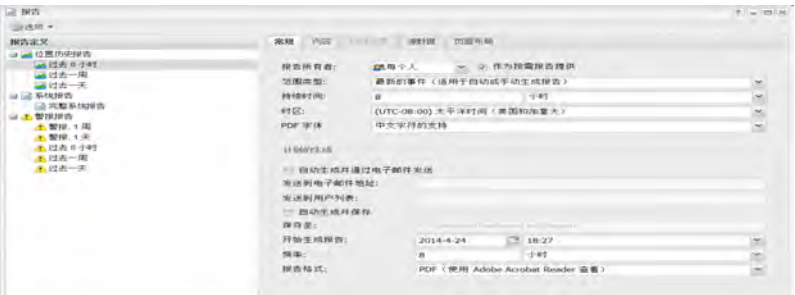

报告参数显示在常规、内容、源数据和页面布局选项卡中。

注**:** 用户或组仅可查看他们自己创建的或已被授予所有者 权限的报告中的报告参数。

- **2** 在报告定义 **|** 选项菜单中,选择:
	- 生成 **PDF** 报告:可用于警报和位置历史报告。选择该选项可 按照"计划的生成"参数中指定的 PDF 设置生成报告。
	- 导出至 **Excel**:生成 .tsv 格式的报告。
	- 生成并通过电邮发送报告:按照"计划的生成"参数,以 PDF 文件形式将报告通过电邮发送到预先确定的用户/组列表。
- **3** 在报告进度窗口中,最近生成的报告会显示在报告列表的顶部 如

果"报告进度"未自动显示,请从任务栏将其打开

。在报告生成完成之后,通过在进度列中单击下载报告链接可打开 或保存报告。

生成的报告在 1 小时内可供从"报告进度"窗口中进行下载。计划的报告 在 12 小时内可用,以确保在非高峰时段自动生成的任何报告在正常工 作时间可用。

### 查看报告进度

每次生成报告时,都会自动显示"报告进度"窗口。请注意,如果"报告进 度"窗口已经打开,它会保持隐藏在当前活动的窗口之后 要打开"报告 讲度"窗口,请单击在各栏 直<sup>报告进度</sup>

#### 要打开报告进度窗口,请按照以下步骤操作:

**▶ 选择选项 | ■报告进度, 或者单击位于 viewLinc 桌面的报告进度图** 标

# <span id="page-127-0"></span>创建新报告

创建新的警报、位置历史记录或系统报告有两种方式:使用报告窗 口参数选项卡创建新报告,或者创建现有报告的副本 复制的报 告。

### 创建警报报告

#### 要创建新的警报报告,请按照以下步骤操作:

- **1** 在报告窗口中,选择选项 **|** 新警报报告。
- **2** 输入新报告的名称。
- **3** 填写常规选项卡:
	- 报告所有者:洗择您希望其有权限修改或生成此报告的 用户或组。
	- 苏围类型:使用默认选项最近的事件或特定的日期范围 来指定想要报告涵盖的时间段。如果从"范围类型"框中 选择固定的日期范围,将显示日历以指明开始/结束日 期。该选项可用于警报和位置历史报告。
	- 持续时间:指定要包括在报告中的时间段。如果您仅想 要包括过去 8 小时的数据,则输入 **8**,然后从列表框中 选择小时。该选项可用于警报和位置历史报告。
	- 时区:仅当报告要求调整特定的时区时方可更改此值, 否则请保留默认值,报告将会使用服务器的时区。如果 选择了不同的时区,所有的报告日期、计划的生成和打 印的时间戳都将与所选的时区有关。
	- **PDF** 字体:选择报告输出格式。如果想要生成中文报告, 请选择中文字符支持。该选项可用于警报和位置历史报 告。
- **4** 在常规选项卡的计划的生成区域,选择以下选项之一:

注**:** 报告可以随时手动生成,或者按照设定的计划自 动生成。

• 自动生成并通过电邮发送: 选择该选项以便直接将报告 发送到特定的电子邮件地址或 viewLinc 组。

- 自动生成并保存: 选择该选项可按照设定的计划自动生成报 告并将其保存到特定的文件位置。
	- 保存至:指定想要保存报告的位置。
	- 开始生成:输入想要报告生成的开始日期和时间。
	- 频率:指定想要生成报告的频率,包括每小时、每天、每 周和每月。

例如,要每 3 天在下午 11 点生成报告,字段应这样填写:

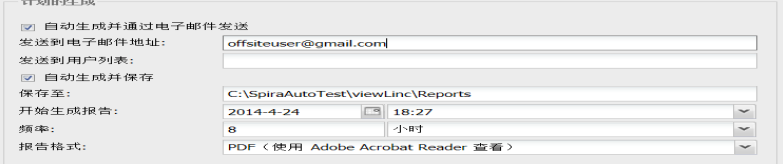

• 报告格式: PDF 用于在 Acrobat 中查看 或制表符分隔 适用 于用于Excel ,以便自动生成报告并将其保存到特定的文件 位置,或将报告发送到某个电子邮件地址或地址列表 使用 逗号来分隔电子邮件地址 。您还可以计划想要生成报告的 时间及频率。

注**:** 对于大型的报告数据集,我们建议计划安排在极少用 户登录到系统时生成报告。

- **5** 在内容选项卡上,根据报告类型选择选项:
	- 详细程度: 选择是要打印简要报告 每个警报显示一行 还是 详细报告 显示所有警报活动的详细信息。
	- 包括设备警报:选择报告中所要包括的设备警报类型。
	- 包括位置阈值警报:选择此选项以包括阈值警报数据,然后 指定要包含的阈值类别、警报或者警报和警告。
	- 系统警报:选择是否包括系统警报信息 阈值类型 。
- **6** 在源数据选项卡中,定义报告内容范围,所有位置或选定的位置和 区。
	- 要选择区内的所有位置,请选中与区名称对应的复选框。
	- 要选择区内的某个特定位置,请展开树视图找到并选择该位 置。
- **7** 在页面布局选项卡中,定义报告显示选项:
	- 页眉**/**页脚选项:选择想要显示页眉或页脚的页面。要定 义页眉或页脚的内容,请在"居左页眉/页脚"、"居中页眉 /页脚"或"居右页眉/页脚"字段中输入文本。使用"页脚" 字段来选择签名框或注释框。
	- 您还可以通过单击"上传"或者通过单击"图片文件"下拉 列表并从提供的图标列表中选择,从而在左页眉部分中 选择一个自定义的图标。
	- 选择想要打印的纸张类型及方向。
- 8 从报告窗口中选择选项 | 图 保存 3 感叹号图标表明您讲行了 更改,需要保存。

### 创建位置历史报告

#### 要创建新的位置历史报告,请按照以下步骤操作:

- **1** 从 viewLinc 桌面中,选择选项 **|** 报告。
- **2** 在报告定义树中,选择选项 **|** 新位置历史报告。
- **3** 输入新报告的名称。
- **4** 填写常规选项卡:
	- 报告所有者:您的 viewLinc 用户名会自动出现。如果拥 有管理员权限,则还可以选择让其他用户拥有修改此报 告的访问权限。如果用户未出现在列表中,则可能需要 创建一个用户帐户 请参阅第 33 页"控制 [viewLinc](#page-40-0) 访问 [权限](#page-40-0)" 。
	- 范围类型:使用默认选项最近的事件或特定的日期范围 来指定想要报告涵盖的时间段。如果从"范围类型"框中 选择固定的日期范围,将显示日历以指明开始/结束日 期。
	- 持续时间:指定要包括在报告中的时间段。如果仅想要 包括过去 8 小时的数据,则输入 **8**,然后从下拉列表中 选择小时。该选项可用于警报和位置历史报告。
	- 时区:仅当报告要求调整特定的时区时方可更改此值, 否则请保留默认值,报告将会使用您当前的时区。如果

选择了不同的时区,所有的报告日期、计划的生成和打印的 时间戳都将与所选的时区有关。

- **PDF** 字体:选择报告输出格式。如果想要生成中文报告,请选 择中文字符支持。该选项可用于警报和位置历史报告。
- **5** 在常规选项卡的计划的生成区域,选择以下选项:
	- 自动生成并通过电邮发送:该选项用于将报告直接发送到特 定的电子邮件地址 包括非 viewLinc 用户 或 viewLinc 组。
	- 自动生成并保存:使用该选项可按照设定的计划自动保存报 告数据:
		- 开始生成:输入想要报告生成的开始日期和时间。
		- 频率:指定是否每小时、每天、每周和每月生成报告。
	- 报告格式: PDF 用于在 Acrobat 中查看 或制表符分隔 用于 Excel ,以便自动生成报告并将其保存到特定的文件位置,或 将报告发送到某个电子邮件地址或地址列表 用逗号将电子 邮件地址隔开 。您还可以计划想要生成报告的时间及频率。

注**:** 对于大型的报告数据集,我们建议计划安排在极少用 户使用系统时 例如办公时间结束后 生成报告。

- **6** 在内容选项卡中,选择要包含在报告中的数据:
	- 标题页:查看报告的内容。
	- 包括趋势图:如果您选择该选项,则包括中会包括数据的图 形显示。

您还可以选择包括阈值线、统计信息摘要 在统计信息设置选项卡 中选择 以及单个图形上的所有位置数据 默认情况下,所有位置 数据,按照测量单位,会包含在单个图形中 。您还可以选择在同一 图形上将测量单位分组到一起 单个图形仅能够包含 4 种测量单位 类型 。

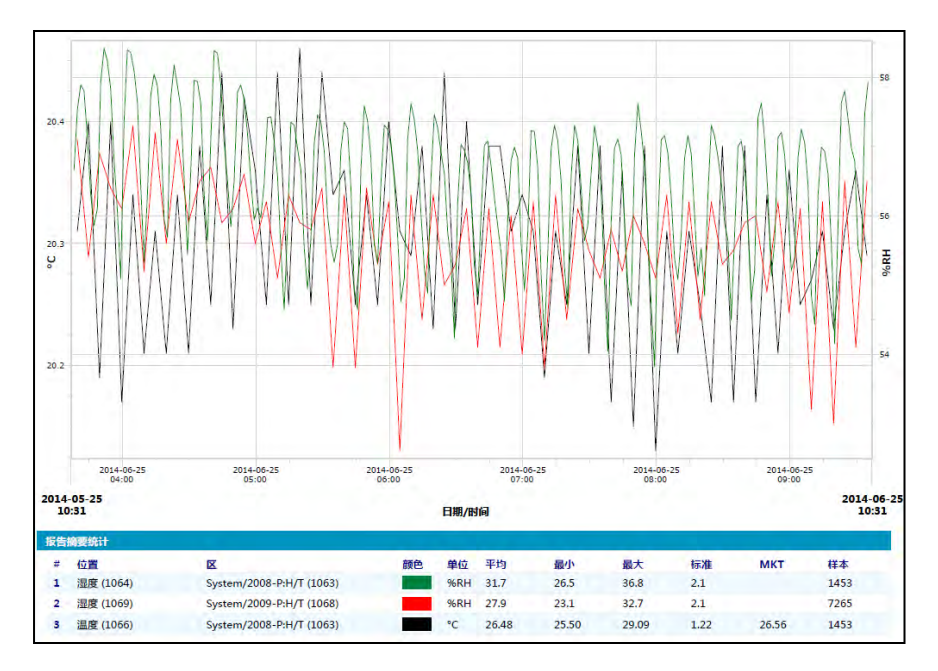

- 包括间隔统计图:如果想要定义信息在报告中的显示方 式,请选择该选项,然后选择统计信息设置选项卡中的 选项 请参阅步骤 [7](#page-131-0) 。
- <span id="page-131-0"></span>表数据:选择在报告中包括额外的数据表。如果您选择 包括历史样本,请指定想要使用的时间戳数据周期,以 及是否使用反映与指定数据周期 每 5、15、30 或 60 分 钟 最近时间戳的最后一个样本时间戳,或者与周期间 隔时间戳最近的读数。当报告位置拥有不同的采样率 时,该选项非常有用。
- **7** 如果选择了包括内部统计图形选项 在内容选项卡中 ,请填 写以下内容:
	- 包括按间隔统计:在报告时间范围内间断性地生成统计 信息。举例来说,如果报告是基于 7 天 每周 的间隔生 成数据,您可能想要每天杳看统计信息,只需选中"指定 持续时间"单选框并指定 1 天、0 小时即可。
	- 包括:选择想要添加到报告中的统计数据类型,包括最 大值、平均值、最小值、标准偏差和样本数。
- 平均动力学温度 **(MKT)**:指定活化能,单位为 KJ/mol。
- **8** 在源数据选项卡中,定义报告内容范围,所有位置或选定的位置和 区。
	- 要选择区内的所有位置,请选中与区名称对应的复选框。
	- 要选择区内的某个特定位置,请展开树视图找到并选择该位 置。
	- 要指定某种颜色来突出显示某个特定位置的数据,请选择该 位置,然后从颜色下拉列表中选择一个选项。如果选择了"自 动",则 viewLinc 会根据默认的色谱选择一种颜色。

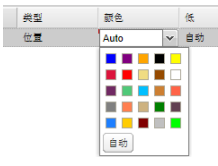

注**:** 当位置线条颜色设置为自动时,viewLinc 会从内置的 [调色板](#page-163-0)中分配下一个未使用的颜色 请参阅第 [156](#page-163-1) 页了解色 谱序列 。

对于想要包含在报告中的每个位置重复颜色选择。

- 默认刻度:输入下限和上限值来定义图形测量范围而。
- 显示标记:选择此选项可使用数字来标示图形线条 如果您不 打算彩色打印图形,这会非常有用 。
- **9** 使用页面布局选项卡来定义页眉、页脚、纸张大小和方向:
	- **a** 对于"页眉"或"页脚"选项,可以选择"位于所有页面"、"仅位于 第一页"、"仅位于最后一页"或"位于第一页和最后一页"显示。
	- **b** 要定义页眉或页脚的内容,请在"居左"、"居中"或"居右"字段中 输入文本,或者使用"页脚"字段来选择签名框或注释框。
	- **c** 选择想要打印的纸张尺寸及方向 纵向或横向 。
	- **d** 通过使用"图片文件"下拉列表 对于以前使用的图片 或者通 过单击上传按钮并单击浏览找到该文件来上传一个新的图片 文件,从而选择一个页眉图片。
- **10** 选择选项 **|** 保存。

### 创建系统报告

#### 要创建新的系统报告,请按照以下步骤操作:

- **1** 从 viewLinc 桌面中,选择选项 **|** 报告。
- **2** 在报告定义树中,选择选项 **|** 新系统报告。
- **3** 输入新报告的名称。
- **4** 填写常规选项卡:
	- 报告所有者:您的 viewLinc 用户名会自动出现。如果拥 有管理员权限,则还可以选择让其他用户拥有修改此报 告的访问权限。如果用户未出现在列表中,则可能需要 创建一个用户帐户 请参阅第 33 页"控制 [viewLinc](#page-40-0) 访问 [权限](#page-40-0)" 。
	- 时区:仅当报告要求调整特定的时区时方可更改此值, 否则请保留默认值,报告将会使用您当前的时区。如果 选择了不同的时区,所有的报告日期、计划的生成和打 印的时间戳都将与所选的时区有关。
- **5** 在常规选项卡的计划的生成区域,选择以下选项:
	- 自动生成并通过电邮发送:该选项用于将报告直接发送 到特定的电子邮件地址 包括非 viewLinc 用户 或 viewLinc 组。
	- 自动生成并保存:使用该选项可按照设定的计划自动保 存报告数据:
		- 开始生成:输入想要报告生成的开始日期和时间。
		- 频率: 指定是否每小时、每天、每周和每月生成报 告。
- **6** 选择选项 **|** 保存。

### 复制现有的警报、位置或系统报告

如果您想要定义一个与现有报告相似的新报告,可以使用复制报告 功能来节省时间。

#### 要复制现有的报告,请按照以下步骤操作:

**1** 在报告窗口中,选择想要复制的现有报告。

- **2** 单击选项 **|** 复制报告。
- **3** 根据需要,修改报告参数。
- **4** 要为报告指定一个新名称,请右键单击标题使文本可编辑,然后输 入报告名称。
- **5** 选择选项 **|** 保存。

新报告将被保存并按字母顺序显示在报告列表中。

## <span id="page-134-0"></span>停用和删除报告

您可以停用或永久删除报告。停用某个报告,可以防止它被使用或者在 特定的时间段自动生成。

如果不再需要某个报告,只需删除该报告。

#### 要停用报告,请按照以下步骤操作:

- **1** 在报告窗口中,选择想要从报告定义树中删除的报告。
- 2 选择选项 | 回停用报告。

#### 要重新激活报告,请按照以下步骤操作:

- **1** 在报告窗口中,选择选项 **|** 显示已停用的报告。
- **2** 从报告定义树中选择想要重新激活的报告。
- **3** 选择选项 **|** 重新激活报告。

#### 要永久删除不再使用的报告,请按照以下步骤操作:

- **1** 在报告窗口中,选择想要删除的报告。
- 2 选择选项 | <u>▲ 永久删除报告</u> 或使用右键菜单 。
- **3** 单击是进行确认。

# <span id="page-134-1"></span>按需报告

设置按需报告允许您从"位置"窗口使用任何位置作为数据源快速生成报 告。

管理员、分配有管理报告权利的用户和报告所有者可以指定他们的报告 哪些可以供其他用户按需访问。

#### 要使按需报告对其他用户可用,请按照以下步骤操作:

- **1** 在报告窗口中,从报告定义树中选择一个报告。
- **2** 在常规选项卡中,选择作为按需报告提供。
- **3** 单击选项 **|** 保存。

#### 要生成按需报告,请按照以下步骤操作:

- **1** 打开位置窗口,选择一个位置或区。
- 2 选择选项 | 按需报告 或使用右键菜单,然后选择一个可用 的报告。
- **3** 选择输出方式。如果报告是通过电邮发送,请填写生成并通过 电邮发送报告窗口:
	- 选择报告格式。
	- 输入收件人的电子邮件地址,以及希望向其发送报告的 任何 viewLinc 用户或组。
	- 可在主题和正文字段中添加额外的备注。
- **4** 单击确定。

# <span id="page-135-0"></span>传输数据

除了可以在 viewLinc 中查看设备的历史记录以外,您还可以传输 Vaisala Veriteq 设备数据,以便查看、生成报告以及导出到外部电 子表格程序或其他数据分析工具。

### 在报告中使用已传输的数据

为了方便,系统管理员可能会将 viewLinc 设置为按照设定的计划 自动传输 Vaisala Veriteq 设备数据,从而允许您将这些数据用于额 外的报告需求 .xls 电子表格 。

由于传输已提前计划安排,所以进行传输时,您不需要在场。不论 您计划数据传输有多频繁 或不频繁,设备中的数据仍然保持完 整,并且无限期地记录下来 或直到设备内存容量已满 。

#### 何时应传输数据?

建议您定期传输 Vaisala Veriteq 设备数据,以进行备份,并确保不 会因内存容量已满而覆盖数据。

为了避免覆盖数据,viewLinc 在发现每台设备时 在设置 viewLinc 系统 过程中 为所有 Vaisala Veriteq 设备都分配了一个默认的传输计划。该 传输计划已启用并且计划周期设为 7 天;但是,如果预计在此时间结束 前会达到设备存储容量,您可以调整该周期,以确保不会丢失数据。

> 注**:** 请参阅设备特定的用户指南,了解有关管理设备数据存储 容量的更多信息。

### <span id="page-136-0"></span>创建传输计划

#### 要为 **Vaisala Veriteq** 设备创建传输计划,请按照以下步骤操 作:

注**:** 需要管理员或管理设备权利。

- **1** 从 viewLinc 桌面菜单中,选择选项 **|** 系统配置 **|** 传输。
- 2 在传输窗口中,选择选项 | 中 新传输。
- **3** 在设备传输属性窗口的常规部分,选择启用此传输,然后填写以下 字段:
	- 设备:单击该字段,选择您要为其设置传输的记录仪。
	- 发送电子邮件通知至:输入在传输失败时,希望要其收到通 知的人员的电子邮件地址。可选择一个电子邮件地址、以逗 号分隔的电子邮件地址列表,或由 IT 管理员在邮件服务器 上创建的通讯组列表 请参阅第 23 页"[选择系统首选项](#page-30-0)" 。
	- 注释:输入任何想要与该传输关联的任何特定注释,例如,目 的和电子邮件通知的收件人等。
- **4** 确保进行了正确的邮件服务器设置。 请参阅第 23 页"[选择系统首](#page-30-0) [选项](#page-30-0)"。
- **5** 在计划部分,选择传输计划间隔和起始日期与时间。

例如,您可以设置每 7 天传输一次数据,从 2013-11-21 下午 11:55 开始。 它应该如下所示:

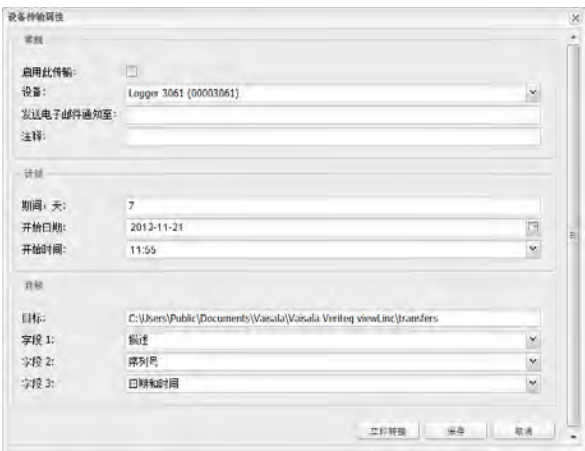

- **6** 在目标部分,填写以下字段:
	- 目标:为保存的数据 (.spl) 文件选择目标目录 不要使用 映射的驱动器路径 。
	- 示例目录路径: c:\Device\_files or \\<machinename>\<destination\_dir>。我们建议您使用 viewLinc 主机服务器上的目录 例如,c:\<destination\_ dir> 。

注**:** 在数据传输期间,系统可能会提示您输入有效的 用户名和密码,以便将文件保存至目标目录或共享目 录。您还需要确保安装 viewLinc 的帐户 即运行 viewLinc 企业版服务器服务的帐户 有足够权限可以在 您要保存传输数据的目录中写入数据。有关 viewLinc 服务的更多信息,请参阅第 141 页"[常见问题和疑难解](#page-148-0) [答](#page-148-0)"。

• 字段 **1/2/3**:指定想要用来标识这三个字段的顺序,它们 将构成传输的文件名。.spl 文件的文件名由设备描述、序 列号和文件保存的日期与时间组成。

例如,Device ID-08094523-2011-04-22 16-30-01.spl。

- **7** 要测试传输是否按定义完成,请单击立即传输。使用 Windows 资源管理器确保数据文件已传输至指定的文件位置。
- **8** 单击保存,为计划的传输保存这些设置。

注**:** 如果系统首选项中启用了注释,将会出现"添加注释"窗 口。选择预配置的注释或输入您自己的注释。包含有关您设置 的每台设备计划传输的信息的行将会出现在事件日志中。

### 立即执行数据传输

在计划传输到期之前,您可能被要求发起立即传输,例如在接收到记录 仪内存已不足的警报之后。

#### 要立即传输数据,请按照以下步骤操作:

- **1** 按照第 129 页"[创建传输计划](#page-136-0)"中步骤 1 至 8 的说明操作 或编辑现 有的传输计划 ,然后单击立即传输 或者使用右键菜单 。数据立 即进行传输。
- **2** 单击保存,保存计划传输设置,或单击取消关闭窗口。

### 编辑传输计划

#### 要编辑计划传输,请按照以下步骤操作:

- **1** 从 viewLinc 桌面中,选择选项 **|** 系统配置 **|** 传输。
- **2** 选择要编辑的包含计划传输的行。
- **3** 选择选项 **|** 编辑传输。
- **4** 这时会显示设备传输属性屏幕。根据需要编辑传输详细信息。
- **5** 单击保存。

### 停用传输计划

当设备被停用时,所有关联的传输也自动被停用;但是,您可能想要独 立于设备之外,停用一个特定的传输计划。 已停用的传输会自动从视图中隐藏。

#### 要停用计划传输,请按照以下步骤操作:

- **1** 打开"传输"窗口 viewLinc 桌面**选项 |■ 传输** 。
- **2** 选择含有想要停用的计划传输的行。单击列标题以按字母升序或降 序排列。
- 3 单击 3 停用传输 或使用右键菜单。

**4** 要确认停用,单击是。

要检查您停用了正确的传输,请选择选项 **|** 显示已停用的传输;所 有已停用的传输将以灰色文本显示在列表中。

### 禁用传输计划

当想要临时停用某个传输计划时,可以禁用该传输计划。已禁用的 传输会保留在视图中,用 X 标记。

#### 要临时禁用计划传输,请按照以下步骤操作:

- **1** 从 viewLinc 中选择 选项 **|** 系统配置 **|** 传输。
- **2** 在传输窗口中,选择要编辑的、含有计划传输的行。
- **3** 单击选项 **|** 编辑传输。
- **4** 从设备传输属性屏幕中,取消选中启用此传输选项。
- **5** 单击保存。

第 8 章

# 远程和移动显示

借助 viewLinc 的触摸屏功能,可以使用远程显示终端或移动设备轻松 查看和访问 viewLinc。

远程显示:为特定的监测环境设置位置方便的屏幕显示。远程显示 器最适合需要较大屏幕显示的区域,而不必设置完整的工作站 带 有机身或键盘 。

> 注**:** 如果仅用于显示目的,viewLinc 还支持销售点 (POS) 终 端。

• 移动显示:从智能手机或平板电脑执行主要监测和确认任务。

可从 Apple® iOS 3+ 和 Android® 2.1+ 移动设备访问 viewLinc Mobile UI。

本章介绍:

- [使用远程显示](#page-140-0)
- 使用 [viewLinc Mobile](#page-144-0)
- 使用 [viewLinc Mobile](#page-144-1) 查看数据

# <span id="page-140-0"></span>使用远程显示

对于想要显示监测信息以提高可见性的区域,viewLinc 允许您设置触 摸屏显示终端,而无需使用完整的工作站或完整的桌面设置。

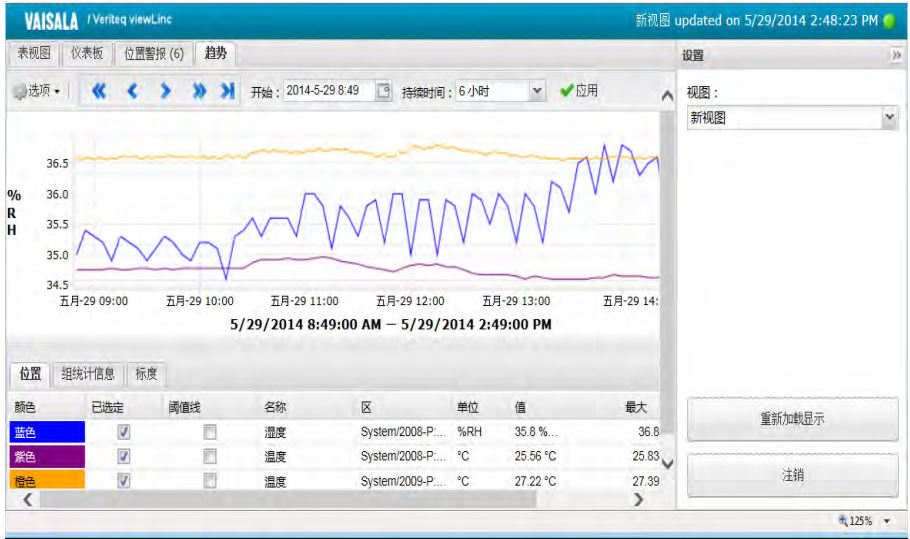

远程显示屏幕包含与位置窗口中相同的信息,但没有位置导航树。 可用于监测的位置由在初始登录时选择的默认视图定义。

### 远程显示要求

在设置远程显示之前 也许您想要为特定实验室设置一个易于查看 的终端 ,请确保显示器运行的是 Windows 系统 请参阅[第](#page-12-0) 5 页 ["viewLinc](#page-12-0) 系统要求"),并且可以连接到有线键盘或显示屏幕键盘。

任何 viewLinc 用户都可以登录到远程显示器,但显示的数据由分 配给其用户帐户的视图和访问控制设置定义。通过创建默认的远程 显示用户视图,您可以定义想要在远程显示器上能够查看哪些内 容。

> 注**:** 要更改视图,只需登录为拥有不同视图选项的其他 用户 请参阅第 [136](#page-143-0) 页"更改远程显示视图" 。

### 创建默认用户和视图

管理员可以设置一个用户账户作为远程显示的默认登录帐户。管理 员还可以定义可供查看的位置以及是否可以确认警报。远程显示器 上可见的唯一 viewLinc 窗口是位置窗口。

#### 要设置用户分配的视图用于远程显示,请按照以下步骤操作:

- **1** 创建默认用户帐户:
	- **a** 在系统配置 **|** 用户窗口中,创建一个新用户 例如,远程显示用 户 。
	- **b** 不要将该用户分配到任何组。
	- **c** 不要为该用户分配任何权利。
- **2** 分配用户访问控制权限:
	- **a** 在"位置管理器"窗口中,选择想要在终端上显示的顶层区。然 后,在位置属性 **|** 访问控制选项卡中,选择选项 **|** 添加。
	- **b** 找到默认用户帐户并分配所需的权限 如果终端仅用于查看数 据,请选择香看;如果终端将用于查看和确认警报,请选择确 认警报 。
	- **c** 为了确保用户能够访问所有继承的位置,请选中所有子项继承 权限选项。

有关如何创建 viewLinc 视图的完整说明,请参阅第 73 页"[设置用户特](#page-80-0) [定的视图](#page-80-0)"。

### 设置远程显示

#### 要设置远程触摸屏显示终端,请按照以下步骤操作:

注**:** 需要 viewLinc 管理员权利才能设置远程显示。如果需要 协助,请与 IT 网络管理员联系。

- **1** 在 viewLinc 服务器上,确保已创建了对想要在终端上显示的视图 拥有查看权限的用户帐户。
- **2** 在远程显示终端上,创建一个 Windows 帐户并设置为自动登录 例 如,http://support.microsoft.com/kb/324737 。
- **3** 在 Windows 启动文件夹中,创建一个指向支持的浏览器的桌面快 捷方式(第 5 页["viewLinc](#page-12-0) 系统要求" 。这将会确保在用户登录时, 浏览器自动打开。
- **4** 禁用 Windows 更新以防止显示屏上出现弹出窗口。
- **5** 启动终端浏览器并将默认主页设置为 viewLinc 地址并后加 **/display** 例如,**http://viewlinc.com/display** 。
- **6** 将远程终端浏览器设置为在全屏模式下工作 按 **[F11]** 。

**7** 使用远程用户的帐户名和密码登录到 viewLinc 远程显示应用 程序,然后选择一个视图。

系统会记住这些设置,直至用户从显示应用程序退出。

如果显示器因任何原因重启,Windows 自动登录设置会自动重新 启动浏览器并登录上次的用户。

### <span id="page-143-0"></span>更改远程显示视图

要更改在远程终端上显示的视图,可选择分配给当前已登录用户的 其他视图,或者作为新用户登录。

#### 要更改终端显示视图,请按照以下步骤操作:

- **1** 在 viewLinc 远程显示器上,展开设置窗格 如果需要,单击展 开图标图。
- **2** 在视图框中,选择另一个可用的视图。

显示器会自动更新以显示新视图。

#### 要作为新用户登录,请按照以下步骤操作:

- **1** 在 viewLinc 远程显示器上,展开设置窗格 如果需要,单击展 开图标图。
- **2** 单击退出。
- **3** 在 viewLinc 登录提示窗口中,作为新用户登录。
- **4** 从该用户的可用视图列表中选择一个视图。

显示器会自动更新以显示新视图。

### 在远程显示器上查看数据

所有 viewLinc 功能在远程显示器上均可用,与用户在桌面视图中 一样。

要了解有关使用表视图、仪表板、位置警报和趋势选项卡的更多信 息,请参阅第 75 页"[使用位置窗口](#page-82-0)"。

要了解有关确认警报的更多信息,请参阅第 102 页"[查看和确认警](#page-109-0) [报](#page-109-0)"。
## <span id="page-144-1"></span><span id="page-144-0"></span>使用 **viewLinc Mobile**

如果有在 viewLinc 网络之外工作的团队成员,他们可以使用 viewLinc Mobile 继续访问 viewLinc 数据。

借助任何受支持的移动设备,只需在移动设备上的 Internet 浏览器中输 入 viewLinc IP 地址即可。

## 首次使用 **viewLinc Mobile**,请按照以下步骤操作:

- 1 在移动设备上启动 Internet 浏览器
- **2** 输入 viewLinc IP 地址,后面加上**/mobile** 例 如:**##.###.##.##/mobile** 。
- **3** 使用 viewLinc 用户名和密码登录。
- **4** 选择想要显示的语言。当更改为英语以外的语言时,页面将会自动 刷新以显示新语言。

## <span id="page-144-2"></span>使用 **viewLinc Mobile** 查看数据

在登录后出现的初始屏幕是主位置窗口导航树。

点按区的名称可显示其下方的位置,然后点按左上方的选项菜单可查看 可用的命令。

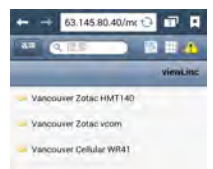

有三种可选视图可用:

图位置窗格视图:默认视图。使用该视图来显示弹出趋势、更改弹出趋 势图形设置或确认警报。当点按某个位置时,将会展开内容视图。

- 要转到上一个文件夹,请点按 、 WewLinc 。请不要使用"后退"按钮, 它 会结束浏览会话。
- 要获取关于位置的更多信息,请选中它,然后选择选项 **|** 弹出趋 势。

注**:** 如果未显示"弹出趋势",请检查移动设备是否设置 为阻止弹出窗口。

布置表视图:当在"位置窗格"视图中选定任何位置时,显示该位 置的详细信息。

- 要转到上一个文件夹,请选择位置窗格视图图标 图 不要点 按后退按钮,这将会退出浏览器,那样您必须再次登录。
- 要查看位置信息,请选择该位置,然后点按两次以查看详细信 息。单击"X"返回查看上一个屏幕。

4 警报网格视图: 当在"位置窗格"视图中选定任何位置时, 显示该 位置的警报信息 或者如果未选择位置,则显示所有位置警报。

• 仅拥有激活警报的位置会显示在移动设备上。例如,如果您在 点按警报网格时是位于系统层级,则它将会显示系统中的所 有警报 如有。

#### <span id="page-145-0"></span>要查看弹出趋势,请按照以下步骤操作:

注**:** 在移动设备上查看弹出趋势之前,请确保设备的阻止 弹出窗口选项已禁用。如需更多信息,请参阅设备特定的 用户指南。

- **1** 点按 位置窗格视图图标,然后导航至特定的位置 可能需要 打开区文件夹,然后选择该位置。(
- **2** 点按选项 **|** 弹出趋势。这将会显示"弹出趋势"窗口。

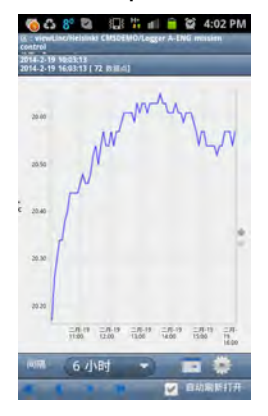

该窗口与桌面弹出趋势窗口使用相同的按钮和复选框进行控制。请 参阅第 78 页"[导航趋势视图](#page-85-0)"。

## <span id="page-146-0"></span>使用 **viewLinc Mobile** 确认警报

如果已获得授权对可在桌面显示屏上查看的位置确认警报,则也已获得 授权远程确认这些警报。

#### 要确认警报,请按照以下步骤操作:

- **1** 点按 警报按钮。
- **2** 突出显示想要确认的警报。
- <span id="page-146-1"></span>**3** 点按选项 **|** 确认。

此时将会出现一个窗口,提示输入采取的操作、预配置的注释 如 需要 以及额外的用户注释 如需要 。

**4** 填写所需信息,然后点按确认。

#### 要使用移动 **UI** 暂停或恢复警报,请按照以下步骤操作:

- **1** 从默认的位置树视图中,点按 位置表视图。
- **2** 选择想要暂停或恢复警报的位置,然后点按选项。
- **3** 点按暂停 **X** 警报或恢复 **X** 警报 其中 X 为想要控制的警报类型:阈 值、主机或设备。

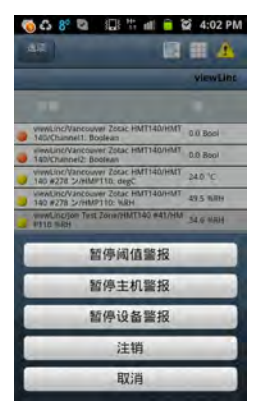

- <span id="page-146-2"></span>• 警报被暂停后,它会保持暂停一 (1) 小时。
- 要在一小时内恢复警报,请重复这些步骤并选择恢复 **X** 警 报。

# <span id="page-148-2"></span>常见问题和疑难解答

本章节包含对常见安装问题的解答以及解决 viewLinc、Vaisala Veriteq 设备和 vNet 或 Digi 设备常见问题的信息。还包含供 viewLinc 管理员 和网络支持人员使用的更多技术信息。

## <span id="page-148-0"></span>安装 **viewLinc**

#### 问:哪些变送器可以与 **viewLinc 4.3** 配合使用?

答:下面是受支持的 300 系列变送器的列表:

- HMT-331、-332、-333、-334、-335、-337、-338
- <span id="page-148-1"></span>• DMT-342、-344、-345、-346、-347、-348
- PTU-301、-303、-307
- MMT-332、-337、-338

#### 问:可升级到 **4.3** 的最低 **viewLinc** 版本是多少,包括传输所有 数据和设置?

答:viewLinc 3.6.1 是可直接升级到 4.3 的官方 经 QA 测试 最低版 本。如果想要从较早版本升级,请先升级至 3.6.1。

#### 问:**viewLinc** 会如何升级我的数据以便在 **viewLinc 4.3** 中使 用?

答:viewLinc 自动检测现有版本并转换数据。这在安装 viewLinc 4.3 时 会透明地完成。

数据按如下进行处理:

**1** 基于较早版本中所设置的区结构创建新的顶层区。此外,为未分配 的所有区创建名为"未分配"的顶层区。

- **2** 为所有活动信道创建位置。位置名称从信道的首选描述 分配 的别名或设备描述,取决于系统首选项 中复制。分配到多个 区的重复信道会被忽略。
- **3** 如果较早版本的 viewLinc 配置了受限用户,则会按照以下步 骤应用 viewLinc 4.3 访问控制权限:
	- **a** 所有用户都被分配给 每个人 组
	- **b** 每个人 组被分配了对顶层区的查看权限,不继承任何权 限。
	- **c** 受限用户:如果以前被授权访问某个区,则会自动分配其 历史权限级别;如果以前被授权访问某个信道,则会自动 分配其历史权限级别。
	- **d** 用户根据其历史权限被分配到组。
	- **e** 普通用户:自动分配有允许其确认警报的访问控制权限。
	- **f** 操作员:自动分配有允许其配置阈值的访问控制权限。
	- **g** 主管:自动分配有允许其配置警报的访问控制权限。
	- **h** 任何人:自动分配有允许其查看所有位置的访问控制权 限。
	- **i** 具有完全控制权限的用户将被添加到默认的"管理员"组
- **4** 在活动信道上配置的阈值将被应用到新位置。
- **5** 报告被升级以便从新的位置/区获取数据。
- **6** POS 显示器被升级以便从新的位置获取数据。

## 问:如何在新服务器上安装 **viewLinc 4.3**,并从运行旧版本 程序的老服务器传输所有数据和设置?

答:针对 viewLinc 3.6.1 和更高版本的推荐步骤如下:

- **1** 在旧系统上停止看门狗和 viewLinc 服务。
- **2** 在新服务器上安装 viewLinc 4.3。对于安装和数据文件位置, 接受所有系统默认设置。
- **3** 在旧版本的数据文件位置,请参阅《管理员指南》查找旧版本 的默认位置,然后删除 **XXX** 文件夹下的所有文件。
- **4** 复制:
	- **a** 将旧系统 **db\** 文件夹下的文件复制到 **Vaisala\Vaisala Veriteq viewLinc\db** 中
- **b** 将旧系统 **\log** 文件夹下的文件复制到 **Vaisala\Vaisala Veriteq viewLinc\log** 中,不包括 **Vaisala\Vaisala Veriteq viewLinc\log\debug** 文件夹下的任何文件以及文件名为 **log\watchdog\*.\*** 的任何文件
- **c** 将任何报告和传输文件夹复制到 **Vaisala\Vaisala Veriteq viewLinc\** 文件夹中。
- **5** 打开 **Vaisala\Vaisala Veriteq viewLinc\config\viewlinc.cfg** 文件并 设置 **level = debug** <sup>在</sup> [logging] 部分 。
- **6** 重新启动 viewLinc 并验证升级。这可能需要几分钟才能启动。
- <span id="page-150-0"></span>**7** 作为管理员登录,然后选择选项 **|** 系统配置 **|** 首选项。在"首选项"窗 口中,将技术支持日志设置为信息。
- **8** 选择选项 **|** 保存。

#### 问:如何配置 **viewLinc Web** 服务器以实现 **SSL** 安全?

答:在 viewLinc Web 服务器上启用 SSL (https://) 需要完成以下步骤:

#### 要在新安装中设置 **SSL** 端口,请按照以下步骤操作:

当第一次安装 viewLinc 时,安装向导会提示您提供关于 Web 服务器的 信息:

选择模式:

- Web 服务器可以在安全模式、非安全模式或两者下运行。
- 如可用,将应用默认端口 80 = 非安全,443 = 安全 。
- 如果默认端口不可用,请提供其他端口号。

#### 要在现有安装中设置 **SSL** 端口,请按照以下步骤操作:

viewLinc 配置文件包含该端口号。文件位 于:<datadirectory>\config\viewlinc.cfg

以下部分包含 viewLinc 端口:

```
[web]
port=80
https_port=443
```
- **1** 根据需要设置端口:
	- 将 **port** 设置为零 (0) 禁用非安全访问。
	- 将 **https\_port** 设置为零 (0) 禁用安全访问。

注**:** 最好使用默认的 80 和 443。

**2** 重新启动 viewLinc 服务。

#### 要设置 **SSL** 安全,请按照以下步骤操作:

viewLinc 已使用默认的安全密钥进行安装。默认的安全密钥仅用于 测试和初始验证目的,请勿在真实系统中使用。在使用 viewLinc 之 前,默认安全密钥必须替换为自签名的密钥或证书颁发机构 (CA) 签署的密钥。

此处的例子使用开放源代码工具 OpenSSL 来生成安全密钥文件。 如果还没有该工具,则必须下载并安装它。请先与 IT 部门联 系:http://www.slproweb.com/products/Win32OpenSSL.html。

- **1** 在以下文件夹中找到证书和安全密钥文件:
	- <datadirectory>\config\keys\viewlinc.key
	- <datadirectory>\config\keys\viewlinc.crt

注**:** 这些文件应保留原样 在升级过程中必须替换它

```
们 。不要使用类似名称的文件替换它们。
```
viewLinc 在启动时将会加载的文件的名称可以在 viewlinc.cfg 配置文件中找到:

```
<datadirectory>\config\viewlinc.cfg
```
[web]

privatekeyfile = viewlinc.key

```
certificatefile = viewlinc.crt
```
在创建自己的文件时,必须修改 viewlinc.cfg 中的条目。

### 要创建安全密钥和自签名证书,请按照以下步骤操作:

按照惯例,安全密钥的名称应使用服务器的域名。如果用于访问服 务器的 URL 为 https://viewlinc.bigpharma.com/,则文件名应为:

- viewlinc.bigpharma.com.key
- viewlinc.bigpharma.com.crt
- **1** 创建私有密钥。用以下命令创建的文件含有可供 viewLinc 使 用的私有 RSA 密钥: openssl genrsa -out viewlinc.bigpharma.com.key 2048
- **2** 创建证书签名请求 (CSR) 文件。

注**:** 该文件包含证书请求详细信息,并非 viewLinc 所需 只是安全密钥生成过程的中间步骤 。

**3** 创建一个名为 SSLConfig.txt 的配置文件,包含证书详细信息。 例如:

```
[ req ]
distinguished_name= req_distinguished_name
prompt = no
[ req distinguished name ]
countryName = CA
stateOrProvinceName = British Columbia
localityName = Vancouver
organizationName = Big Pharma Inc.
organizationalUnitName = Big Pharma Unit
commonName = viewlinc.bigpharma.com
emailAddress = support@bigpharma.com
```
#### **4** 运行此命令:

```
openssl req -new -key viewlinc.bigpharma.com.key -out
viewlinc.bigpharma.com.csr -config SSLConfig.txt
```
**5** 创建证书 (CRT) 文件:

```
注: 该文件包含 viewLinc 所需的自签名证书。
openssl x509 -req -days 365 -in
viewlinc.bigpharma.com.csr -signkey
viewlinc.bigpharma.com.key -out
viewlinc.bigpharma.com.crt
```
- **6** 将 viewlinc.bigpharma.com.crt 和 viewlinc.bigpharma.com.key 复制 到 config\keys 文件夹中。应使用新的名称更新 viewlinc.cfg。
- **7** 重新启动 viewLinc。https Web 服务器将即可使用新的 SSL 证书文 件进行访问。

## 要创建密钥和由证书颁发机构 **(CA)** 签名的证书,请按照 以下步骤操作:

注**:** 按照惯例,密钥名称应为服务器的域名。如果用于 访问服务器的 URL 为 https://viewlinc.bigpharma.com/, 则文件名应为:viewlinc.bigpharma.com.key 和 viewlinc.bigpharma.com.crt。

- **1** 创建私有密钥。用此命令创建的文件含有可供 viewLinc 使用 的私有 RSA 密钥 openssl genrsa -out viewlinc.bigpharma.com.key 2048
- **2** 创建证书签名请求 (CSR) 文件。

注**:** 该文件包含证书请求详细信息,并非 viewLinc 所 需 只是中间步骤 。

**3** 创建一个名为 SSLConfig.txt 的配置文件,包含证书详细信息, 例加·

```
[ req ]
distinguished name= reg_distinguished name
prompt = no
[ req distinguished name ]
countryName = CA
stateOrProvinceName = British Columbia
localityName = Vancouver
organizationName = Big Pharma Inc.
organizationalUnitName = Big Pharma Unit
commonName = viewlinc.bigpharma.com
emailAddress = support@bigpharma.com
```
- **4** 运行此命令: openssl req -new -key viewlinc.bigpharma.com.key
	- -out viewlinc.bigpharma.com.csr -config SSLConfig.txt
- **5** 创建证书 (CRT) 文件。文件必须发送给证书颁发机构 (CA)。这 可能是您自己的 IT 部门,或也可能是商业的证书颁发机构,

如 Thawte、Symantec 等。证书颁发机构将会生成一个已签名的、可 信的证书文件 viewlinc.bigpharma.com.crt。

- **6** 将 viewlinc.bigpharma.com.crt 和 viewlinc.bigpharma.com.key 复制 到 config\keys 文件夹中。应使用新的名称更新 viewlinc.cfg。
- **7** 重新启动 viewLinc。此时,https Web 服务器将会可用。

#### 要连接到 **viewLinc**,请按照以下步骤操作:

对于前面的例子,URL 连接应为: https://viewlinc.bigpharma.com/ 或者,如果使用了端口 2443,而不是默认值 https://viewlinc.bigpharma.com:2443/

如果证书文件由证书颁发机构签名,则应该会显示 viewLinc 登录页面, 并且站点应为可信站点。如果是自签名的证书,浏览器将会发出一个警 告。您可以继续访问该站点,然后安装客户端证书。浏览器会始终将其 标记为不可信。

#### 有用的诊断命令:

- 4 运行这些命令并比较输出: openssl req -noout -modulus -in viewlinc.bigpharma.com.csr | openssl md5 openssl rsa -noout -modulus -in viewlinc.bigpharma.com.key | openssl md5 openssl req -noout -modulus -in viewlinc.bigpharma.com.csr | openssl md5 如果这些文件是相关的,则输出应完全相同。
- 4 运行此命令以连接到 viewLinc 并显示证书信息:
	- openssl s\_client -connect viewlinc.bigpharma.com:443
		- 注**:** 对于 Windows 系统,最低要求为 OpenSSL 0.9.8h-1 或 更高版本。

#### 问:如果我的智能手机不能通过 **VPN** 访问公司网络,应该如何 使用应用程序?

答:请让 IT 部门在公司防火墙中为内部地址设置端口转发,并指定 CMS 设置使用的 TCP 端口。如果需要可以在 viewLinc.cfg 文件中更改 此端口。

[web]

# port for insecure (http) communications

port  $= 80$ 

# port for secure (https) communications

https port =  $443$ 

完成此更改后需要重新启动服务 选项 **|** 系统配置 **|** 首选项:选项 **|** 重新启动 **viewLinc** 服务

#### 问:我能否关闭移动应用程序?

<span id="page-155-0"></span>答:viewLinc.cfg 文件包含了启用/禁用移动应用程序的入口。在包 含 mobile agent ids 的行的开头添加一个 # 号。例如, #mobile\_agent\_ids。

### 问:当从 **viewLinc 4.0** 升级到 **viewLinc 4.3** 时,如何保留我 的安全密钥文件?

答:viewLinc 4.0 中存在一个安装错误。对于该版本,viewLinc 将会 从如下位置加载密钥文件:

 $\langle\$ 

在创建替换密钥文件时,请始终将它们放在上述文件夹和记录的文 件夹中

#### <datapath>\config\keys

<span id="page-155-1"></span>密钥需要放在两个位置是因为升级 viewLinc 将会损坏 <installdir>\Python 文件夹树,从而删除密钥文件。viewLinc 4.1 使 用了正确的位置,因此将会在文件夹中找到密钥文件。

#### 问:如何为 **viewLinc** 配置防火墙?

答:viewLinc 需要在域和专用网络中添加例外。例外不会被添加到 公共网络。如果需要这样做,则必须手动添加。如果您需要协助,请 联系 Vaisala 技术支持。

## <span id="page-156-0"></span>安装设备

#### 问:我的网络组合使用 **Vaisala Veriteq** 设备和 **300** 系列以及 **HMT140 Wi-Fi** 数据记录仪。我如何快速添加它们?

答:要一次添加多个变送器或设备与变送器的组合,请创建一个 .txt 定 义文件,在每行中定义一台设备或变送器。添加字段以识别设备类和设 备属性 用制表符将各个字段隔开 。

要设置 vcom 类型的设备 Vaisala Veriteq 设备,请定义设备与之相连 的 COM 端口号。例如:

```
vcom com_port=101
vcom com_port=102
vcom com_port=103
```
要设置 HMT330 类型的设备 300 系列变送器 ,请定义以下内容:

- sample\_rate = 设备的内部采样频率
- timeout = 通信事件的超时时间
- connection = 连接类型, com 端口或 TCP
- com\_port = 设备连接到的 COM 端口号 COM 端口连接的值由用 户定义
- serialno = 设备的序列号
- udp\_port = UDP 端口号 例如对于 HMT140 设备
- ip\_port = TCP 端口 TCP 连接、ip\_address 和 ip\_port 的值由用户 定义
- TCP 和 COM 端口连接的公用值: sample rate =  $10s, 90s$ (默认),  $12m, 2h, 12h, 2d$  或 12d
- COM 端口连接的可选值: baud = 300、2400、4800、9600、<sup>19200</sup> 默认 、<sup>57600</sup> <sup>或</sup> 115200 stopbits =  $1$  默认 或  $2$  $d$ atabits = 7 或 8 默认 parity = 奇数、偶数或无 默认
- 要设置 HMT140, 请按照以下步骤操作: hmt140 序列号

## <span id="page-157-0"></span>问:如何为使用 **Digi** 或 **vNet** 设备的 **Vaisala Veriteq** 设备添 加 **IP** 地址?

答:无需添加。但需要为通信设备 Vaisala Veriteq 设备分配 IP 地 址。因为 viewLinc 使用 COM 端口进行通信,所以使用以太网/IP 地址将 Vaisala Veriteq 设备连接到网络需要使用网络设备 vNet 或 Digi 设备。

vNet 或 Digi 设备创建允许 Vaisala Veriteq 设备使用以太网与 viewLinc 进行通信的虚拟 COM 端口。

我们建议设备不要使用动态 IP 地址,而是使用保留或静态 IP 地址 从 IT 部门获得 。IP 地址在驱动程序配置期间分配至 vNet 或 Digi 设备。有关安装说明,请参阅 vNet 或 Digi 设备的《Vaisala Veriteq 快速入门指南》。

- <span id="page-157-1"></span>• 有关 vNet 设备的详细信息,请参阅 http://www.vaisala.com/en/lifescience。
- 有关 Digi 设备的详细信息,请参阅 www.digi.com。

#### 问:如何通过无线或以太网连接 **300** 系列设备?

答:内部 **LAN-1** 模块**(**以太网**)**:允许将单个 PTU300\*、HMT330、 DMT340 或 MMT330 变送器通过标准 TCP/IP 以太网网络连接到 viewLinc 主机计算机。LAN-1 模块由变送器内部供电。

**内部 WLAN-1 模块 (802.11b/g WIFI)**: 允许将单个 PTU300<sup>\*</sup>、 HMT330、DMT340 或 MMT330 设备通过标准 802.11b/g 无线网络 连接到 viewLinc 主机计算机。WLAN-1 模块由变送器内部供电。

单端口 Digi 设备 以太网: 允许将单个 PTU300、HMT330、 DMT340 或 MMT330 设备通过标准 TCP/IP 以太网网络连接到 viewLinc 主机计算机。需要在 viewLinc 主机计算机上安装 Digi 设 备驱动程序 内含 并配置虚拟 COM 端口。带有 802.3af 以太网供 电 (PoE) 的 Digi 设备 可选 。Digi 设备采用 9-30VDC 供电 附带 交流适配器 。需要使用 DB9 串行线缆配置变送器。需要在 Digi 设 备与变送器之间使用 DB9 串行线缆进行连接。

多端口 Digi 设备 以太网: 允许将多个 PTU300、HMT330、 DMT340 或 MMT330 设备通过标准 TCP/IP 以太网网络连接到 viewLinc 主机服务器。需要在 viewLinc 主机计算机上安装 Digi 设 备驱动程序 内含 并配置虚拟 COM 端口。允许将多个 PTU300、 HMT330、DMT340 或 MMT330 通过通用的 TCP/IP 网络接口模块 连接到主机服务器。带有 802.3af 以太网供电 (PoE) 的 Digi 设备 可选 。Digi 设备采用 9-30VDC 供电 附带交流适配器 。需要使

用 DB9 串行线缆配置变送器。需要在 Digi 设备与变送器之间使用 DB9 串行线缆进行连接。

**单端口 Digi 设备 (802.11b/g WIFI)**: 允许将单个 PTU300、HMT330、 DMT340 或 MMT330 设备通过标准 802.11b/g 无线网络连接到 viewLinc 主机计算机。需要在 viewLinc 主机计算机上安装 Digi 设备驱 动程序 内含 并配置虚拟 COM 端口。需要使用 DB9 串行线缆配置变 送器。Digi 设备采用 9-30VDC 供电 附带交流适配器 。

多端口 Digi 设备 (802.11b/g WIFI): 允许将多个 PTU300、HMT330、 DMT340 或 MMT330 设备通过标准 802.11b/g 无线网络连接到 viewLinc 主机服务器。需要在 viewLinc 主机计算机上安装 Digi 设备驱 动程序 内含 并配置虚拟 COM 端口。允许将多个数据记录仪通过通用 的 802.11b/g 无线网络连接到主机服务器。需要使用 DB9 串行线缆配 置变送器。Digi 设备采用 9-30VDC 供电 附带交流适配器 。

> 注**:** 当未安装数据记录仪模块时,PTU300 仅能支持 WLAN-1 和 LAN-1 模块。

#### <span id="page-158-1"></span>问:如何启用或禁用 **HTTPS**?

各: 在 viewlinc.cfg 文件中将 https\_port 设置为 o, 或者在安装期间选择 该端口。要在安装后启用,请在 https\_port 中设置所需的端口 通常为 443 并重新启动 viewLinc。

#### 问:**viewLinc** 如何知道哪些 **Vaisala Veriteq** 设备已与之相连?

<span id="page-158-0"></span>答:它不知道。网络设备并"未分配"给 viewLinc;相反,viewLinc 会监测 网络中连接到 COM 端口的设备 viewLinc 软件通过 COM 端口或者 vNet 或 Digi 设备创建的虚拟 COM 端口进行通信 。

## 要查看分配给 **vNet** 或 **Digi** 设备的 **COM** 端口 虚拟或其他 , 请按照以下步骤操作:

- **1** 在 Windows 控制面板中,打开设备管理器。
- **2** 在"设备管理器"打开后,展开端口 COM 和 LPT ,查看 COM 端口 与设备的连接情况。默认情况下,vNet 设备名称为 CDL-VNET-P – 型号名称;Digi 设备名称为 Digi xxxxx 其中 <sup>x</sup> 为设备序列号 。
- **3** 有关详细信息,请在"设备管理器"的多端口串行适配器下,右键单 击要查看的设备。选择属性,然后选择高级选项卡,再单击属性。 左侧显示该设备所使用的 COM 端口列表。要查看 viewLinc 所控 制的设备,请打开系统选项卡。

## <span id="page-159-0"></span>移动 **Vaisala Veriteq** 设备

## 问:我正在使用 **vNet/Digi** 设备将 **Vaisala Veriteq** 设备连接 到网络。我想将其中一台 **Vaisala Veriteq** 设备从一个位置 移动到同一子网中的另一个位置。我需要做什么?

答:如果设备使用保留或静态 IP 地址 如建议的 ,则应按照以下 步骤操作:

- **1** 在设备上暂停警报 如果未暂停警报,则在执行这些步骤时可 能会遇到通信警报 - 请参阅第 106 页"[暂停警报](#page-113-0)"。
- **2** 将 vNet 或 Digi 设备与网络断开 Vaisala Veriteq 设备仍然相 连 。

注**:** 您不需要在 viewLinc 服务器计算机上卸载 Digi RealPort 软件。事实上,这样做可能会导致在重新将 Digi 连接到网络时遇到问题。

- **3** 将 Vaisala Veriteq 设备移到另一个位置。
- **4** 再次将 vNet 或 Digi 设备连接到网络。
- **5** 恢复警报。viewLinc 将重新连接该 Vaisala Veriteq 设备,并允 许您在位置管理器窗口的设备窗格中查看该设备。

### 问:我正在使用 **vNet/Digi** 设备将记录仪与网络连接。我想 将设备从一个子网移动到另一个子网。我需要做什么?

答:如果 vNet 或 Digi 设备使用保留或静态 IP 地址 如建议的,并 且您是将设备从一个位置移至不同子网中的另一个位置,则应按照 以下几个配置步骤进行操作:

- **1** 暂停警报 如果未暂停警报,则在执行这些步骤时可能会遇到 通信警报 - 请参阅第 106 页"[暂停警报](#page-113-0)" 。
- **2** 无需在 viewLinc 服务器计算机上卸载设备软件;但是,需要对 配置进行一些更改:
	- 保留 IP: 在 DHCP 范围中删除原始子网的保留 IP, 并在 DHCP 范围中创建新子网的新保留 IP。转至步骤 6。
	- 静态 IP:当 vNet 或 Digi 设备仍与原始位置连接时,登 录到 vNet 或 Digi Web 界面。在 Web 浏览器的地址栏 中,输入设备的 IP 地址。 如果与设备位于同一子网 中,则可使用"设备发现"找到设备的 IP。
- 在登录屏幕上,以"root"用户登录并提供密码。默认密码 为"dbps"。如果尚未更改过密码,请使用默认密码。
- 在导航栏中,选择"网络"。在"网络配置"屏幕中,输入新 子网的新 IP 地址、子网掩码和网关。单击应用。
- 重新启动设备。
- **3** 将设备移动到新位置。
- **4** 配置 viewLinc 以便在新子网中查找设备:
	- **a** 在 viewLinc 计算机上,从 Windows 开始菜单中打开设备管理 器。
	- **b** 选择设备管理器 **|** 多端口串行适配器,然后右键单击设备所在 的行。
- **5** 在属性屏幕中,选择高级 **|** 属性 **|** 网络。
- <span id="page-160-0"></span>**6** 在网络屏幕中,输入网络设置以显示设备的新 IP 地址。单击确定。
- **7** 恢复警报。viewLinc 将会重新连接该 Vaisala Veriteq 设备,并允许 您在位置管理器中查看该设备。

如果在执行上述步骤后,viewLinc 仍无法连接到设备,则连接子网的路 由器上的某个端口可能被拦截。请尝试以下步骤:

- **1** 确定是否可从 viewLinc 计算机访问新子网中的设备。在 viewLinc 计算机的命令提示符窗口,输入 **ping <IP** 地址**>**。如果 ping 响应成 功,则该测试证明子网之间存在路由。转到下一个测试。
- **2** 对于 Digi 设备:
	- **a** 在命令提示符窗口,输入 **telnet <IP** 地址**>**。如果您收到登录提 示,则该测试证明该设备能够对请求作出响应。按 **[Ctrl]+[C]** 中止登录。转到下一个测试。
	- **b** 在命令提示符窗口,输入 **telnet <IP** 地址**> 771**。如果收到错误 消息 并且之前的测试成功 ,则端口 771 在本地计算机和设备 之间被拦截。在设备可与 Vaisala viewLinc 软件一起使用前, 必须打开此端口。网络设备 例如,路由器、防火墙或第三层交 换机 或 PC 软件 例如,Microsoft Windows 防火墙、第三方防 火墙或安全软件系列 可能会拦截该端口。取消拦截该端口。

如果屏幕上出现多组三(3) 条水平线组合 ( $\equiv \equiv \equiv \ldots$ ), 则表示连接 成功。请注意,每隔 10 秒钟将出现一组水平线。

## <span id="page-161-0"></span>疑难解答提示

登录

## 问:为什么我使用正确的用户名和密码无法登录 **viewLinc**。

答:请确保 viewLinc 企业版服务器服务正在运行:

4 在 Windows 控制面板中,选择管理工具 **|** 服务,然后在列表中 找到"viewLinc 企业版服务器",右键单击并选择启动。 如果 "企业版服务器"未运行,则无法看到"登录"屏幕 。

## <span id="page-161-1"></span>警报

## 问:我在 **viewLinc** 中收到通信警报。我认为我的网络设备 或 **Vaisala Veriteq** 设备已停止响应。我该怎么做?

- **1** 确保 Vaisala Veriteq 设备已接通电源和/或电池已充电 (HMT140。
- **2** 确保网络设备已连接至电源并已通电。在 Digi 或 vNet 设备 上,设备前面的电源指示灯应持续保持红色。
- **3** 确保设备连接至网络并与其通信。在命令提示符下输入以下内 容,尝试 ping 设备: ping <设备的 IP 地址>。
- <span id="page-161-2"></span>**4** 如果设备和网络之间有通信,请检查 Vaisala 提供的线缆是否 正确连接。如果指示灯持续保持红色,则网络设备或设备线缆 存在问题。确保设备已被配置为使用 RealPort 详细信息请参 阅 http://www.vaisala.com/en/lifescience 。如果问题仍未解 决,转至步骤 6。
- **5** 如果指示灯指示正确,但仍然收到通信警报,请在 viewLinc 计 算机上打开 Windows"设备管理器"并确保该设备仍然已安装。
	- **a** 从 Windows 控制面板中选择 系统和安全 **|** 管理工具 **|** 计 算机管理 **|** 设备管理器。
	- **b** 在"设备管理器"的多端口串行适配器类别下,可看到带有 所配置地址的设备条目。如果看不到设备,请尝试连接另 一台正常工作的设备,或重新安装设备。

**6** 如果线缆上的指示灯指示不正确,请打开 vLog 并确定该线缆是否 可以与 Vaisala Veriteq 设备进行通信。如果设备与 vLog 绘图应用 程序通信存在问题,则很可能是设备或设备线缆无法正常工作。尝 试将设备连接至新的 vNet 或 Digi 网络设备或者使用 USB 连接到 计算机,并查看是否能在 vLog 中连接它。

## <span id="page-162-0"></span>管理数据和设备

#### 问:我在 **viewLinc** 中尝试将设备文件传输至网络位置,但却无 法实现。我该怎么做?

答:首先,确保使用网络目录的完整网络路径 例如,

\\ComputerName\etc. ,而不是映射的驱动器号。此外,确保运行 viewLinc 的帐户对您正尝试向其中传输设备文件的文件夹拥有写入权 限。正在运行 viewLinc 的帐户在安装过程中已设置。有关安装 viewLinc 的信息,请参阅本指南第 1 章或在线帮助。

## 问:如果我想要备份 **viewLinc** 的相关文件,其位置在哪,文件 有多大?

答:viewLinc 配置文本文件:**<installdir>\config\\*** 小文本文件

用于 https 的 viewLinc 安全密钥:**<installdir>\config\keys\\*** 小二进 制文件

viewLinc 操作配置:**app\_data\_root\db\Viewlinc.sqlite** 在非常大的 系统上不超过 100MB

viewLinc 历史数据文件:**app\_data\_root\db\hist\YYYY-MM\\*** 在 非常大的系统上每个月不超过 10GB

viewLinc 事件日志:**app\_data\_root\log\Events\Events-YYYY.sqlite** 在非常大的系统上每年不超过 100MB

viewLinc 库文件、上传的仪表板图片、报告标识等:**app\_data\_ root\db\repository\images\\*.\*** 不超过 5 MB

注**:** 建议在执行备份之前,停止所有 viewLinc 服务。

### 问:我已经对 **viewLinc** 做出一些更改,例如新阈值和设备描 述,但是它们并未显示出来。哪里出错了?

答:根据 viewLinc 中设置的刷新频率更新并刷新位置信息。在 viewLinc 中单击"刷新"按钮,或确定 viewLinc 使用的刷新频率,并等待指定的时 间。

### <span id="page-163-0"></span>问:当连接 **USB** 线缆至设备进行配置等活动时,**viewLinc** 中的采样会怎么样?

答:如果 USB 线缆与设备 例如 HMT140 相连,采样会被中断。移 除 USB 线缆后,采样会恢复正常。当线缆被移除时,采样时间戳开 始计时,并且距上次采样不是整数的采样率秒数。这应该不会影响 操作。如果 USB 线缆连接了很长时间,超过两倍的传输间隔,则将 会发生丢失历史记录数据的配置警报。采样恢复后,它们将会被清 除。

### 问:当使用文件来上传记录仪信息时,上传总是失败。怎样 才能上传成功?

答:检查各参数之间是否用制表符加以分隔,而不是使用空格、逗 号等。仅以制表符分隔行 TSV 格式 输入的参数才有效。

## <span id="page-163-2"></span><span id="page-163-1"></span>预定义的 **UI** 设置

#### 问:**viewLinc** 怎样选择报告颜色?

答:当位置线条颜色设置为"自动"时,viewLinc 会从内置的调色板 中分配下一个未使用的颜色。颜色选择按照以下顺序/序列进行:

- **a** 黑色 (0, 0, 0)
- **b** 红色 (255, 0, 0)
- **c** 绿色 (0, 128, 0)
- **d** 橙色 (255, 165, 0)
- **e** 蓝色 (0, 0, 255)
- **f** 黄色 (255, 255, 0)
- **g** 紫色 (128, 0, 128)
- **h** 棕色 (150, 75, 0)
- **i** 灰色 (128, 128, 128)
- **j** 暗红色 (128, 0, 0)
- **k** 浅绿色 (0, 255, 0)
- **l** 番茄色 (255, 99, 71)
- **m** 天蓝色 (30, 127, 255)
- **n** 琥珀色 (255, 204, 0)
- **o** 拜占庭紫 (112, 41, 99)
- **p** 青铜色 (205, 127, 50)
- **q** 银色 (192, 192, 192)
- **r** 深红色 (220, 20, 60)
- **s** 翠绿色 (80, 200, 120)
- **t** 珊瑚红 (255, 127, 80)
- **u** 深天蓝色 (0, 191, 255)
- **v** 米色 (205, 178, 128)
- **w** 茄紫色 (97, 64, 81)
- **x** 浅黄色 (240, 220, 130)

#### 问:可以将哪些内容参数添加到电子邮件或短信通知中?

答:可使用以下宏将内容参数添加到通知电子邮件或短信中。请注意, 并非所有的宏都可用于所有的电子邮件/短信模板:

#### 警报确认消息:

[Acknowledger] = 确认警报的人员。 [AcknowledgerAction] = 应对警报采取的操作。 [AcknowledgeTimestamp] = 确认警报的时间。 [AlarmID] = 警报票证 ID 用于远程确认 。

## 警报相关的消息:

[AlarmMessage] = 警报相关消息。 [AlarmObject] = 警报被触发处的描述,来自信道、记录仪或主机。 [AlarmType] = 警报类型,通信或阈值。 [AlarmTimestamp] = 警报发生的时间。 [AlarmDeactivationTimestamp] = 警报关闭的时间。

## 阈值警报:

[AlarmOffValue] = 警报关闭时的信道值。 [AlarmValue] =警报发生时的位置值。 [MinAlarmValue] = 警报发生期间位置警报的最小值。 [MinAlarmValue] = 警报发生期间位置警报的最大值。 [CalibrationUrl] = 校准服务网站地址。

[LocationName] = 位置描述。 [LocationZone] = 位置所在区的描述。 [LocationTimestamp] = 发出电子邮件时的位置警报值时间戳。 [LocationValue] = 发出电子邮件时的位置警报值。 [ThresholdCondition] 阈值条件摘要。

## 所有警报消息:

[Comments] = 为相应的警报或记录仪传输设置输入的注释 手动 或预配置 。

 $[Date] =$  警报日期

[Details] = 警报特定的详细信息

[Server] = viewLinc 所安装在的 PC 的名称。

[Time] = 警报事件的时间。

[User] = 确认警报的用户名称 确认消息

[WorkerName] = 导致出现错误的 viewLinc 工作进程的名称。

 $[Port] = #$ 

[URL] = 用于 viewLinc 的 URL 用于系统错误消息

## 设备通信警报

[LocationSummary] = 处于警报状态的记录仪信道的列表。

## 设备主机通信警报:

[DeviceHostDevicesSummary] = 主机上与警报事件相关的所有记录 仪的简要描述。

[DeviceChannelsSummary] = 与警报事件相关的所有记录仪信道的 简要描述。

### 记录仪警报:

[DeviceAddress] = 记录仪地址 例如 COM 端口或序列号 。

#### 记录仪通信警报消息:

[DeviceComPort] = 记录仪所连接到的 COM 端口。

### 记录仪通信和阈值消息:

[DeviceDescription] = 记录仪的描述。 [DeviceSerialNumber] = 记录仪的序列号。

## 通信警报消息:

[DeviceHostName] = 设备主机的名称。

## 记录仪校准警报消息:

[DeviceNextCalDate] = 记录仪的下次校准日期。

传输消息:

[TransferDirectory] = 已传输记录仪数据的目标目录。

[TransferFile] = 已传输记录仪数据的目标文件。

## 报告:

[ReportName] = 受影响报告的名称。 [Error] = 造成报告失败的错误的描述。

## <span id="page-166-0"></span>需要更多帮助?

如果对于这些问题需要更多协助,请拨打电话 1-888-VAISALA (在北美) 或发送电子邮件至 helpdesk@vaisala.com,与 Vaisala 联系。

# 索引

**3** 300 系列变送器 [141](#page-148-0) 别名 [85](#page-92-0) 采样率 [85](#page-92-0) 超时 [85](#page-92-0) 交换 [96](#page-103-0) 输出量 [59](#page-66-0) 添加 [31](#page-38-0) **C** COM 端口 查看 [151](#page-158-0) conventions used in this document [3](#page-10-0) **D** Digi 设备 RealPort 驱动程序安装 [13](#page-20-0) 安装 [9](#page-16-0) 安装 viewLinc [12](#page-19-0) 故障排除 [150](#page-157-0) 移动位置 [152](#page-159-0) 疑难解答 [152](#page-159-0) documentation, conventions [3](#page-10-0) **E** Excel 报告 [121,](#page-128-0) [123](#page-130-0) **H** HMP110 [88](#page-95-0) HMT140 取样的viewLinc [156](#page-163-0) HMT140 Wi-Fi 数据记录仪 安装 [10](#page-17-0), [15](#page-22-0) 超时 [86](#page-93-0) 发射周期 [86](#page-93-1) 每个信标最大块数 [86](#page-93-0) 添加 [31](#page-38-1) **HTTPS** 禁用 [151](#page-158-1) 启用 [151](#page-158-1)

**I** ICMP Ping 主机 [60](#page-67-0) Internet Explorer 受支持版本 [6](#page-13-0) Internet 浏览器 受支持 [1](#page-8-0) **M** Microsoft Excel viewLinc系统事件日志和 [115](#page-122-0) MKT 活化能 设置值 [25](#page-32-0) **P** PC 要求 [7](#page-14-0) PDF 报告 [121,](#page-128-0) [123](#page-130-0) POP3 [43](#page-50-0) POS [133](#page-140-0) 设置显示选项 [72](#page-79-0) **R** ROC 变化率 [50](#page-57-0) **S** SIM卡的PIN码 [43](#page-50-1) **U** USB 端口 连接设备 **[9](#page-16-1) V** Vaisala Veriteq 设备 手动添加 [30](#page-37-0) Veriteq 记录仪 设置 [10](#page-17-1) viewLinc SMTP [43](#page-50-2) 安全选项 [27](#page-34-0) 安装 [19](#page-26-0) Digi [12](#page-19-0) USB [9](#page-16-1) 使用 USB [14](#page-21-0) 使用 vNet 设备 [11](#page-18-0) 使用串行端口 [14](#page-21-1) 无线设备 [10](#page-17-2) 与串行端口 [19](#page-26-0)

安装设备 与串行端口 [10](#page-17-3) 安装选项 **[9](#page-16-2)** 备份 [150](#page-157-1) 从早期版本升级 [18](#page-25-0), [141](#page-148-1), [143](#page-150-0) 登录 [19](#page-26-1) 访问控制 [33](#page-40-0) 服务器要求 [6](#page-13-1) 功能 [1](#page-8-1) 连接设备 [10](#page-17-4) 默认应用程序文件夹 [8](#page-15-0) 企业版服务器,关于 [5](#page-12-0) 权利 [33](#page-40-1) 设备主机,关于 [5](#page-12-0) 设置设备 [10](#page-17-1) 设置组 [36](#page-43-0) 受支持的 Internet 浏览器 [1](#page-8-0) 受支持的浏览器 [6](#page-13-0) 系统要求 [5](#page-12-1) 移动 登录 [137](#page-144-0) 关于 [137](#page-144-1) 确认警报 [139](#page-146-0) 移动显示 [133](#page-140-1), [137](#page-144-2) 用户权利和权限 [33](#page-40-2) 远程显示 [133](#page-140-1) 远程主机要求 [6](#page-13-1) 支持的变送器 [141](#page-148-0) 重新启动 [54](#page-61-0) 桌面布局 [55](#page-62-0) 组件 [5](#page-12-2) 最终用户对PC的要求 [7](#page-14-0) viewLinc Aware 服务 [27](#page-34-1) viewLinc 访问权限 [33](#page-40-2) vNet 设备 viewLinc Aware 服务 [27](#page-34-1) 安装 [9,](#page-16-3) [11](#page-18-1) 故障排除 [150](#page-157-0) 连接记录仪 [11](#page-18-2) 移动位置 [152](#page-159-0) 疑难解答 [152](#page-159-0)

#### 安

安全 级别 [19](#page-26-2) 安全 SMTP [43](#page-50-2) 安全密钥 输入 [26](#page-33-0) 安全密钥文件 [148](#page-155-0) 安装 [10](#page-17-2) Digi RealPort 驱动程序 [13](#page-20-0) viewLinc [9,](#page-16-2) [19](#page-26-0) vNet 设备 [11](#page-18-1) 无线设备 [10](#page-17-2), [15](#page-22-0) 主机 [19](#page-26-3) 报 报告 [117](#page-124-0) Excel [121](#page-128-0), [123](#page-130-0) PDF [121](#page-128-0), [123](#page-130-0) 按需 [127](#page-134-0) 保存趋势 [79](#page-86-0) 报警历史记录 [118](#page-125-0) 创建 [118-120](#page-125-1) 导出 [109](#page-116-0) 发电 [118](#page-125-0) 警报报告 [109](#page-116-1) 克隆/复制 [126](#page-133-0) 类型 [117](#page-124-1) 删除 [127](#page-134-1) 添加签名或注释框 [122,](#page-129-0) [125](#page-132-0) 停用/重新激活 [127](#page-134-1) 系统 [126](#page-133-1) 颜色 [125,](#page-132-1) [156](#page-163-1) 报告类型 [117](#page-124-1) 编 编辑

#### 传输计划 [131](#page-138-0) 电子邮件和短信模板 [44](#page-51-0) 记录仪警报 [92](#page-99-0) 警报模板 [49](#page-56-0) 区和位置 [65](#page-72-0) 设备别名 [85](#page-92-1) 设备和信道属性 [85](#page-92-1)

通信警报 [91](#page-98-0) 位置 [66](#page-73-0) 用户帐户 [40](#page-47-0) 阈值设置 [69](#page-76-0) 变 变化率 (ROC) [50](#page-57-0) 变送器 设置 [10](#page-17-1) 受支持 [141](#page-148-0) 输出量 [59](#page-66-0) 添加 [31](#page-38-0) 别 别名 300 系列变送器 [85](#page-92-0) 布 布局 viewLinc 桌面 [55](#page-62-0) 警报窗口 [102](#page-109-0) 擦 擦除 仪表板 [73](#page-80-0) 采 采样率 300 系列变送器 [85](#page-92-0) 参 参数 宏 在电子邮件或短信模板中使用 [52](#page-59-0) 测 测量单位 温度 [25](#page-32-1) 查 查看 COM 端口 [151](#page-158-0) 弹出趋势 [79](#page-86-1), [138](#page-145-0) 趋势 导航 [78](#page-85-1) 设备属性 [83](#page-90-0) 事件评论 [113](#page-120-0) 事件日志 [111](#page-118-0)

主动报警 [81](#page-88-0)

查看设备属性 [83](#page-90-0) 查找 访问控制权限 [36](#page-43-1) 联位置 [63](#page-70-0) 常 常规参数 模板 [46](#page-53-0) 超 超时时间 [27](#page-34-2) 300 系列变送器 [85](#page-92-0) HMT140 Wi-Fi 数据记录仪 [86](#page-93-0) 触 触摸屏显示 [133](#page-140-2) 传 传输计划 editing [131](#page-138-0) 创建 [129](#page-136-0) 钝化 [131](#page-138-1) 禁用 [132](#page-139-0) 传输数据 [128](#page-135-0) 计划 [128](#page-135-1) 立即 [129](#page-136-1), [131](#page-138-2) 串 串行端口 [10](#page-17-3) viewLinc的安装与 [19](#page-26-0) 安装 viewLinc [14](#page-21-1) 创 创建 报告 [120](#page-127-0) 传输计划 [129](#page-136-0) 单阈值模板 [50](#page-57-1) 电子邮件和短信模板 [44](#page-51-0) 多阈值模板 [51](#page-58-0) 警报模板 [46](#page-53-1) 区 [60](#page-67-1) 趋势 [77](#page-84-0) 设备和信道别名 [24](#page-31-0) 视图 [74](#page-81-0) 系统报告 [126](#page-133-1) 仪表板 [71](#page-78-0) 预配置的注释 [52](#page-59-1)

组 [37](#page-44-0) 从 从旧版本进行升级 [18,](#page-25-0) [141,](#page-148-1) [143](#page-150-0) 打 打印警报报告 [109](#page-116-1) 单 单位描述 [28](#page-35-0) 单位首选项 [28](#page-35-0) 位置 [89](#page-96-0) 单阈值警报模板 [50](#page-57-1) 弹 弹出趋势 查看 [79](#page-86-2) 导航 [80](#page-87-0) 确认警报 [105](#page-112-0) 弹出通知 [101](#page-108-0) 登 登录 [19](#page-26-1) viewLinc mobile [137](#page-144-0) 问题 [154](#page-161-0) 电 电子学习教程 [3](#page-10-1) 电子邮件 管理员地址 [42](#page-49-0) 模板 宏 [45](#page-52-0) 电子邮件/短信模板 已定义 [44](#page-51-1) 电子邮件或短信消息 确认警报 [105](#page-112-1) 电子邮件通知 [101](#page-108-1) 警报 [47](#page-54-0) 设置 [41-42](#page-48-0) 读 读取 图形 在弹出趋势视图中 [80](#page-87-1) 阈值 [81](#page-88-1) 短 短信 SIM卡的PIN码 [43](#page-50-1)

模板 宏 [45](#page-52-0) 通知设置 [41](#page-48-0) 设置 [43](#page-50-3) 消息模板 [44](#page-51-0) 对 对列排序 [57](#page-64-0) 多 多个警报通知 [46](#page-53-2) 多阈值模板 创建 [51](#page-58-1) 发 发射周期 HMT140 Wi-Fi 数据记录仪 [86](#page-93-1) 发现 [30](#page-37-1) Digi 设备 [13](#page-20-1) Vaisala Veriteq 设备 [30](#page-37-2) 防 防火墙 [148](#page-155-1) 访 访问控制 [33](#page-40-2) 继承 [67](#page-74-0) 位置设置 [67](#page-74-1) 已定义 [33-34](#page-40-3) 用于远程显示终端 [135](#page-142-0) 访问控制检查器 [36](#page-43-1) 访问控制权限列表 [36](#page-43-1) 放 放大镜 [75](#page-82-0) 分 分配 权利 [33](#page-40-4) 服 服务 [5](#page-12-3) 服务器要求 [6](#page-13-1) 复 复制报告 [126](#page-133-0) 更 更改 列 警报窗口 [108](#page-115-0)

 $\overline{\times}$  [62](#page-69-0) 趋势 [78](#page-85-2) 设备描述 [24](#page-31-0) 信道单位 [28](#page-35-0) 仪表板 外观 [72](#page-79-0) 管 管理员的电子邮件地址 [42](#page-49-0) 宏 宏 使用电子邮件和短信模板 [45](#page-52-0) 黄 黄色突出显示栏,未出现 [76](#page-83-0) 会 会话到期 [27](#page-34-0) 获 获得帮助 [21](#page-28-0) 激 激活警报 查看 [57](#page-64-1), [102](#page-109-1) 观看 [81](#page-88-0) 激活阈值警报 [40](#page-47-1) 计 计划 创建 [41](#page-48-1) 计划的数据传输 editing [131](#page-138-0) 钝化 [131](#page-138-1) 计划 [129](#page-136-1) 禁用 [132](#page-139-0) 记 记录仪 别名 [85](#page-92-1) 传输 [131](#page-138-2) 计划 [128](#page-135-1) 疑难解答 [155](#page-162-0) 警报 编辑 [92](#page-99-0) 添加弹出通知 [47](#page-54-1) 添加电子邮件通知 [47](#page-54-0) 连接到 vNet 设备 [11](#page-18-2)

设置 [10](#page-17-1) 说明 [85](#page-92-1) 通道说明 [87](#page-94-0) 技 技术支持日志 [26](#page-33-1) 继 继承 访问控制 [67](#page-74-0) 监 监测 警报 [76](#page-83-1) 信道 [55](#page-62-1) 接 接收警报通知 [103](#page-110-0) 禁 禁用 传输计划 [132](#page-139-0) 通信警报 [91](#page-98-1) 阈值警报 [70](#page-77-0) 自动刷新 [102](#page-109-2) 警 警报 Threshold 禁用 [70](#page-77-0) 报告 [109](#page-116-1) 编辑 [92](#page-99-1) 查看激活 [76](#page-83-1) 单阈值条件模板 [50](#page-57-1) 多个通知 [46](#page-53-2) 关于 [99](#page-106-0) 活性 查看 [81](#page-88-0) 监测 [76](#page-83-1) 模板 [46](#page-53-1) 模板、编辑 [49](#page-56-0) 配置 配置警报 [100](#page-107-0) 确认 [103](#page-110-1) 设备 [92](#page-99-2) 设备验证和校准 [101](#page-108-2) 设置确认首选项 [26](#page-33-2)

通信 [90,](#page-97-0) [100](#page-107-1) 弹出通知 [47](#page-54-1) 电子邮件通知 [47](#page-54-0) 故障排除 [154](#page-161-1) 通讯 编辑 [91](#page-98-0) 禁用 [91](#page-98-1) 验证 [100](#page-107-2) 已定义 [100](#page-107-1) 阈值 [100](#page-107-3) 弹出通知 [47](#page-54-1) 电子邮件通知 [47](#page-54-0) 多个通知 [49](#page-56-1) 停用/重新激活 [70](#page-77-1) 暂停 [106](#page-113-0) 警报窗口 安排列顺序 [108](#page-115-0) 布局 [102](#page-109-0) 刷新 [102](#page-109-3) 自动刷新 [102](#page-109-2) 警报类型 [100](#page-107-1) 阈值警报 [50](#page-57-2) 警报模板 [49](#page-56-2) 命令 [48](#page-55-0) 添加预配置的注释 [53](#page-60-0) 已定义 [44-45](#page-51-2) 警报通知 弹出 [101](#page-108-0) 弹出显示 [101](#page-108-0) 电子邮件 [101](#page-108-1) 计划 [40](#page-47-1) 接收 [103](#page-110-0) 命令 [101](#page-108-3) 启动应用程序或设备 [101](#page-108-3) 注释 [48](#page-55-1) 警报颜色 [108](#page-115-1) 警报状态 图标 [57](#page-64-2) 举 举办地点和区 [59](#page-66-1)

克 克隆报告 [126](#page-133-0) 刻 刻度 趋势值 [79](#page-86-3) 控 控制 viewLinc 访问权限 [33](#page-40-2), [36](#page-43-2) 连 连接 设备 [10](#page-17-4) 选项 [10](#page-17-4) 连续监测系统 (CMS) [5](#page-12-2) 联 联系信息 [21](#page-28-0) 链 链接 位置 [62](#page-69-1) 信道 [62-63](#page-69-1) 链接历史 查看 [64](#page-71-0) 列 列 警报窗口 [108](#page-115-0) 排序顺序 [57](#page-64-0) 设备状态 [57](#page-64-3) 时间戳 [57](#page-64-4) 位置窗口 [57](#page-64-5) 隐藏 [58](#page-65-0) 阈值状态 [57](#page-64-6) 浏 浏览器 受支持 [1,](#page-8-0) [6](#page-13-0) 每 每个信标块数 HMT140 Wi-Fi 数据记录仪 [86](#page-93-0) 密 密码 编辑 [39](#page-46-0) 会话到期后重新确认 [27](#page-34-0)

命 命令 添加到警报模板 [48](#page-55-0) 模 模板 常规参数 [46](#page-53-0) 电子邮件/短信 [44](#page-51-1) 电子邮件或短信参数 [52](#page-59-0) 多阈值 [51](#page-58-0) 警报 [44-45](#page-51-2) 使用宏 [45](#page-52-0) 预配置的注释 [53](#page-60-0) 阈值 [44](#page-51-3) 默 默认报告 [117](#page-124-2) 默认应用程序文件位置 [8](#page-15-1) 培 培训 [3](#page-10-1) 配 配置 设备 [16](#page-23-0) 配置警报 已定义 [100](#page-107-0) 企 企业版服务器,关于 [5](#page-12-0) 启 启用/禁用 viewLinc Aware 服务 [27](#page-34-1) 签 签名 添加到报告 [122](#page-129-0), [125](#page-132-0) 清 清除单位首选项 [89](#page-96-0) 区 区 编辑 [62](#page-69-0) 查看趋势 [81](#page-88-2) 查看数据 [55](#page-62-2) 分配访问权限 [67](#page-74-1) 关于 [55](#page-62-2) 删除 [65](#page-72-1)

删除前的步骤 [64](#page-71-1) 设置 [58](#page-65-1), [60](#page-67-1) 添加位置 [60-61](#page-67-1) 重命名 [65](#page-72-0) 驱 驱动程序 RealPort [13](#page-20-0) USB连接线 [14](#page-21-2) 趋 趋势 查看最小/最大统计数据 [79](#page-86-3) 创建 [77](#page-84-0) 另存为报告 [79](#page-86-0) 修改 [78](#page-85-2) 趋势绘图 [77](#page-84-0) 趋势选项卡 功能 [77](#page-84-0) 取 取消链接/重新链接信道 [63](#page-70-1) 权 权利 定义 [33](#page-40-5) 分配给用户 [33](#page-40-4) 关于 [33](#page-40-1) 权限 继承 [67](#page-74-0) 已定义 [34](#page-41-0) 用户 [19](#page-26-2) 确 确认警报 [103](#page-110-1), [139](#page-146-0) viewLinc mobile [139](#page-146-0) 弹出趋势 [105](#page-112-0) 警报窗口 [104](#page-111-0) 配置设置 [26](#page-33-2) 通过电子邮件或短信 [105](#page-112-1) 未激活的警报 [105](#page-112-2) 入 入门指南 [1](#page-8-0) 扫 扫描后断开 [85](#page-92-0)

#### 删

删除 报告 [127](#page-134-1) 区 [64-65](#page-71-1) 位置 [65](#page-72-2) 仪表板数据点 [73](#page-80-1) 仪表板图片 [73](#page-80-0) 预配置的注释 [52](#page-59-2) 设 设备 Digi [9](#page-16-0) 安装 [4,](#page-11-0) [9](#page-16-3) 编辑属性 [85](#page-92-1) 传输计划 [128](#page-135-1) 定义文件 [149](#page-156-0) 发现 [29](#page-36-0) 建立区域及位置 [62](#page-69-2) 连接 [10](#page-17-4) 命名 [24](#page-31-0) 配置 [16](#page-23-0) 添加 300 系列变送器 [31](#page-38-0) HMT140 Wi-Fi 数据记录仪 [31](#page-38-1) 多个 [149](#page-156-0) 将位置添加到区 [61](#page-68-0) 上传定义文件 针对多个设 备 [32](#page-39-0) 通过安全密钥指定 [26](#page-33-0) 校准属性 [93](#page-100-0) 性能,观看 [83](#page-90-0) 设备定义文件 [149](#page-156-0) 设备和信道别名 [85](#page-92-1) 设备配置警报 已定义 [100](#page-107-0) 设备属性窗格,关于 [60](#page-67-2) 设备验证警报 [101](#page-108-2) 设备主机,关于 [5](#page-12-0) 设备状态列 [57](#page-64-3)

设置 [23](#page-30-0) 电子邮件和短信通知 电子邮件和短信通知 [41](#page-48-0) 发现设备 [29](#page-36-0) 计划 [40](#page-47-1) 路线图 [21](#page-28-1) 位置和区 [58](#page-65-1) 系统首选项 [23](#page-30-1) 校准属性 [93](#page-100-1) 阈值警报 阈值警报 [49](#page-56-1) 远程显示 [133,](#page-140-3) [135](#page-142-1) 摄 摄氏度或华氏度 [25](#page-32-1) 生 生成并通过电子邮件发送报告 系统 [126](#page-133-2) 时 时间戳列 [57](#page-64-4) 使 使用 报告颜色 [122](#page-129-1) 位置窗口 [75](#page-82-1) 事 事件 [111](#page-118-1), [115](#page-122-1) 添加注释 [113](#page-120-1) 事件日志 出口 [115](#page-122-0) 观看 [111](#page-118-0) 节约 [115](#page-122-0) 添加注释 [113](#page-120-2) 添加自定义事件 [114](#page-121-0) 印花 [114](#page-121-1) 事件日志报告状态 [112](#page-119-0) 事件验证警报 关于 [100](#page-107-2) 视 视图 [55,](#page-62-0) [73](#page-80-2) 创建 [74](#page-81-0) 访问控制 [74](#page-81-1) 用于远程显示终端 [135](#page-142-2)

远程显示 更改 [136](#page-143-0) 手 手动添加设备 [30](#page-37-0) 首 首选项 单位 [28](#page-35-1) 温度单位 [25](#page-32-1) 受 受支持浏览器 [6](#page-13-0) 输 输出量 [59](#page-66-0) 数 数据传输 立即传输 [131](#page-138-2) 预定转移 [129](#page-136-1) 数据点 在仪表板上删除 [73](#page-80-1) 数据趋势 绘图 [77](#page-84-0) 刷 刷新 警报窗口 [102](#page-109-3) 死 死区 [50](#page-57-2) 搜 搜索 [56](#page-63-0) 筛选器 [75](#page-82-0) 语法 [75](#page-82-0) 针对用户 [38](#page-45-0) 添 添加 300 系列变送器 [31](#page-38-0) HMT140 Wi-Fi 设备 [31](#page-38-1) 报告签名框 [122](#page-129-0), [125](#page-132-0) 报告注释框 [122](#page-129-0), [125](#page-132-0) 电子邮件或短信模板参数 [52](#page-59-0) 多个 [149](#page-156-0) 多个设备 [32](#page-39-1) 上传定义文件 [32](#page-39-0) 警报模板的电子邮件通知 [47](#page-54-0) 警报模板命令 [48](#page-55-0) 区 [61](#page-68-1) 仪表板的位置 [72](#page-79-1) 仪表板图片 [71](#page-78-0) 用户 [38](#page-45-1) 主机 [32](#page-39-2) 注释 [48](#page-55-1) 调 调色板 [156](#page-163-2) 调整 趋势中的刻度值 [79](#page-86-3) 停 停用 传输计划 [131](#page-138-1) 汇报 [127](#page-134-1) 用户 [40](#page-47-2) 阈值警报 [70](#page-77-1) 组 [38](#page-45-2) 停用/重新激活 位置 [65](#page-72-2) 停止 viewLinc [54](#page-61-0) 通 通信警报 [90](#page-97-1), [154](#page-161-2) 编辑 [91](#page-98-2) 故障排除 [154](#page-161-1) 关于 [100](#page-107-1) 禁用 [91](#page-98-1) 模板 [46](#page-53-1) 模板、编辑 [49](#page-56-0) 添加弹出通知 [47](#page-54-1) 添加电子邮件通知 [47](#page-54-0) 暂停 [106](#page-113-0) 通知 电子邮件和短信设置 [41](#page-48-0) 电子邮件设置 [42](#page-49-1) 短信设置 [43](#page-50-3) 运行命令 [101](#page-108-3) 图 图标 警报状态 [57](#page-64-2)

图片 仪表板 [71](#page-78-1) 网 网络流量 通过远程主机分发 [32](#page-39-2) 网络通信 测试 [60](#page-67-0) 维 维护 重新启动或停止 viewLinc [54](#page-61-0) 未 未激活的警报 确认 [104-105](#page-111-0) 位 位置 编辑 [66](#page-73-0) 查看您的数据 [55](#page-62-1) 查找已链接的区 [75](#page-82-2) 创建策略 [77](#page-84-1) 弹出趋势 [80](#page-87-1) 分配访问权限 [67](#page-74-1) 更改单位首选项 [89](#page-96-0) 关于 [55](#page-62-1) 警报 模板 [46](#page-53-1) 警报模板、编辑 [49](#page-56-0) 警报通知计划 [40](#page-47-1) 链接信道 [61-62](#page-68-2) 取消链接/重新链接信道 [63](#page-70-2) 设置 [58](#page-65-1) 添加到仪表板 [72](#page-79-1) 添加至区 [61](#page-68-3) 停用/重新启用 [65](#page-72-2) 移除/删除 [65](#page-72-2) 移动 [62](#page-69-3) 应用程序文件 [8](#page-15-0) 阈值警报计划,选择 [66](#page-73-1) 找到链接通道 [63](#page-70-0) 重命名 [65](#page-72-0) 组织 [59](#page-66-1)

位置窗口 [55](#page-62-0) 列 [57](#page-64-5) 使用 [75](#page-82-1) 位置警报选项卡 确认警报 [103](#page-110-1) 位置数据 仪表板 [71](#page-78-2) 温 温度 设置测量单位 [25](#page-32-1) 文 文件 备份 [150](#page-157-1) 文件位置 应用程序默认 [8](#page-15-1) 无 无线设备 连接 [10](#page-17-2) 系 系统警报 已定义 [101](#page-108-2) 系统设置 [23](#page-30-0) 温度单位 [25](#page-32-2) 系统首选项 [23](#page-30-1) MKT 活化能 [25](#page-32-0) viewLinc Aware 服务 [27](#page-34-1) 安全密钥 [26](#page-33-0) 别名 [24](#page-31-0) 单位描述 [28](#page-35-1) 访问控制 [33](#page-40-2) 会话到期 [27](#page-34-2) 警报确认 [26](#page-33-2) 温度单位 [25](#page-32-1) 注释 [25](#page-32-3) 系统要求 [5](#page-12-1) 显 显示继承的访问权限 [67](#page-74-0) 显示首选项 [24](#page-31-1) 显示已停用的项 阈值警报 [71](#page-78-3)

消 消息 电子邮件和短信模板 [44](#page-51-0) 校 校准 设备设置 [93](#page-100-0) 校准警报 [101](#page-108-4) 信 信道 编辑属性 [87](#page-94-0) 查看链接历史 [64](#page-71-0) 查找已链接的位置 [63](#page-70-0) 更改单位显示 [28](#page-35-0) 链接到位置 [61-62](#page-68-2) 描述 编辑 [87](#page-94-0) 命名 [24](#page-31-0) 取消链接 [62](#page-69-1) 取消链接/重新链接位置 [63](#page-70-1) 性能 [87](#page-94-0) 选 选择语言 [29](#page-36-1) 颜 颜色 为报告选择 [125](#page-132-1) 验 验证警报 [100](#page-107-2) 要 要求 viewLinc 设置 [6](#page-13-1) 远程显示 [134](#page-141-0) 仪 仪表板 [60](#page-67-3), [71](#page-78-4), [76](#page-83-2) 读取位置数据 [71](#page-78-2) 删除 [73](#page-80-0) 删除数据点 [73](#page-80-1) 首选项 [72](#page-79-0) 添加图片 [71](#page-78-1) 添加位置 [72](#page-79-1)

修改数据显示 [72](#page-79-0)

仪表板上的项目 显示选项 [72](#page-79-0) 移 移动 位置 [62](#page-69-0) 位置或区 [65](#page-72-1) 移动设备 受支持 [133](#page-140-4) 移动显示 [133](#page-140-1), [137](#page-144-2) 登录 [137](#page-144-0) 关于 [137](#page-144-1) 暂停或恢复警报 [139](#page-146-1) 疑 疑难解答 [141,](#page-148-2) [159](#page-166-0) 子网 [153](#page-160-0) 隐 隐藏列 [58](#page-65-0) 隐私 阈值警报 自定义 [50](#page-57-3) 应 应用 阈值设置 [68](#page-75-0) 应用程序文件夹位置 [8](#page-15-0) 硬 硬件要求 [5](#page-12-1) 永 永久删除报告 [127](#page-134-1) 用 用户 安全级别 [19](#page-26-2) 分配权利 [33](#page-40-4) 密码 [39](#page-46-0) 设置 viewLinc 访问权限 [33](#page-40-2) 设置超时时间 [27](#page-34-2) 设置位置访问权限 [67](#page-74-1) 视图 [73](#page-80-2) 搜索 [38](#page-45-0) 添加 [38](#page-45-1) 停用 [40](#page-47-2)

重新激活 [40](#page-47-3)

用户帐户 编辑 [40](#page-47-0) 登录 [19](#page-26-4) 预 预配置的注释 创建 [52](#page-59-1) 删除 [52](#page-59-2) 在警报模板中 [53](#page-60-0) 阈 阈值 编辑 [69](#page-76-0) 应用 [68](#page-75-0) 阈值,读取 [81](#page-88-1) 阈值警报 ROC [50](#page-57-0) 多个通知 [49](#page-56-1) 多阈值模板 [51](#page-58-0) 关于 [100](#page-107-3) 计划 [40](#page-47-1) 设置 [66](#page-73-1) 类型 [50](#page-57-2) 临时禁用 [70](#page-77-0) 模板 [46,](#page-53-1) [49-50](#page-56-1) 模板、编辑 [49](#page-56-0) 添加弹出通知 [47](#page-54-1) 添加电子邮件通知 [47](#page-54-0) 停用/重新激活 [70](#page-77-1) 隐私 自定义 [50](#page-57-3) 暂停 [106](#page-113-0) 值 [50](#page-57-2) 阈值模板 已定义 [44](#page-51-3) 阈值状态列 [57](#page-64-6) 远 远程显示 [133](#page-140-1) setting up [135](#page-142-1) 创建视图 [135](#page-142-2) 分配访问控制权限 [135](#page-142-0) 更改视图 [136](#page-143-0) 确认警报 [139](#page-146-2) 视图 [73](#page-80-2) 要求 [134](#page-141-0) 在 在 POS 显示终端上显示数据 [72](#page-79-0) 暂 暂停警报 [106,](#page-113-0) [139](#page-146-1) 单个区  $107$ 单个位置 [106](#page-113-1) 设备主机 [107](#page-114-1) 信道设备 [107](#page-114-2) 值 值 MKT 活化能 [25](#page-32-0) 阈值警报 ROC [50](#page-57-0) 阈值警报 [50](#page-57-2) 重 重新激活 用户 [40](#page-47-3) 阈值警报 [70](#page-77-1) 组 [38](#page-45-2) 重新链接/取消链接信道 [63](#page-70-1) 重新启动 [54](#page-61-0) 重新启动 viewLinc [54](#page-61-0) 主 主机 添加 [32](#page-39-2) 主机、安装 [19](#page-26-3) 注 注释 观看 [113](#page-120-0) 设置首选项 [25](#page-32-3) 添加到报告 [122,](#page-129-0) [125](#page-132-0) 添加到警报通知 [48](#page-55-1) 添加到事件/事件日志 [113](#page-120-1) 预配置 [52](#page-59-1) 删除 [52](#page-59-2) 子 子网 故障排除 [153](#page-160-0)
## 自

自定义 电子邮件和短信模板 [44](#page-51-0) 自动刷新打开/关闭 [102](#page-109-0) 组

组

创建 [37](#page-44-0) 设置 [36](#page-43-0) 停用或重新激活 [38](#page-45-0)

## 最

最小/最大统计数据 趋势 [79](#page-86-0)

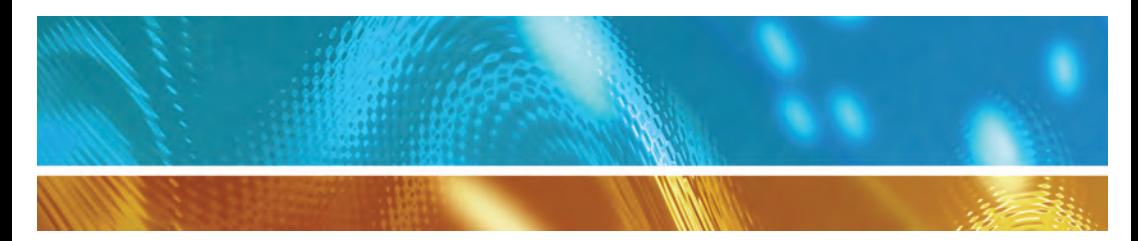

www.vaisala.com

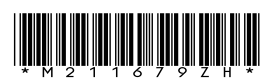

陕西威瑞仪器仪表有限公司 生产代理销售:实验检测设备 气象科学仪器设备 Tel:029-88186182 Web:www.xavery.cn Email:sxvery@163.com